# Weatherproof VoIP **Telephone** FernTel IP4 / IP160

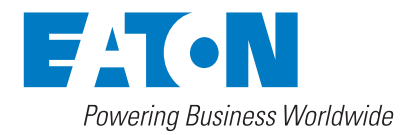

## **FHF BA 9620-100**

## **FernTel IP4 / IP160 – User manual**

Trade names are used without the guarantee of their free use. Almost all hardware and software names in this compact user manual are simultaneously registered trademarks and should be considered as such.

All rights reserved. No part of this compact user manual may be reproduced in any form (print, photocopy, microfilm or in another procedure) or processed, duplicated or distributed using electronic systems without express authorization.

Great care was exercised in the compilation of texts and images and in the creation of the software. Nevertheless, errors cannot be completely excluded. This documentation is therefore provided with the exclusion of any warranty or assurance of its suitability for certain purposes. FHF reserves the right to improve or change this documentation without prior notice.

### **Note**

This user manual must be read carefully before installing the device. The contents of the package must be checked for completeness.

Copyright © 2021 FHF Funke + Huster Fernsig GmbH Gewerbeallee 15 – 19 45478 Mülheim an der Ruhr Phone +49 (208) 8268-0 Fax +49 (208) 8268-377 http://www.fhf.de

# **Table of Contents**

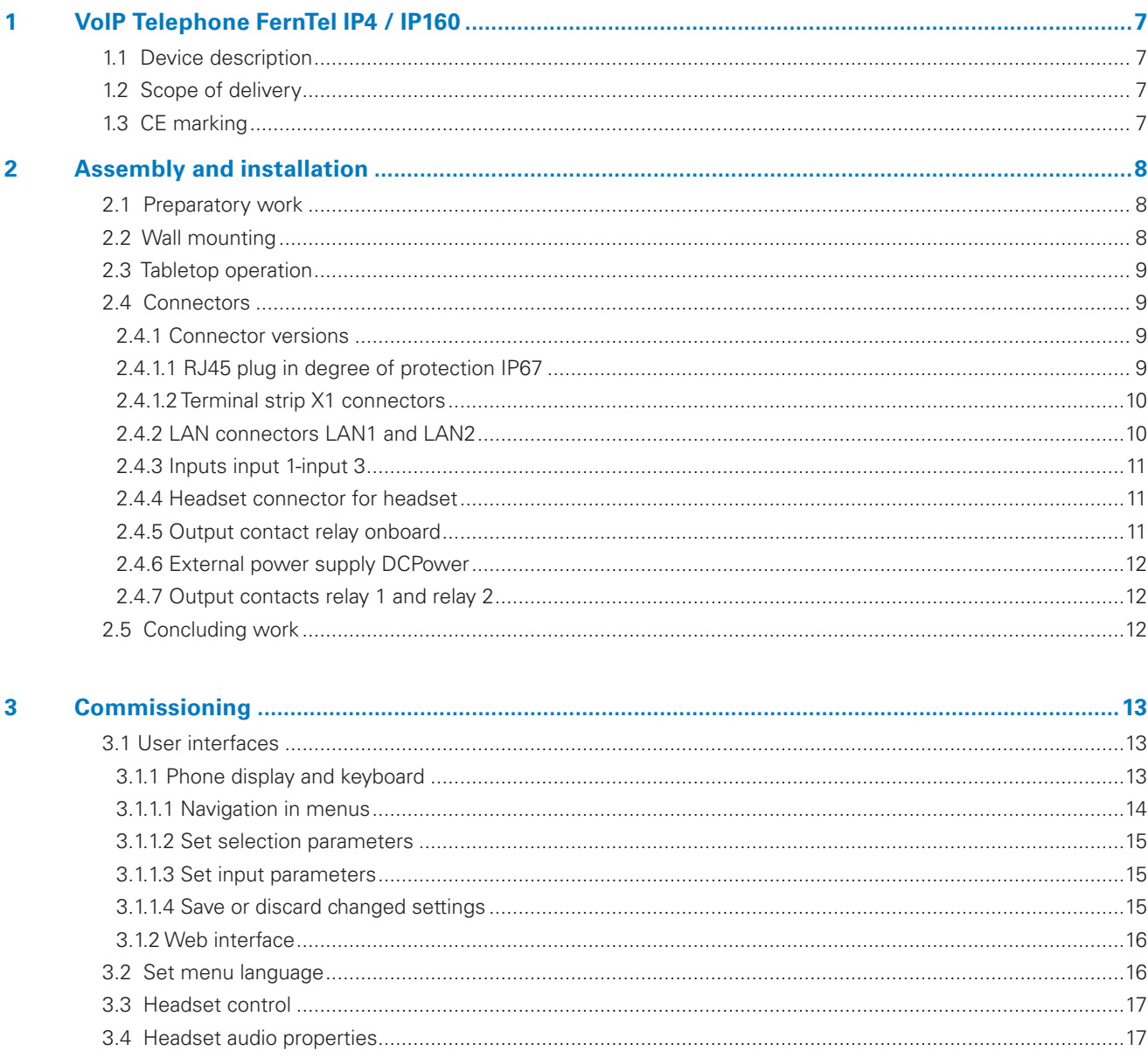

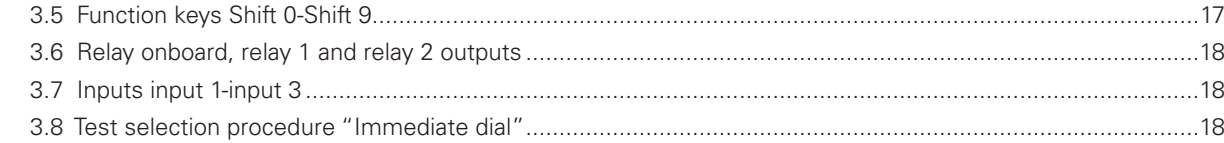

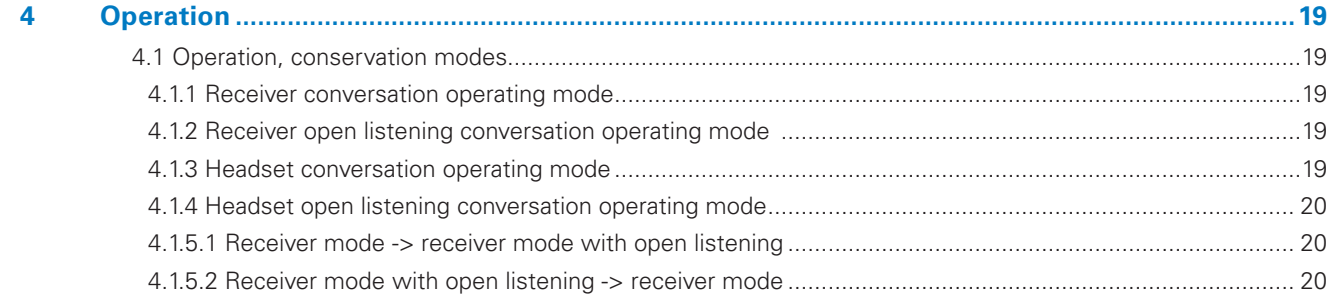

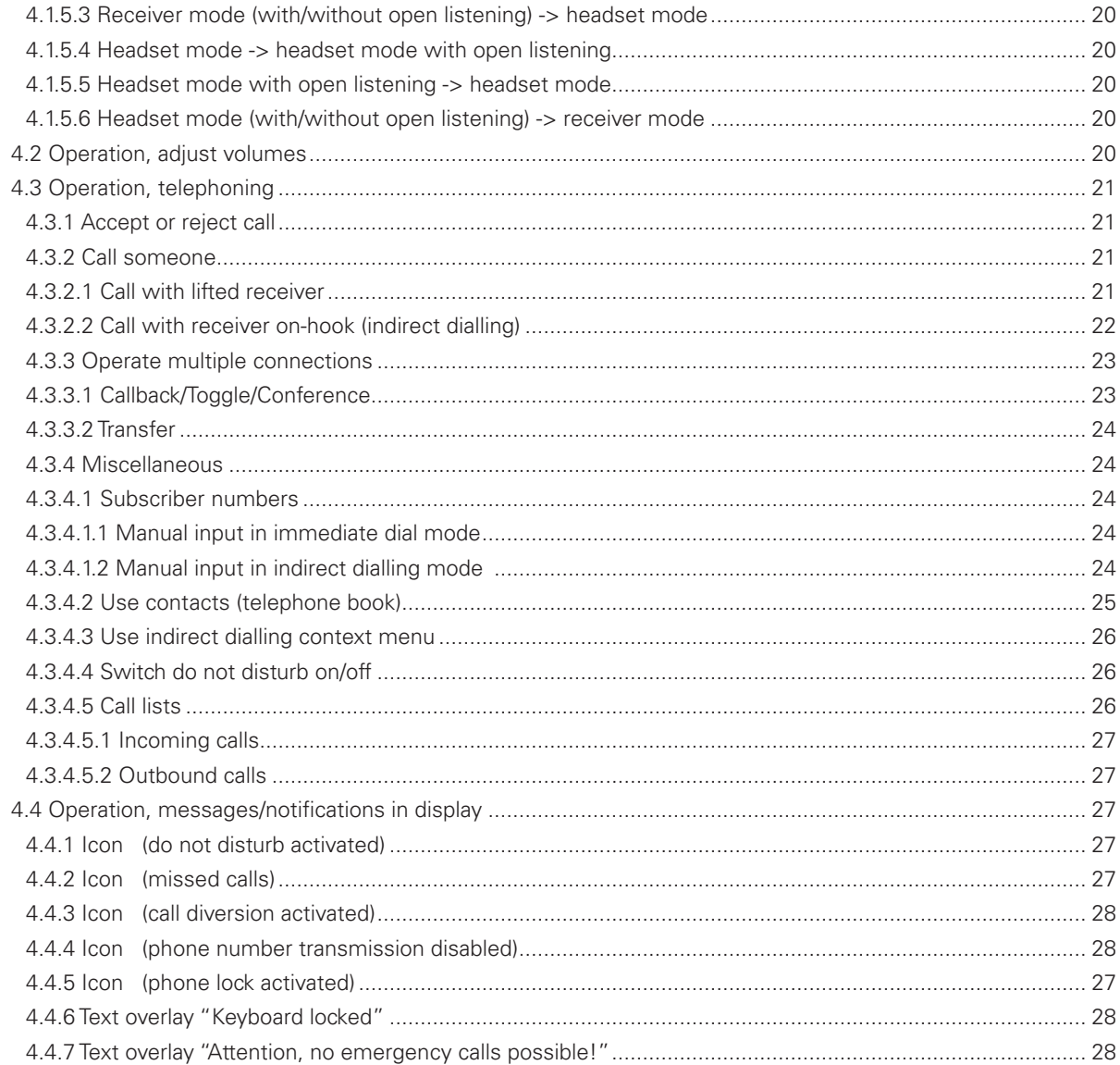

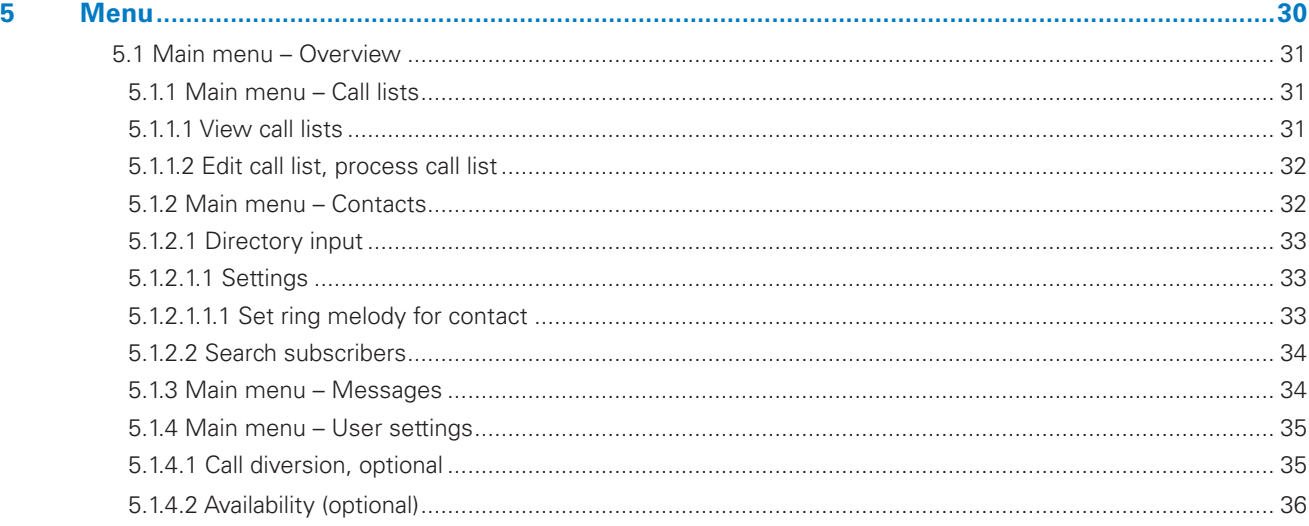

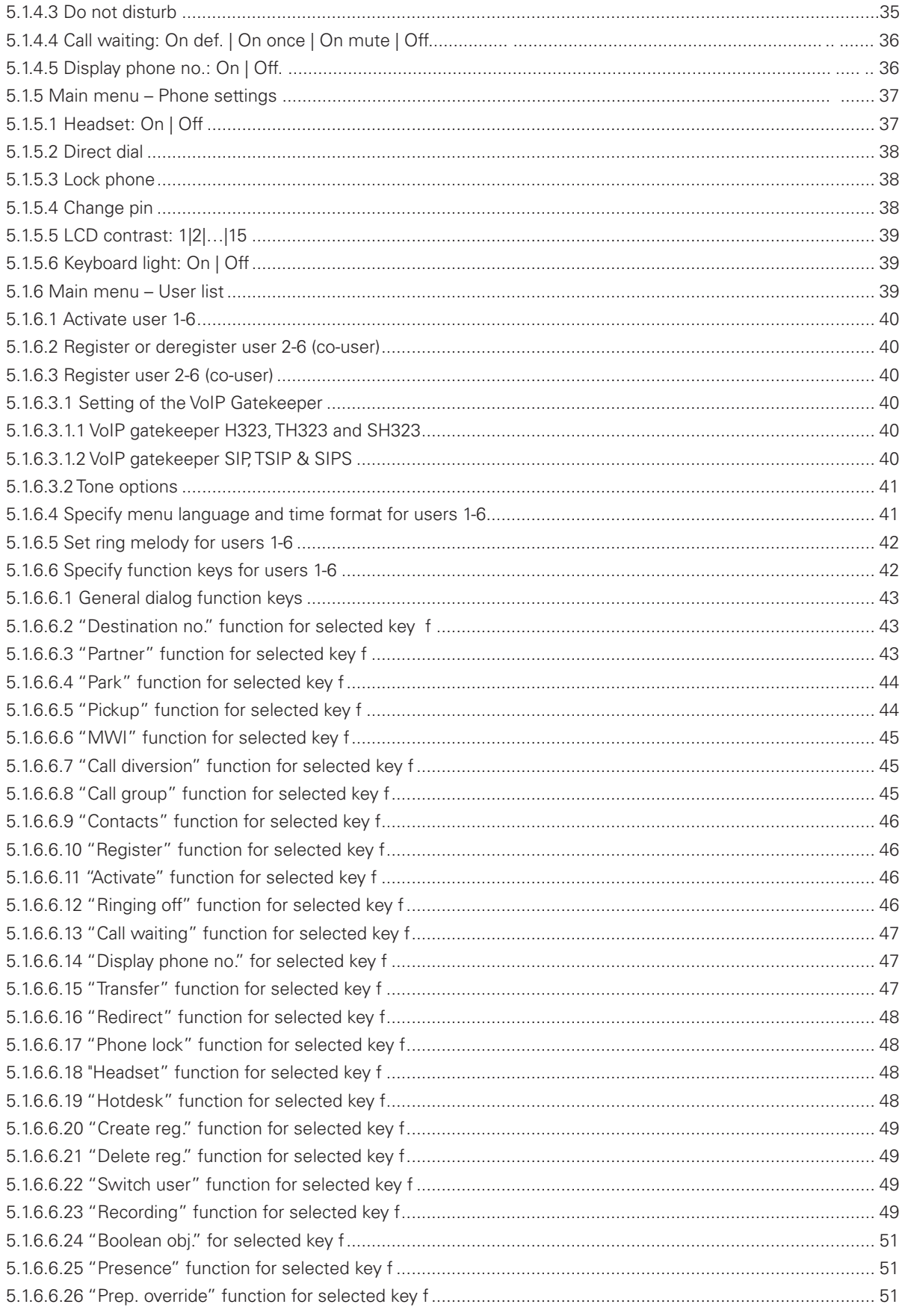

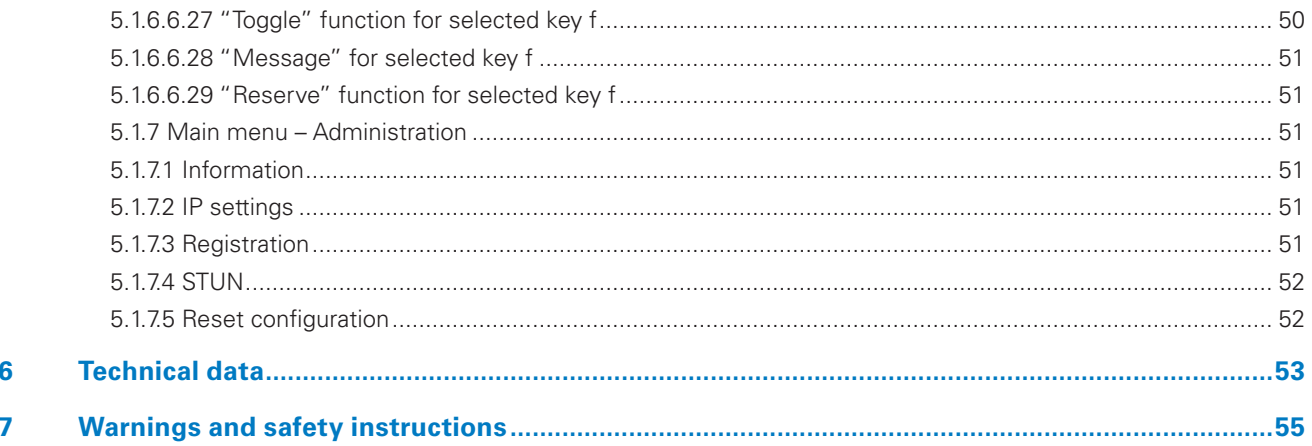

# 1. VoIP Telephone FernTel IP4 / IP160

Congratulations on your purchase of a FernTel IP4 / IP160VoIP telephone. These instructions should help you get to know the device better and familiarize you with its handling.

# **1.1 Device description**

The FernTel IP4 / IP160 telephone with voice over IP technology is a modern means of communication that was developed for industrial use. Components, connectors and mountings are designed so that they can also withstand tough, industrial environments and function reliably even in difficult working conditions.

Because this is an IP phone, all functions described here depend greatly on the configuration and the support of the gateway used (PBX, PABX).

If you have any questions, please contact the manufacturer, your service partner or your IT department.

# **1.2 Scope of delivery**

#### **Package contents**

The scope of delivery of the weatherproof standard IP phone includes:

- 1 phone
- 1 phone cradle
- 1 handset support for desktop design with 2 screws
- 4 washers Ø 18 mm
	- 1 LAN plug from Phoenix Contact, consisting of The Phoenix Contact • RJ sleeve housing type VS-08-T-RJ45/IP67 ......................................................Art. no.: 1688696
	- Male insert RJ45, CAT5, 8-pole type VS-08-ST-RJ45/IP67 ...............................Art. no.: 1688573
- User manual

#### **Purchase accessories (optional)**

- Anti-rolling bracket
- Insect screen
- LAN plug from Phoenix Contact

# **1.3 CE marking**

We hereby declare that this product is in compliance with the fundamental health and safety regulations

- EMC Directive 2014/30/EU
- Low Voltage Directive 2014/35/EU

The device conforms with Directive 2011/65/EU and the delegated Directives 2017/2102/EU and (EU)2015/863.

Please find the relevant standards, technical regulations and specifications from the (optionally) attached declaration of conformity and the declarations of conformity on our website.

# 2. Assembly and installation

# **2.1 Preparatory work**

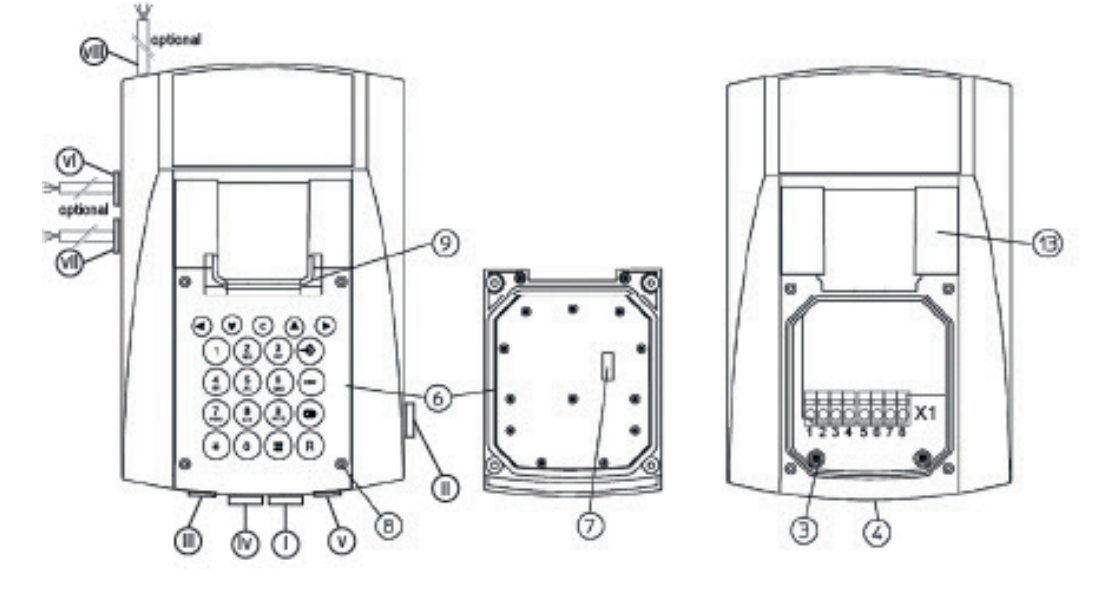

*Figure 1 – Housing top view and position of the wire/cable inlets (i) – (viii)*

First remove the keyboard (6). To do this, loosen the 4 screws (8), lift the keyboard (6) carefully and separate the connector (7) between keyboard (6) and the circuit board located in the interior of the housing.

If you want to operate a headset or use the relay onboard output contact or operate the phone with an external DC power supply, replace the dummy plugs of the cable/wire inlets (iii), (iv) and/or (v) with suitable wire/cable inlets.

# **2.2 Wall mounting**

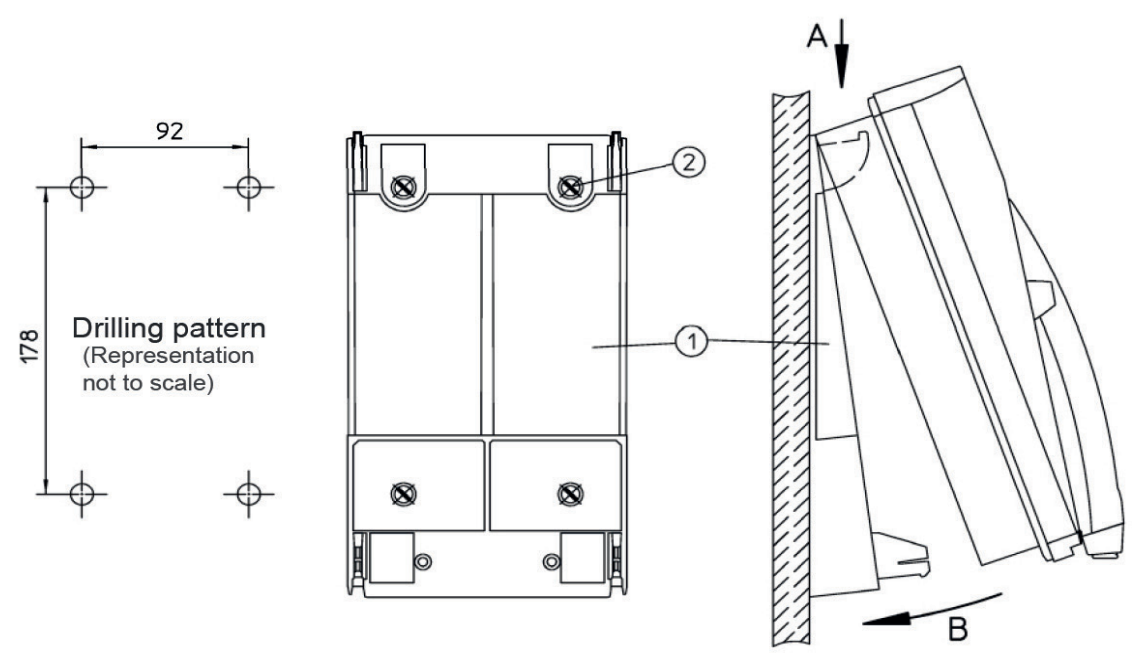

#### *Figure 2 – Wall mounting*

Attach the phone cradle (1) with 4 screws (2) to the wall in such a way that the higher part of the phone cradle (1) points downward. In the process, place the washers Ø 18 mm that have been provided under the screw heads.

Hang up the phone in the top locking hooks (A) of the phone cradle (1) and swivel the phone downward until the bottom locking hooks (B) of the phone cradle (1) audibly engage.

Screw in the two pre-installed safety screws (3) in the terminal compartment (see figure 1) as far as they will go to ensure that an IP65 degree of protection is achieved.

# **2.3 Tabletop operation**

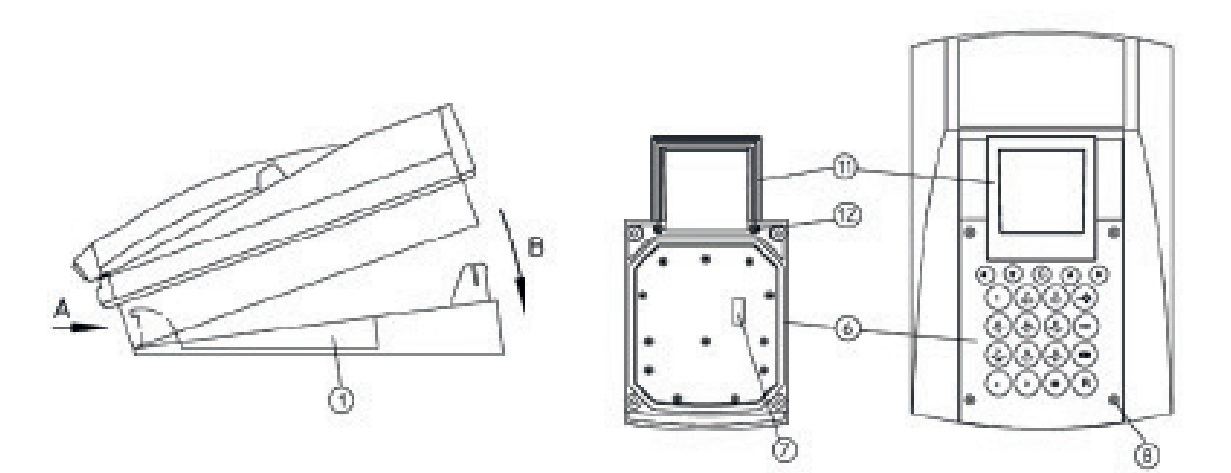

#### *Figure 3 – Tabletop operation*

Turn the phone cradle (1) on the table in such a way that the higher part of the phone cradle (1) points to the back.

Hang up the phone in the front locking hooks (A) of the phone cradle (1) and swivel the phone downward until the back locking hooks (B) of the phone cradle (1) audibly engage.

Replace the standard handset support (9) (see figure 1) by the handset support (11) for tabletop operation. To do this, loosen the two screws (12) on the back of the keyboard (6), remove the handset support (9) for the wall operation and attach the handset support (11) with the two enclosed screws (12).

# **2.4 Connectors**

#### **2.4.1 Connector versions**

#### **2.4.1.1 RJ45 plug at degree of protection IP67**

The LAN1 and LAN2 jacks are IP67-compliant RJ45 jacks from Phoenix Contact, which allow for a plug-in connection to your network lines that is accessible from the outside. The package includes one RJ45 plug from Phoenix Contact consisting of a sleeve housing and male insert, which can be installed on cat5/cat5e network lines without a special tool if the requirements for the network line listed below are met. If you use both interfaces, the required second plug must be ordered separately.

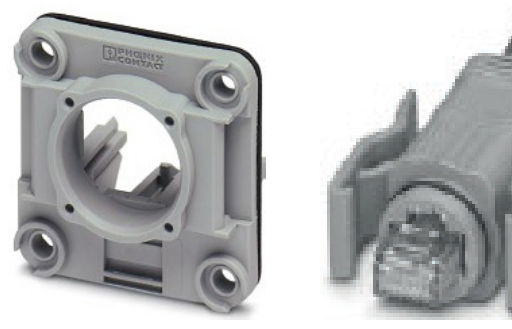

*Jack* Plug

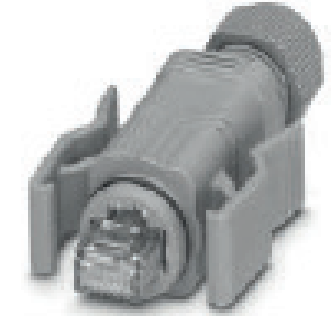

#### **Requirements for cat5[e] network line:**

- External diameter ................... 5.0 mm...8.0 mm
- Core cross-section .............. 26 AWG...22 AWG
- Core insulation diameter ................... ≤ 1.6 mm

The plug installation kit includes detailed instructions from Phoenix Contact on how to mount the plug and the line. The following table illustrates the assignment of the 8-plug connectors, which essentially vary between one of the standards TIA-568A or TIA-568B. In principle, the specific standard that is used does not matter as long as both ends of the line are wired in the same way.

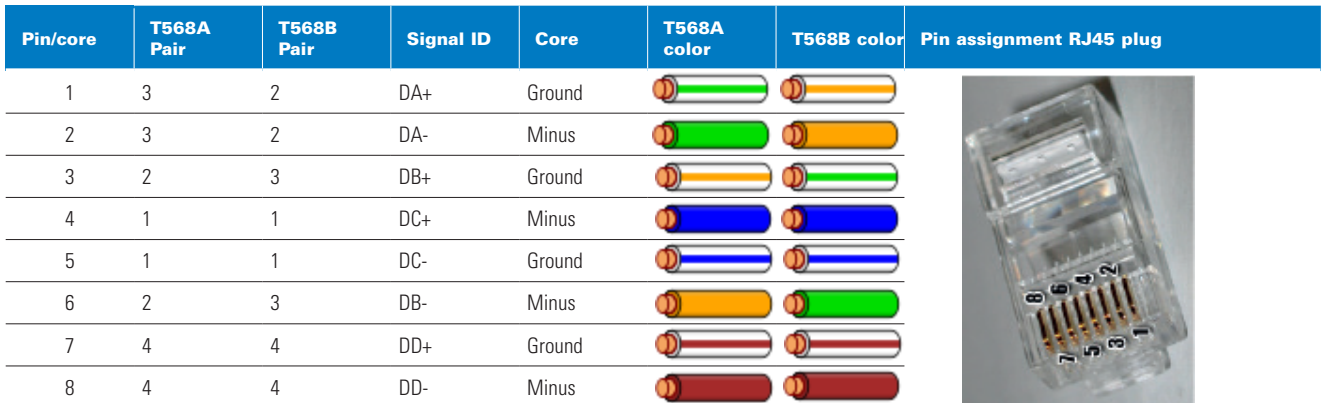

## **2.4.1.2 Terminal strip X1 connectors**

Terminal strip X1 is a terminal block in the phone's terminal compartment and is executed with a push-in connection system. Flexible connection wires provided with rigid connection wires or with wire-end ferrules are only to be inserted into the conductor shaft of the terminal. In the process, the contact spring opens automatically and ensures the necessary clamping force against the current bar. For the deinstallation or installation of very small connection wires, use a slotted screwdriver to open the contact springs.

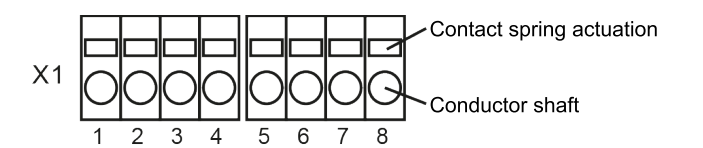

**Connecting capacity:**  $0.2 \text{ mm}^2 \leq A_{\text{TermRig}} \leq 4.0 \text{ mm}^2$ 

**Stripped length:**  $I_{\text{lsol}} = 10 \text{ mm}$ 

## **2.4.1.3 Connecting cables**

The connectors of the relay outputs relay 1 and relay 2 and the inputs input 1-3 are pre-wired and are led out of the device by the cable inlets (vi), (vii) and (viii) via flexible light plastic-sheathed cables. The black individual cores of the light plasticsheather cables are labeled with white numbers in accordance with EN 50334. In the following connector descriptions, the light plastic-sheathed cables to be used are identified by their cable inlets; the position of the cable inlet can be found in Figure 1 "Housing top view and position of the wire/cable inlets (i) – (viii)" on page 8.

## **2.4.2 LAN connectors LAN1 and LAN2**

The phone is equipped with two RJ45 jacks LAN1 (v) and LAN2 (vi), which are mounted below and on the right side of the housing and allow for an IP67 fixed plug-in connection to your LAN connecting cables. Connect the network connecting cable with the RJ45 jack LAN1, which in addition to data traffic processes a possible PoE infeed (Power over Ethernet) and uses the latter to supply the phone.

RJ45 jack LAN2 is used for the optional connection of additional devices, such as a notebook computer. With the exception of data packets directed to the phone, all other data packets on the LAN2 port are available; however, PoE is not supported.

If you do not use LAN2, make sure that the pre-installed protective cover terminates the RJ45 jack, because otherwise the IP protection of the device is not ensured.

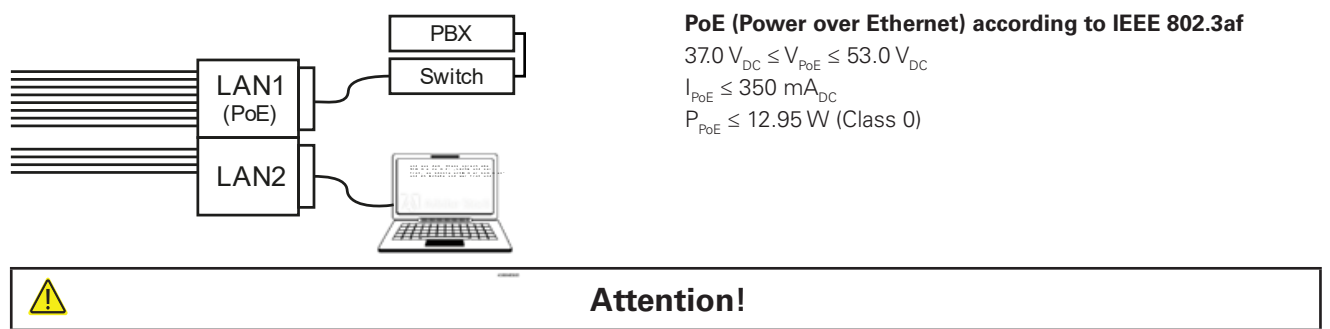

Only ES1 and PS1 classified power supplies in accordance with EN 62368-1 may be used to supply the phone. - If the phone is supplied via the PoE supply (Power over Ethernet) of your LAN1 connecting cable, the terminals X1.7 and X1.8 must not be used to connect an external power supply.

#### **2.4.3 Inputs input 1-input 3**

Up to three buttons are to be connected to the connecting cable leading out of cable inlet (viii), which is connected with the inputs input 1 – input 3 of the phone. As illustrated below, the buttons are to be connected between one of the inputs input 1 [1], input 2 [2] or input 3 [3] and the frame terminal [4]. Here voltage VB drives current limited by  $R_{1C}$  through the actuated button. The series-connected transmitting diode of the opto-isolator then transmits the switching state of the button, galvanically isolated, to the electronics.

The position of the cable inlets can be found in Figure 1 "- Housing top view and position of the wire/cable inlets (i) – (viii)" on page 8.

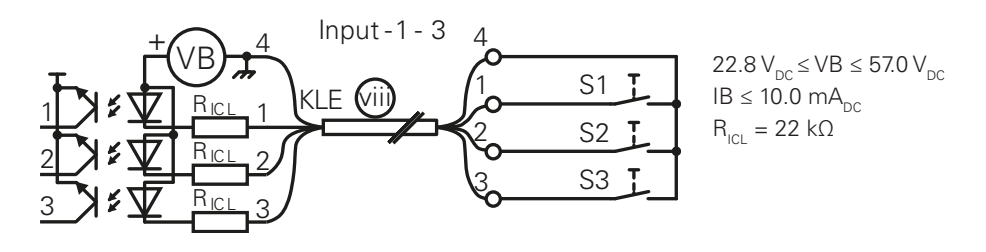

#### **2.4.4 Headset connector for headset**

The headset must be connected to terminals 1-4 of the terminal strip X1 located in the terminal compartment. In the process, make sure that the polarity of the microphone is correct. The microphone's positive connector must be connected with terminal 3.

The indicated colors are the core colors of the connecting cable of our headset FHF11264304; the ends of the unused cores (gray and pink) of this connecting cable are to be insulated with a piece of insulating tape or cut off if necessary.

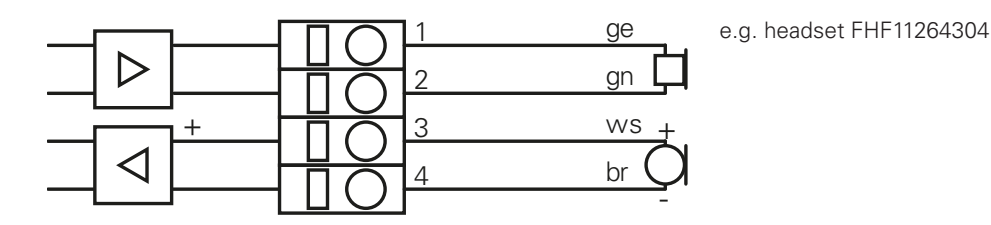

#### **2.4.5 Output contact relay onboard**

Equipment to be switched on/off is to be connected to terminals 5 and 6 of terminal strip X1 located in the terminal compartment. The make-contact element of the relay onboard photo relay can switch direct current and alternating current loads in the indicated load range.

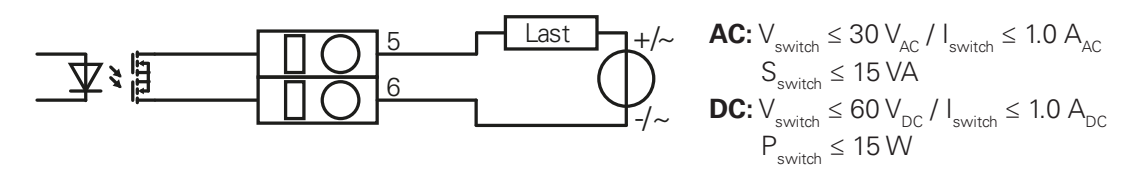

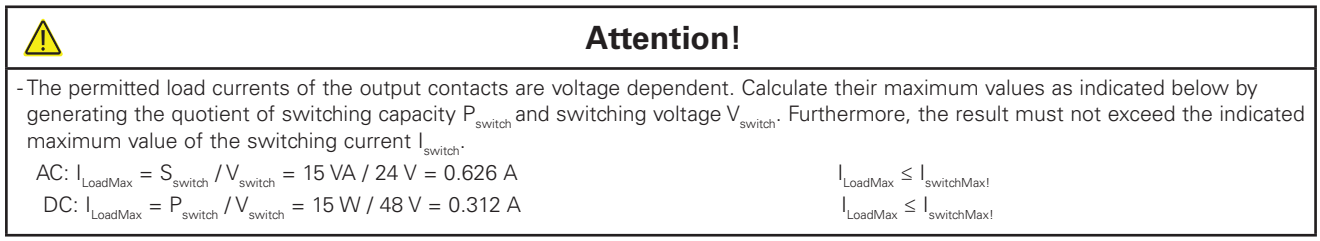

#### **2.4.6 External power supply DCPower**

The external DC power supply is to be connected to terminals 7 and 8 of the terminal strip X located in the terminal compartment.

Make sure that you use sufficient conductor cross-sections so that the minimum required DC voltage is available on the terminals. You can find more information about this in the technical data section of this user manual.

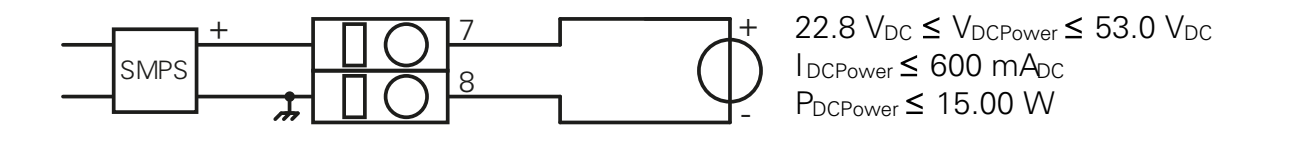

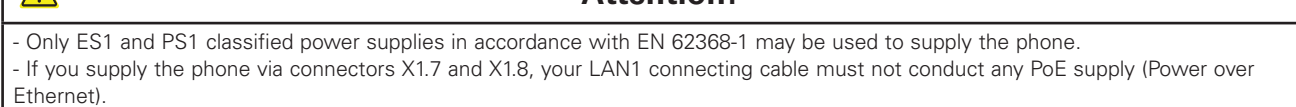

**Attention!**

#### **2.4.7 Output contacts relay 1 and relay 2**

 $\Lambda$ 

Equipment to be switched on/off is to be connected to the connecting cables leading out of cable inlets (vi) and (vii), which are connected with electromechanical relays, relay 1 (vi) and relay 2 (vii). The changeover contact of both relays can switch DC and AC current loads in the indicated load range.

The position of the cable inlets can be found in Figure 1 "- Housing top view and position of the wire/cable inlets (i) – (viii)" on page 8.

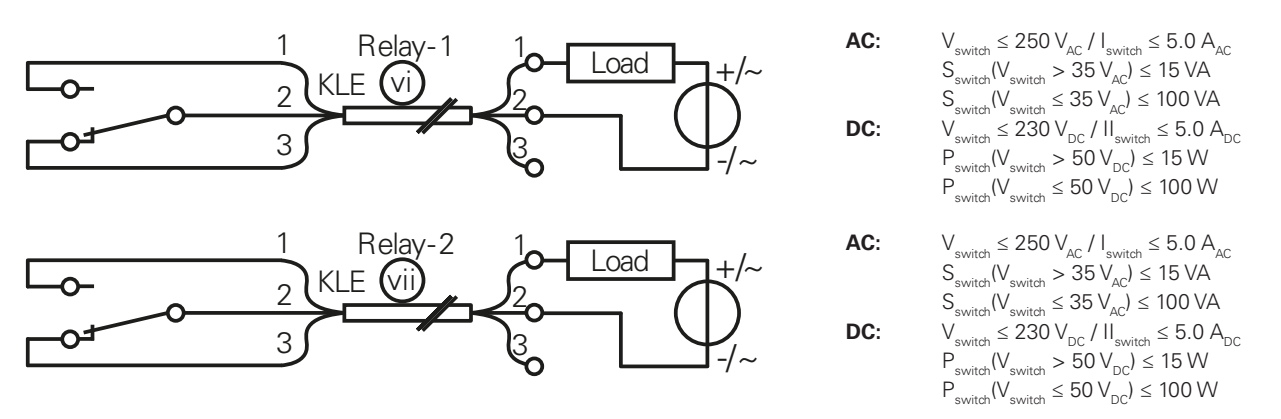

#### **Attention!**

- The permitted load currents of the output contacts are voltage dependent. Calculate their maximum values as indicated below by generating the quotient of switching-voltage-dependent switch rating Pswitch(Vswitch) and switching voltage Vswitch. Furthermore, the result must not exceed the indicated maximum value of the switching current Iswitch.

$$
AC: I_{\text{LoadMax}} = S_{\text{switchMax}}(V_{\text{switch}} / V_{\text{switch}}) = 15 \text{ VA} / 48 \text{ V} = 0.312 \text{ A} I_{\text{LoadMax}} \leq I_{\text{switchMax}}
$$

$$
DC: I_{\text{LoadMax}} = P_{\text{switch}}(V_{\text{switch}}) / V_{\text{switch}} = 100 W / 48 V = 2.08 A I_{\text{LoadMax}} \le I_{\text{switchMax}}!
$$

- The electric circuits of the switching contacts of both relays must not be interconnected with different external conductors of an AC network.

## **2.5 Concluding work**

Please perform a final check of the mountings and connections to ensure perfect commissioning and safety.

Connect the keyboard (6) via the plug-in connection (7) with the circuit board located in the interior of the housing. Then secure the used keyboard with the 4 screws (8).

∕≬∖

# 3. Commissioning

The phone includes numerous setting options to adapt the device's mode of operation to various requirements. To this end, the device's main menu and/or the phone's web interface are available to configure the device in such a way that it meets your requirements. In this section of the user manual, we will tell you how to set the phone's configurable functions.

# **3.1 User interfaces**

The user interfaces described here refer to the input options on the device itself. The phone's web server offers a more convenient and comprehensive configuration option. The web interface can be reached via the phone's IP address with a browser. (see 3.1.2) Attention: The computer must be in the same sub-network.

**Presettings:** User name: admin Password: ip160

## **3.1.1 Phone display and keyboard**

The figure below shows the phone's display contents in idle mode, as well as the keyboard and its functional grouping. The "Key secondary functions" column of the figure lists the notations used in the user manual for the alternative secondary functions of various keys. If ≥T<sub>L</sub> appears below the key symbol, the said key must be held down for at least  ${\sf T}_{\sf L}$  = 0.5 s to trigger the secondary function. The key pairs in the list describe shift key sequences that must always be pressed consecutively. Here it should be noted that the effect of the initial shift keystroke is time limited and ends after  $T_{\text{SHET TO}} = 5.0$  s or by any subsequent keystroke.

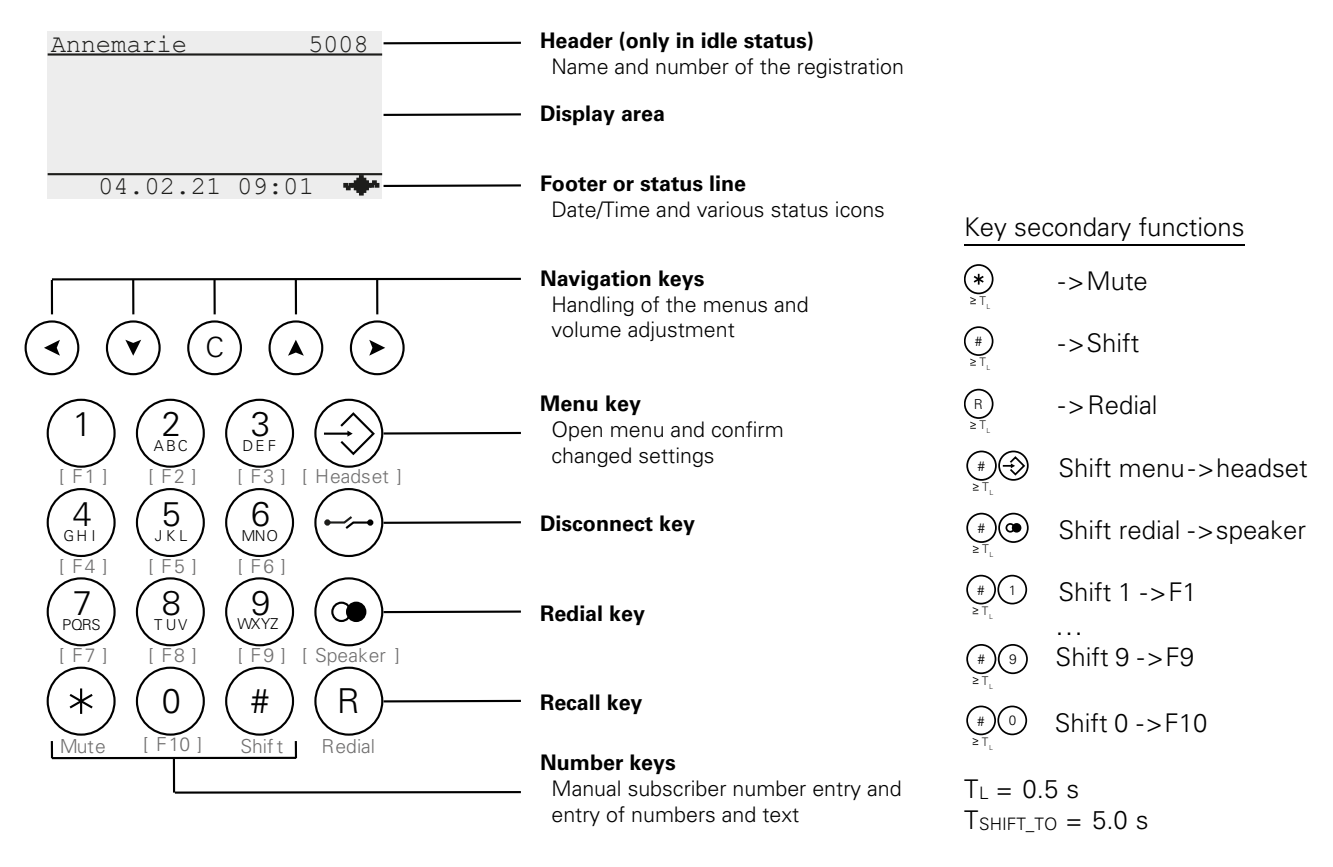

#### *Figure 4 – Display and keyboard*

In the sections below, we will explain how to navigate in menus, set configuration parameters and save changed settings. For the sake of clarity, the key descriptions are limited to the respective section. Although it is effective in every section, key  $\ominus$  (for example) will only be described in the last section  $\sim$  3.1.1.4 Save or discard changed settings.

In the setting instructions of this commissioning chapter we refer to the configuration parameters to be set only with the indication of the path Main menu\Phone settings\Headset and the On or Off values to be set. We believe that the specific navigation, setting and saving of the parameters are sufficiently clear.

#### **3.1.1.1 Navigation in menus**

Menus allow access to the phone's various configuration parameters and status information. They appear as a list of named elements, in which one element, the selected element, is displayed inversely. In the footer of the display, nesting depth, menu name and continuation symbols are shown. For lists that cannot be completely displayed in the viewing area, the latter indicate whether additional elements continue the list below  $\bullet$ , above  $\bullet$  or on both ends  $\bullet$ .

Element names that are followed by a colon indicate configuration parameters; all others are indicated by sub-menus of the same name or action switches. The figure below illustrates the navigation to the headset configuration parameter Main menu\Phone settings\Headset: Pressing  $\circledcirc$  opens the main menu, in which the selection mark is then moved to the phone settings element by pressing the  $\odot$  button four times. Pressing  $\odot$  finally opens the sub-menu of the same name in which the headset parameter is selected.

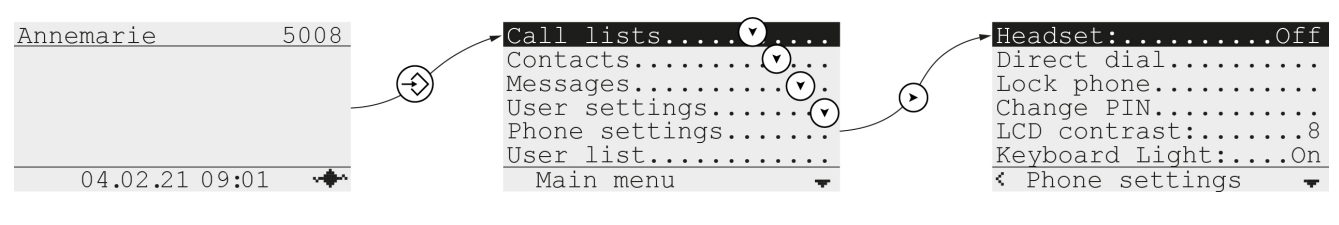

- Indicates the connection status to the gatekeeper
	- Indicates the continuation of the list below the last displayed element.
		- Continuation above the first element з.
		- Continuation above the first and below the last element
		- Indicates sub-menu nesting depth 1 of the displayed sub-menu
			- Nesting depth 2  $\ll$
			- Nesting depth 3 磁
			- œ Nesting depth 4

#### **------------ Navigate ------------**

¢

- Closes the current menu and returns to the higher-level menu level or to idle mode. 1)
- Moves the selection mark one position down onto the next element. If the last element is selected, moves the selection mark to the first element. 2)
- Moves the selection mark one position up onto the previous element. If the first element is selected, moves the selection mark onto the last element. 2)

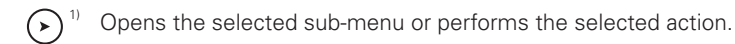

- 1) The functionality of the horizontal navigation key changes if configuration parameters are selected.
- 2) Selections of setting parameters are indicated by a blinking insertion point (cursor); the inverse representation disappears.

#### **3.1.1.2 Set selection parameters**

Selection elements are configuration parameters for which a 1 out of N selection must be made. After the left-justified parameter name and the comma following it, the currently selected setting value is displayed with right justification. The N setting values identified by name form a list that can be inspected in both directions for the selected configuration parameter using the  $\left( \cdot \right)$  and/or  $\left( \cdot \right)$  keys to find the desired setting.

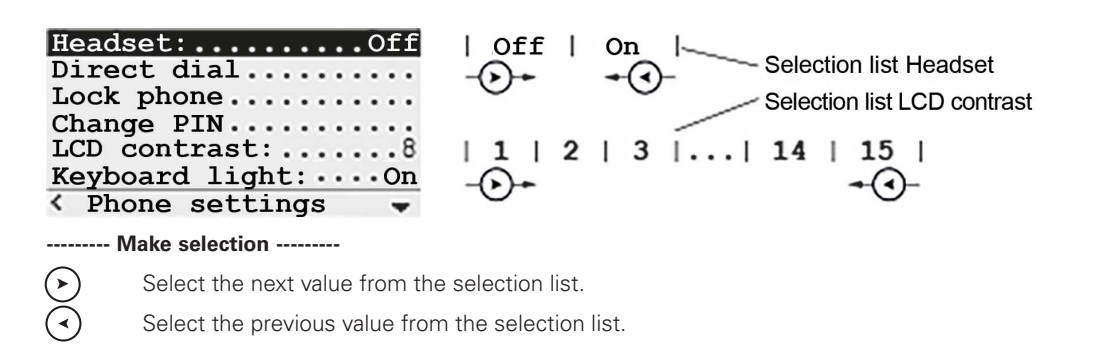

#### **3.1.1.3 Set input parameters**

Input elements are configuration parameters in which a numerical and textual value is to be entered. After the left-justified parameter name and the colon following it, the input field follows, which is marked by a flashing insertion point (cursor) | when selected. A small, inversely displayed box in the bottom right corner of the display indicates whether the input is in numerical mode  $1$  or text mode  $2 \mid A$ . In text mode every number key is assigned a list of characters, the individual characters of which are inserted consecutively in the current insertion position if you press the button in rapid succession. Pause until the insertion point (cursor) switches from the left to the right side of the last inserted character "|c" -> "c|" to definitively adopt the character. The mode will switch to numerical mode if your character selection ends with a numerical character or you press one of the  $\odot$  or  $\odot$  keys. To switch to text mode, hold down a number key, e.g. the  $\image$  key until the first character "|a" of the assigned list of characters is output.

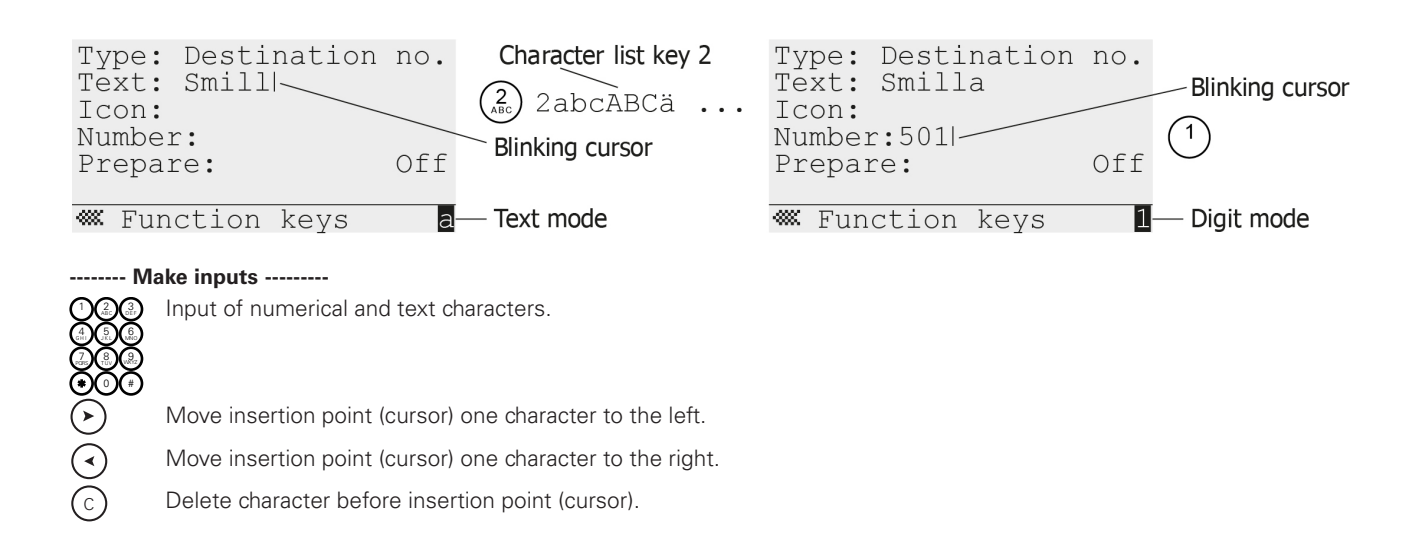

## **3.1.1.4 Save or discard modified settings**

After you have changed the settings, the changes must be saved explicitly. To do this, press the  $\circledR$  menu key until the save is confirmed or a confirmation message appears, which you can affirm by pressing  $\odot$  or reject with the key sequence  $\bigcirc$   $\bigcirc$ . If you want to discard your changed settings instead, press the disconnect key  $\ominus$  instead of the menu key.

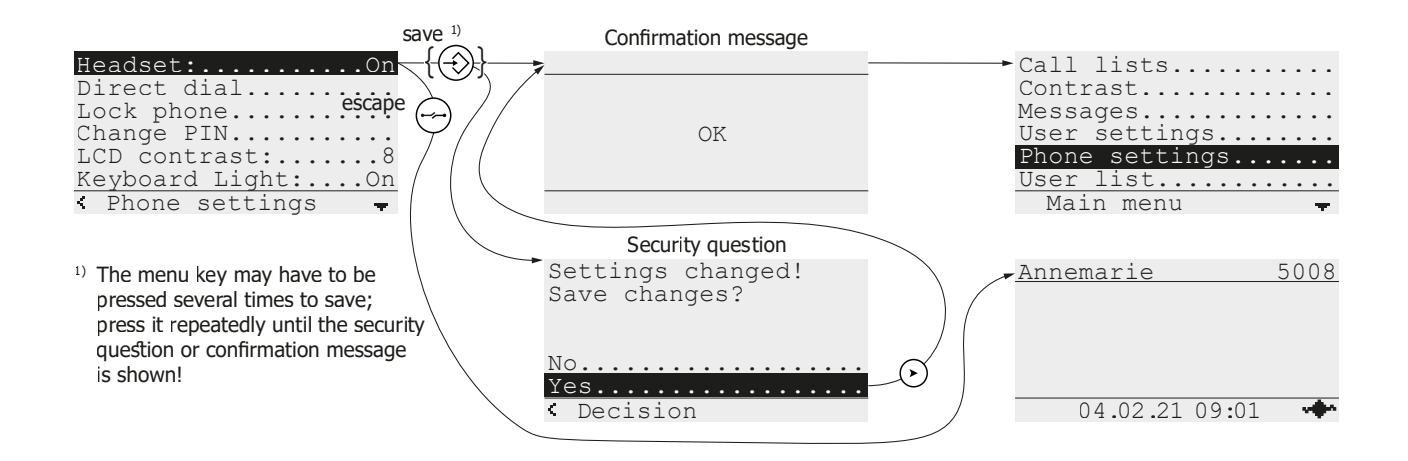

#### **3.1.2 Web interface**

The figure below shows the phone's web interface, which can be called up in all popular web browsers by entering the phone's IP address (e.g. 192.168.101.20) in the browser's address field (e.g. 192.168.101.20). The IP address itself can be found in the phone menu Main menu\Administration\Informations. The open interface then appears as a menu of adjustable tabs, which are optionally divided into different topics. The displayed tab WebIp160\Phone\User-1\ General\ waits for identification with user name and password, the preset values of which are shown in the figure.

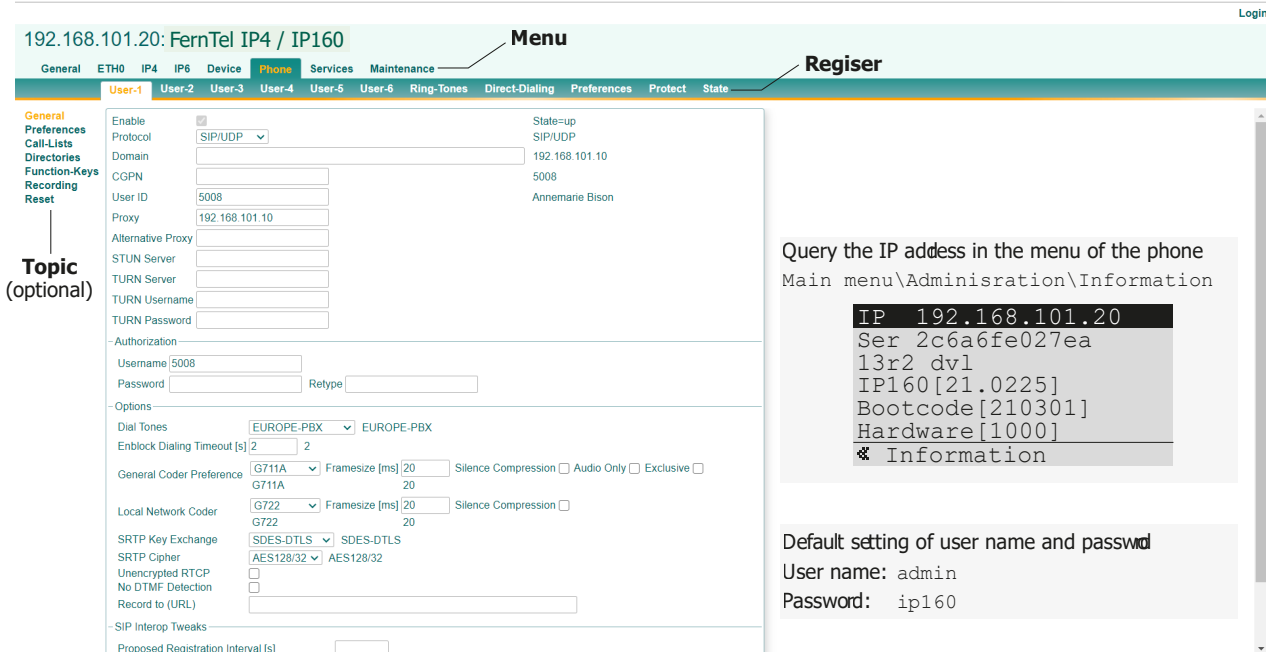

*Figure 5 – FernTel IP4 / IP160 web interface*

# **3.2 Set menu language**

The menu language English is set at the factory and can be switched to your preferred language via the selection element Main menu\User list\n User name\Preferences\Language: . Navigate in the menu to the indicated selection element and use the horizontal arrow keys  $\odot$  |  $\odot$  to select the language to be used, e.g. Deutsch. Then press the menu key as many times as necessary until the confirmation message Save changes? appears, which you can affirm by pressing  $\odot$  or reject with the key sequence  $\odot$   $\odot$ .

# **3.3 Headset control**

The connected headset is controlled by default via the shift menu key sequence, with which the headset's conversation operating mode is activated or disabled, as illustrated by the figure below. However, the precondition for this is that the headset mode is switched on or enabled in the main menu, which is indicated by the superimposition of the **i** icon in the bottom display line, to the right of the date/time display.

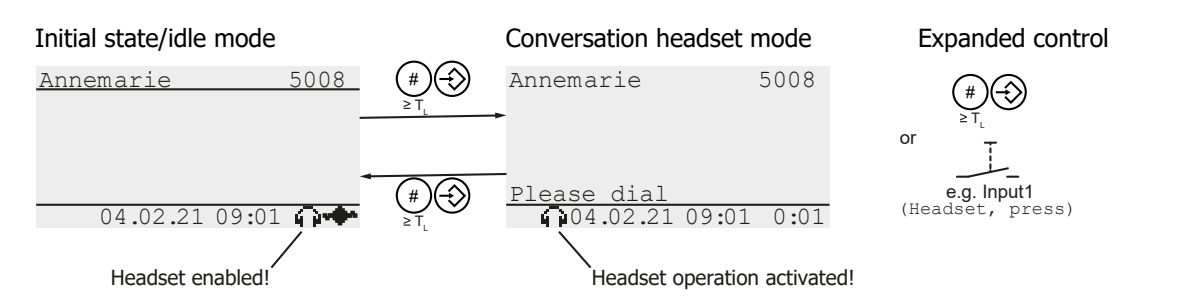

The enable check of the headset mode occurs via the selection element Main menu\Phone settings\Headset: in the main menu, which can be switched on or off there and must be set to "On" to enable the headset mode.

In addition to the shift menu key sequence, one of the inputs input1 – input3 can be used to expand the headset control so that the pressed button that is connected at the selected input causes the activation/deactivation of the headset mode. To do this, in the web interface WebIp160\Device\Keypad select one of the drop-down lists input1 – input3 and select the mode of operation "Headset, press" to use the input for expanded headset control.

## **3.4 Headset audio properties**

Tab WebIp160\Device\Audio\ of the web interface includes the Headset Type drop-down list and two check boxes Headset Ringing and Headset Ringing only, which can be used to set the audio properties of the headset mode. In the drop-down list, the type of the connected headset can be selected , which is set to Imtradex/Ecom Instruments by default. Via the two check boxes, which are switched off by default, the ring melody signal (ringing) can be linked to the headset. For employees working in a noisy environment who use the headset as hearing protection, this ensures that incoming calls will always be heard. Check the Headset Ringing check box if the ring melody signal (ringing) should be played back via headset and speaker; use the Headset Ringing only, if it should be played back through the headset alone.

# <span id="page-16-0"></span>**3.5 Function keys Shift 0-Shift 9**

The  $\circledcirc$  -  $\circledast$  keys from the numeric keypad can be used in connection with the shift key to trigger configurable functions, such as dialling a destination number. In the default setting the assigned function keys 1 – 10 are preset to "Key not assigned" and therefore have no effect. Via the main menu Main menu\User list\n UserName\Function key\f FctKeyNo\ open the Function key dialog shown below, in the various fields of which the desired behavior of the function key is to be set.

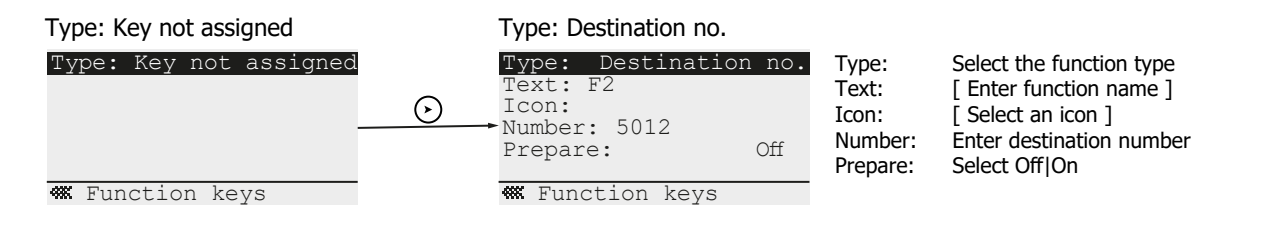

The table below shows the current status of a configuration in which all 10 numerical keys are to be assigned the dialling of a destination number. Keys 0 and 1 have already been configured; that of the remaining numerical keys remains to be done.

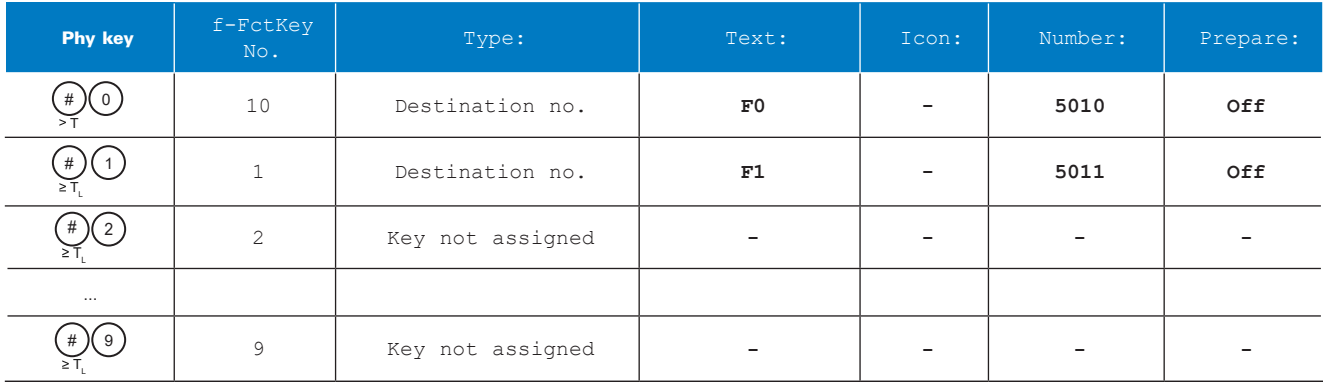

# **3.6 Relay onboard, relay 1 and relay 2 outputs**

The trigger of the outputs relay onboard, relay 1 and relay 2 can be configured to signal selected phone statuses via connected external equipment, such as the ringing of the phone via an optical signal device. In the default setting all three outputs are preset to "Alert on" and are therefore switched on when the phone signals an incoming call (rings). In the web interface WepIp160\Device\Relays\Relay-Xyz select the tab to the relay and select the Working Mode drop-down list there to define the desired triggering for the relay in question. Depending of the selected triggering, the exact mode of operation can be specified further using additional dialog elements.

## **3.7 Inputs input1-input3**

Via inputs input1 – input3, configurable functions can be triggered, such as the dialling of a destination number or the control of the headset conversation operating mode. In the default setting all three inputs are set to "disabled" and therefore have no effect. In the web interface WebIp160\Device\Keypad select the drop-down lists Input1 -Input3 to define the desired mode of operation of the input in question. Select "Headset, press" to use the input to control the headset conversation operating mode or one of the "Function key, xxx" modes to emulate function keys with the input. In the latter case, in the main menu Main menu\User list\n UserName\Function key\f FctKeyNo\ the function key dialogs still need to be edited to set the desired behavior of the function keys that you selected for the input in the web interface (see also [3.5 Function keys Shift 0-Shift 9 Page 17](#page-16-0)).

The table below shows the results of a configuration in which all three inputs trigger the dialling of a destination number when pressing a connected key.

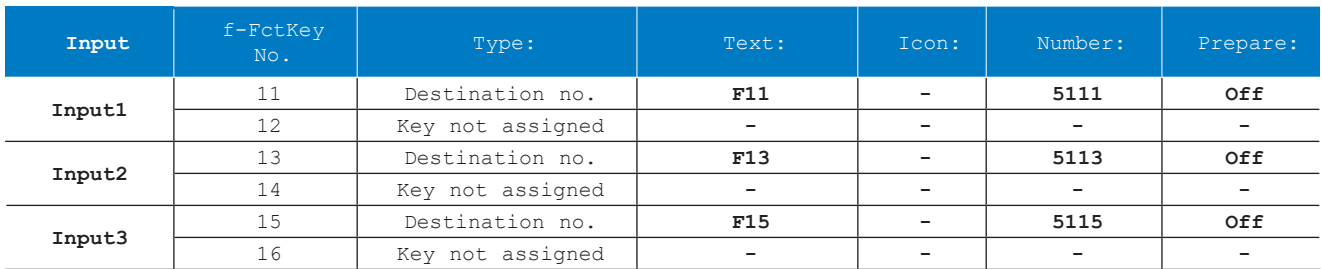

# **3.8 Test selection procedure "Immediate dial"**

In the operation of the phone, two manual dialling methods are used, immediate dialling and indirect dialling, with the former not supported by all PBXs. If your PBX does not support the immediate dial dialling method, in which every input number is transmitted to PBX immediately, this can be remedied in the web interface. First test if there is a need for action. To do this, lift the receiver and enter a multi-digit phone number. If the dialling fails after entering the first number with the error message "unknown number," the configuration parameter Enbloc Dialling Timeout [s] of the tab WebIp160\Phone\User-1\General\ must be changed from the default value 0 to 2, for example. The set timeout of 2 s causes the phone to wait 2 s after each number is entered to determine if more numbers will follow. The collected numbers are not sent to the PBX until 2 s after the last input number.

# 4. Operation

## **4.1 Operation, conversation modes**

Below are the conversation modes that are available to you for making your phone calls. To set and change the selected operating mode, the receiver and keys must be operated as shown in Figure 6. The arrows symbolize the respective change between the operating modes represented as ellipses, which the phone executes when you perform the action indicated in the arrow. Below the operating mode designation, the left lower section of the display is shown, in which the phone indicates the set operating mode as specified.

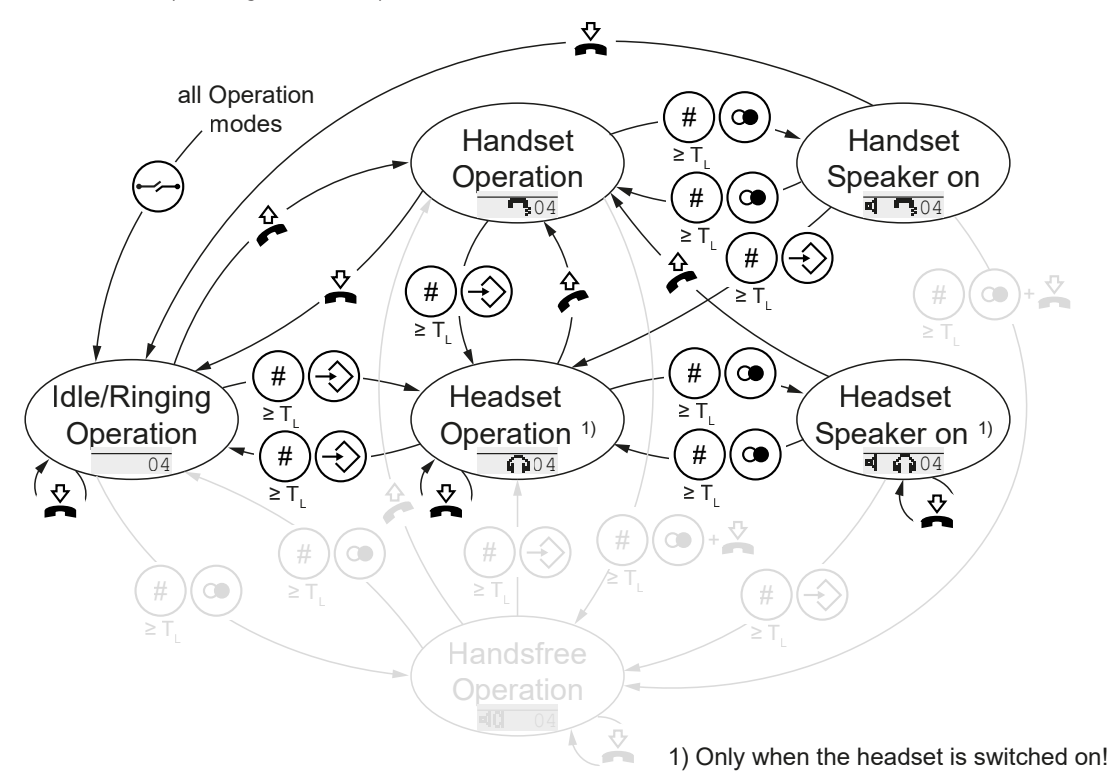

*Figure 6 – Conversation modes*

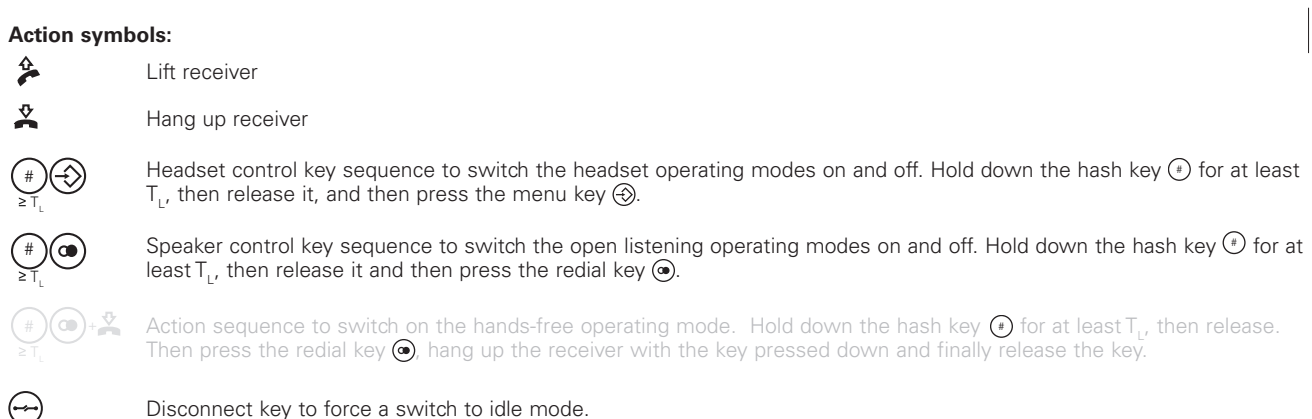

## **4.1.1 Receiver conversation operating mode**

The conversation is to be conducted via microphone and earphone capsule of the lifted receiver; the speaker is switched off.

#### **4.1.2 Receiver open listening conversation operating mode**

The conversation is to be conducted via microphone and earphone capsule of the lifted receiver. People present can listen to the conversation via the switched-on speaker.

#### **4.1.3 Headset conversation operating mode**

The conversation is to be conducted via the headset's microphone and earphone capsule; the speaker is switched off.

#### **4.1.4 Headset open listening conversation operating mode**

The conversation is to be conducted via the headset's microphone and earphone capsule. People present can listen to the conversation via the switched-on speaker.

#### **4.1.5 Operating mode change, textual description**

#### **4.1.5.1 Receiver mode -> receiver mode with open listening**

To switch to receiver mode with open listening during receiver mode, press the hash key  $\odot$  for at least 0.5 s during a conversation, then release the hash key and press the redial key  $\circledast$ .

#### **4.1.5.2 Receiver mode with open listening -> receiver mode**

To switch to receiver mode during receiver mode with open listening, press the hash key  $\odot$  for at least 0.5 s during a conversation, then release the hash key and press the redial key  $\circledast$ .

#### **4.1.5.3 Receiver mode (with/without open listening) -> headset mode**

To switch to headset mode during receiver mode (with or without open listening), press the hash key  $\odot$  for at least 0.5 s during a conversation, then release the hash key and press the menu key  $\circledast$ . After that the receiver can be hung up.

#### **4.1.5.4 Headset mode -> headset mode with open listening**

To switch to headset mode with open listening during headset mode, press the hash key  $\odot$  for at least 0.5 s during a conversation, then release the hash key and press the redial key  $\circledast$ .

#### **4.1.5.5 Headset mode with open listening -> headset mode**

To switch to headset mode during headset mode with open listening, press the hash key  $\odot$  for at least 0.5 s during a conversation, then release the hash key and press the redial key  $\circledast$ .

#### **4.1.5.6 Headset mode (with/without open listening) -> receiver mode**

To switch to receiver mode during headset mode (with or without open listening), lift the receiver.

## **4.2 Operation, adjust volumes**

During the ring melody (ringing) and during the conversation in one of the conversation modes, you can decrease the respective volume of the mode by pressing the  $\odot$  key, or increase it by pressing the  $\odot$  key. A "Vol" slide control will be shown in the display, which represents the set volume level. The superimposition of the slide control ends automatically a few seconds after the last actuation of one of the two keys.

The set volume level is permanently saved and used again for the next ring melody/conversation.

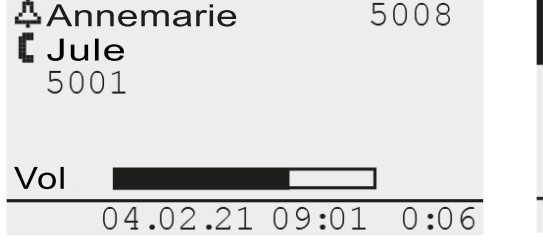

*Figure 7 – Change ring melody volume Change receiver volume*

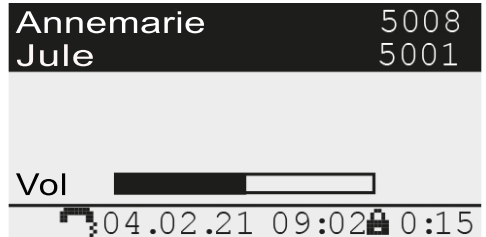

# **4.3 Operation, telephoning**

### **4.3.1 Accept or reject call**

The phone signals a call. Lift the receiver to accept the call in receiver mode or press the disconnect key  $\leftrightarrow$  to reject the call.

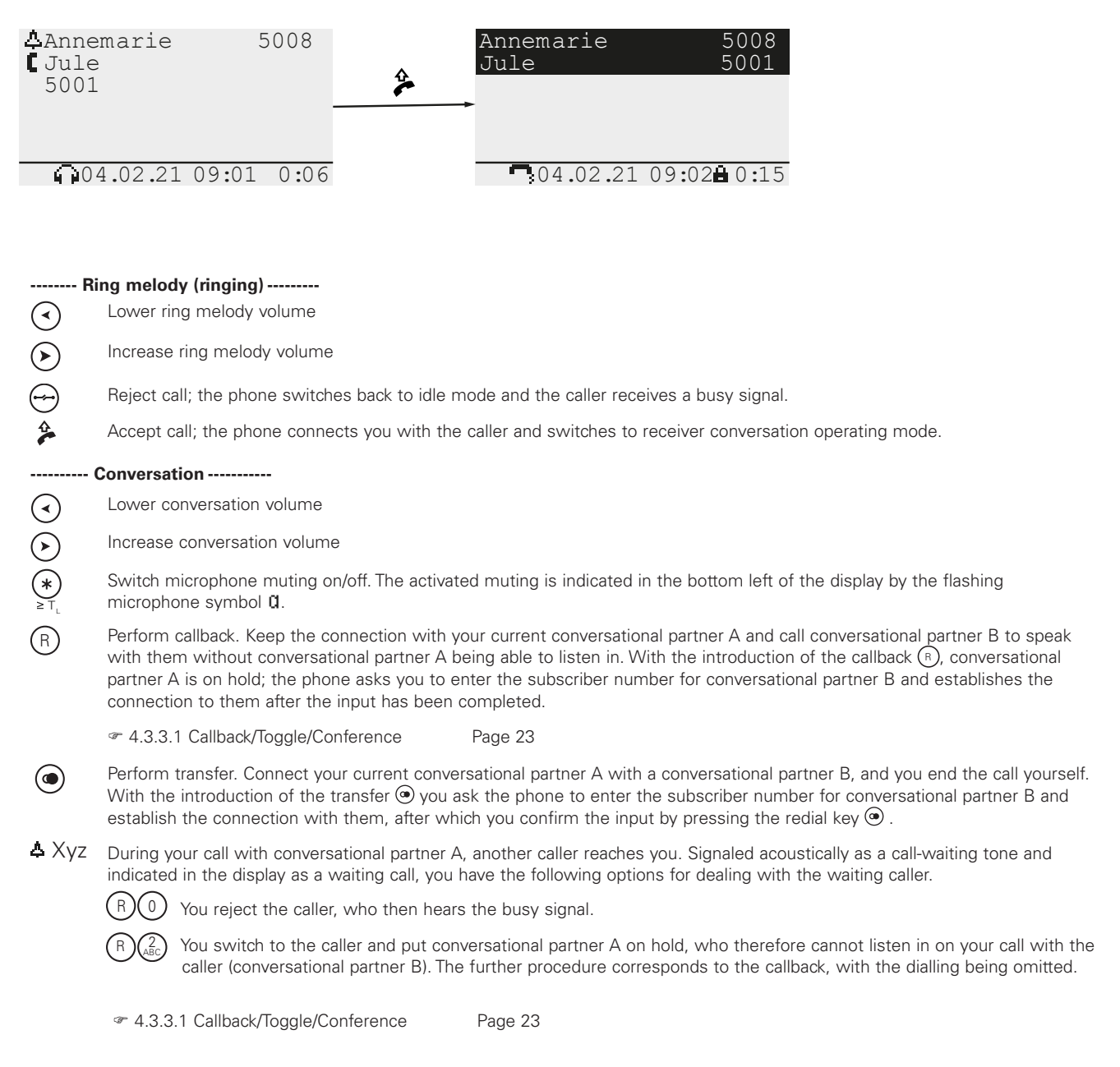

#### **4.3.2 Call someone 4.3.2.1 Call with lifted receiver**

Pick up the receiver and dial the number of the subscriber to be called.

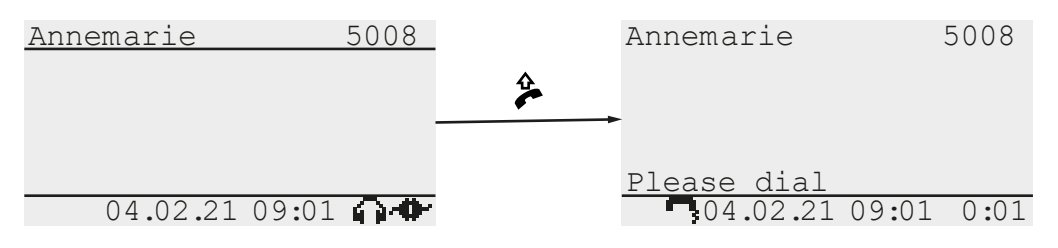

**-------- Dial ---------**

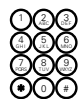

Enter the subscriber number with the numeric keypad keys manually. The dialling occurs step-by-step with your inputs.

Alternatively, perform callback. The list of received calls opens, from which you select the caller whom you want to call or call back using the  $\widehat{v}$  and  $\widehat{A}$  keys. Finally, press the redial key  $\widehat{a}$  to start the dialling process.

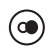

**Alternatively**, perform redial. The list of outgoing calls opens, from which you can select the caller whom you want to call again using the  $\odot$  and  $\odot$  keys. Finally, press the redial key  $\odot$  to start the dialling process.

**---------- Conversation -----------**

[4.3.2.2 Call with receiver on hook \(indirect dialling\) Page 22](#page-21-0)

## <span id="page-21-0"></span>**4.3.2.2 Call with receiver on hook (indirect dialling)**

For this call variant, the phone is technically in idle mode in terms of switching. Because the receiver largely covers the keyboard with this phone, the receiver should be picked up  $\hat{\mathcal{F}}$  and the return to idle mode forced by pressing the disconnect key  $\ominus$ .

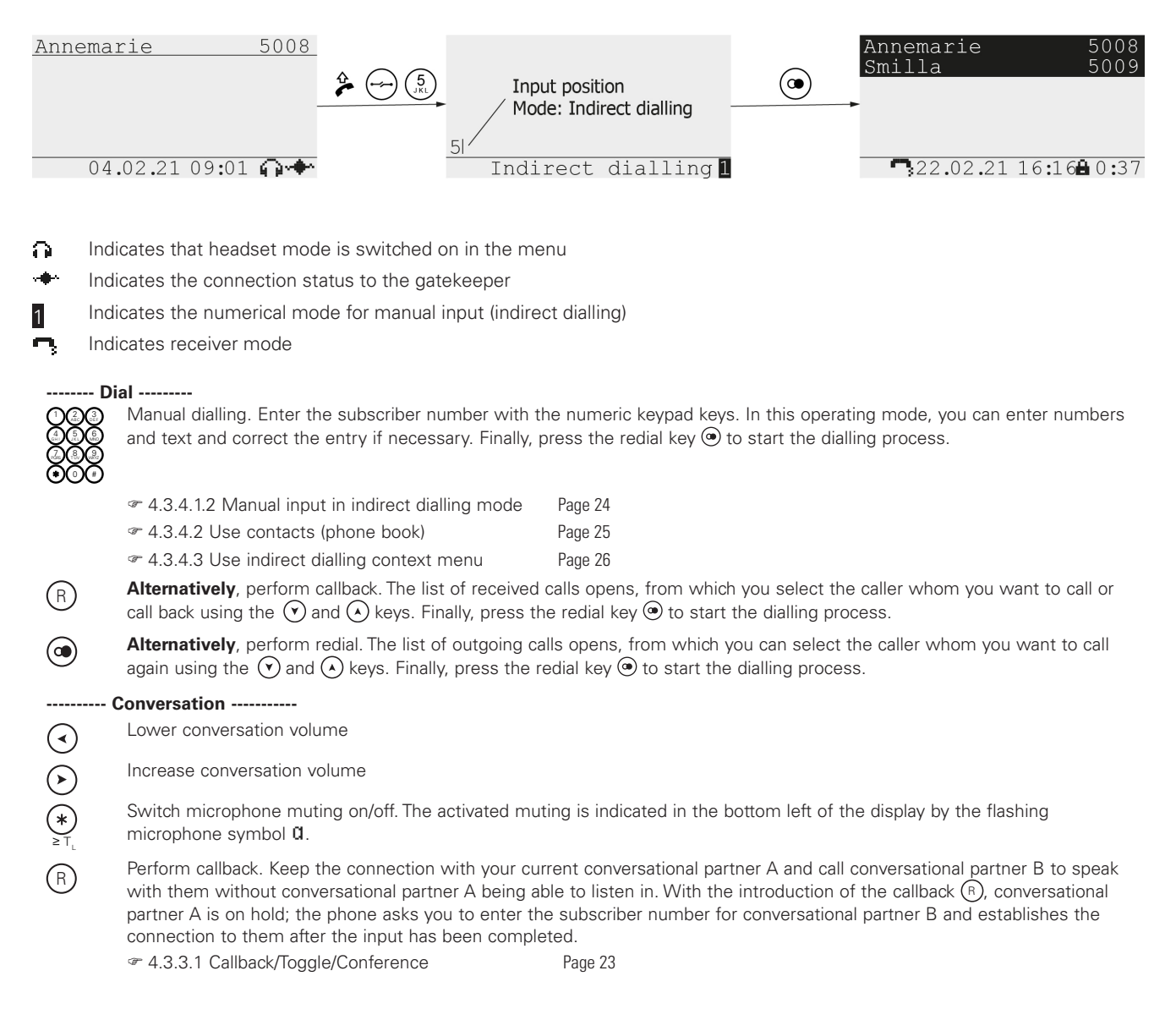

Perform transfer. Connect your current conversational partner A with a conversational partner B, and you end the call yourself. With the introduction of the transfer  $\odot$  you ask the phone to enter the subscriber number for conversational partner B and establish the connection with them, after which you confirm the input by pressing the redial key  $\circledcirc$ .

 Xyz During your call with conversational partner A, another caller reaches you. Signaled acoustically as a call-waiting tone and indicated in the display as a waiting call, you have the following options for dealing with the waiting caller.

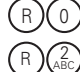

 $\circledcirc$ 

You reject the caller, who then hears the busy signal.

You switch to the caller and put conversational partner A on hold, who therefore cannot listen in on your call with the caller (conversational partner B). The further procedure corresponds to the callback, with the dialling being omitted.

[4.3.3.1 Callback/Toggle/Conference Page 23](#page-22-0)

# **4.3.3 Operate multiple connections**

## <span id="page-22-0"></span>**4.3.3.1 Callback/Toggle/Conference**

With the introduction of the callback by pressing the  $(F)$  key, conversational partner A is put on hold and the phone asks you if you want to input the subscriber number for your conversational partner B. After successful input, the phone establishes the connection to conversational partner B.

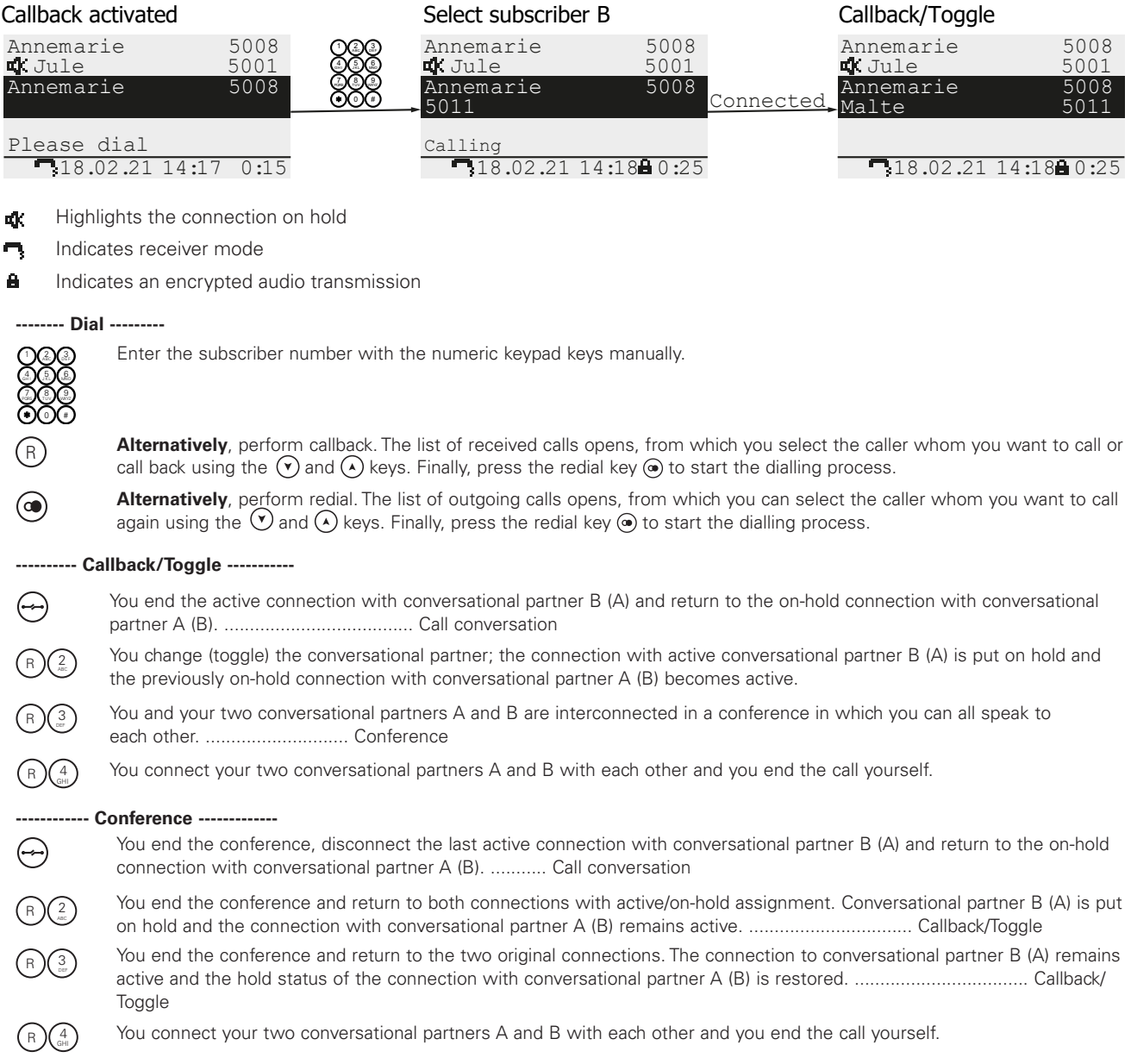

## **4.3.3.2 Transfer**

With the initiation of the transfer by pressing the  $\odot$  key, you initially remain connected with your conversational partner A, and the phone asks you to input the subscriber number for subscriber B, whom you want to connect with your conversational partner A. After successful input and final pressing of the  $\odot$  key, the transfer process begins. Here your original conversational partner A calls the subscriber B you have selected; you yourself have ended the call and can hang up the receiver.

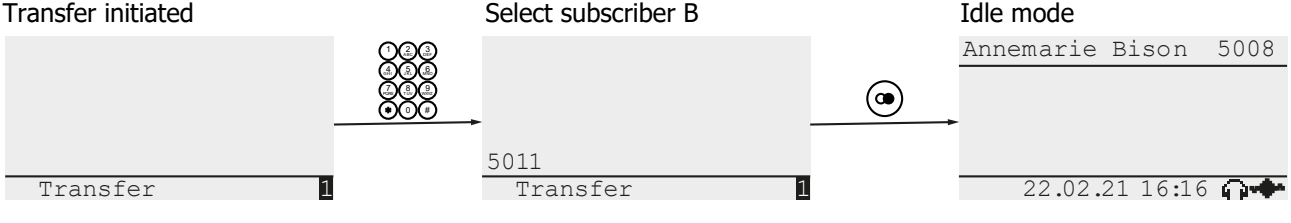

- Indicates the numerical mode for manual input (indirect dialling) 1
- ⋒ Indicates that headset mode is switched on in the menu
- Indicates the connection status to the gatekeeper

#### **-------- Dial ---------**

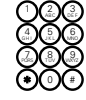

 $\circledcirc$ 

Manual dialling. Enter the subscriber number with the numeric keypad keys. In this operating mode, you can enter numbers and text and correct the entry if necessary. Finally, press the redial key  $\odot$  to start the dialling process.

Alternatively, perform callback. The list of received calls opens, from which you select the caller you want to connect with your conversational partner A using the  $\widehat{(\mathbf{v})}$  and  $\widehat{(\mathbf{v})}$  keys. Finally, press the redial key  $\bigcirc$  to start the dialling process.

**Alternatively,** perform redial. The list of outgoing calls opens, from which you select the caller you want to connect with your conversational partner A using the  $\widehat{(\cdot)}$  and  $\widehat{(\cdot)}$  keys. Finally, press the redial key  $\bigcirc$  to start the dialling process.

#### **4.3.4 Miscellaneous**

#### **4.3.4.1 Subscriber numbers**

Your phone can not only dial normal subscriber numbers, but also H.323 names and IP addresses. If a subscriber number includes characters other than the numerical characters 0-9 | \* | #, it will be interpreted as an H.323 name. A preceding @ symbol in an H.323 name will be automatically removed before dialling.

#### **4.3.4.1.1 Manual input in immediate dial mode**

This mode supports only the input of the characters  $0-9 \mid * \mid *$  from the numeric keypad and dials the characters step-by*step with the input.*

#### <span id="page-23-0"></span>**4.3.4.1.2 Manual input in indirect dialling mode**

This mode supports the input of numerical and text characters, allows for the correction of input errors and dials the input character sequence as a single block if you identify the input as complete by pressing  $\circledcirc$ . This mode is indicated by a small, inversely displayed box in the lower right corner of the display. The box here indicates whether the input is currently in numerical mode  $1$  or in text mode  $1 \wedge$ . Switch to text mode  $1 \searrow$  for example by holding down the  $(2)$  key until the first text character of the text list that is associated with the key appears in the display. Press the key in rapid succession to replace the current character "|a" by the next character "|b" from the list. Pause until the insertion point (cursor) switches from the left to the right side of the last selected character "b|" to definitely adopt the character. Return to numerical mode  $\sum$  cccurs if your character selection ends with a number or you press the  $\odot$  button.

Annemarie Bison 5008

1 Indicates the numerical mode for manual input (indirect dialling) 5 Indirect dialling 1 a A Text mode 1 Digit mode

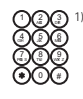

Input of numerical and text characters.

Move insertion point (cursor) one character to the left.

Move insertion point (cursor) one character to the right.

 $\widehat{C}$  Delete character before insertion point (cursor).

Ends the input and starts the dialling process for input.

Ends the input and opens the indirect dialling context menu in which various options for dialling the input phone number can be selected.

<sup>1)</sup> During input, the phone searches your contact data (phone book) for entries that agree with the current state of your input and then shows these in the viewing area if applicable. If you do not intend to perform a phone book search, ignore these outputs and simply continue your input.

<sup>2)</sup> If the insertion point is behind the last character of the input, the keystroke ends the character input and starts the dialling process for input or opens the Directory input dialog for the selected contact.

| <b>Key1865</b> | <b>Character list for key</b>                                                     |
|----------------|-----------------------------------------------------------------------------------|
|                | 1 + ( ) , - & @ # " * ! \$ % . / : ; < = > ? ' [ ] \ ^ _ `{   } ~ £ § ¿ ÷         |
| 2              | $2$ a b c A B C ä à á â ã å æ ç Ä À Â Ã Á Å $E$ Ç                                 |
| 3              | 3 defDEFèéêëÈÉÊË                                                                  |
| 4              | 4 g h i G H I ì í î î î î î ï                                                     |
| 5              | 5 j k 1 J K L                                                                     |
| 6              | 6 m n o M N O ö ñ ò ó ô õ ø Ñ Ò Ó Ô Õ                                             |
|                | 7 p q r s P Q R S ß                                                               |
| $\overline{8}$ | $8 t u v T U V \ddot{u} \dot{u} \dot{u} \dot{u} \ddot{U} \dot{U} \dot{U} \dot{U}$ |
| $\overline{9}$ | $9$ w x y z W X Y Z $\acute{y}$ $\acute{Y}$ $\ddot{y}$                            |
| $\overline{0}$ | 0 + ( ) , - & @ # " * ! \$ % . / : ; < = > ? ' [ ] \ ^ \ `{   } ~ £ \$ ; +        |
| $\ast$         | $\star$                                                                           |
| #              | (Space)                                                                           |

*Table 1 Input of text and special characters*

#### <span id="page-24-0"></span>**4.3.4.2 Use contacts (phone book)**

As an alternative to the manual input of phone numbers, you can also use your contacts (phone book). To do this, press the character key that corresponds with the first letter of the subscriber to be called and hold down the key for at least  $T_{D2A}$  = 2.0 s. When the key is released, the device switches to the text mode of indirect dialling and lists in the viewing area all subscribers whose names begin with the selected initial letters. Press the key again to switch to the next initial letter, or enter a second letter to further narrow the result list. If the remaining search result still includes multiple contacts, select the subscriber to be called. To do this, use the vertical arrow keys  $\Omega$ ,  $\Omega$  to move the highlighting (inverse display) of the current selection onto the subscriber you were searching for.

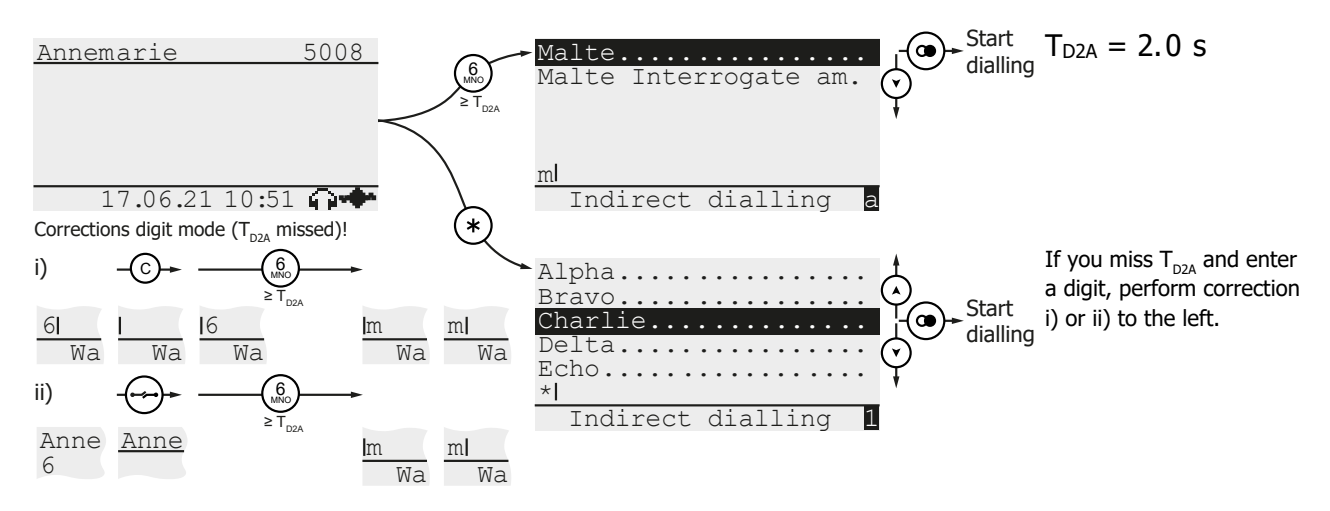

If you are unsure of the name of the person you want to call, press the  $\bigodot$  key for a short time to display all subscribers in your contacts (phone book). However, this method only functions when initiated from the device's idle mode. If the device is in immediate dial mode, indicated by the "Please dial" prompt, press any numerical key for at least TD2A = 2.0 s, delete the letters using the  $\mathbb C$  key and then press the  $(\bullet)$  key. Finally, press the  $\circledcirc$  key, to start dialling.

#### <span id="page-25-0"></span>**4.3.4.3 Use indirect dialling context menu**

The Indirect dialling context menu includes various options for dealing with a previously input subscriber number. Options include sending a text message, checking the phone number transmission or establishing call diversion. Press the menu key  $\circledcirc$  to open the context menu, which shows you all the options available for selection. Select the desired option with the vertical arrow keys  $\widehat{(\cdot)}$ ,  $\widehat{(\cdot)}$  and then press the  $\widehat{(\cdot)}$  key to apply these to the subscriber number.

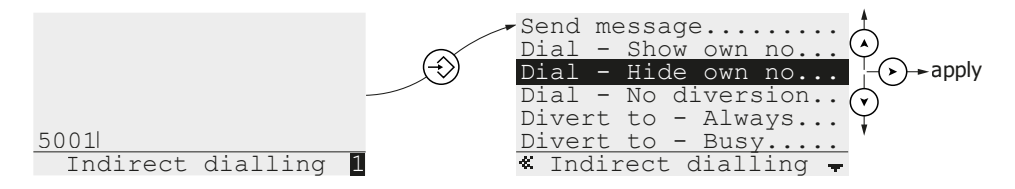

#### **The available options are described below**

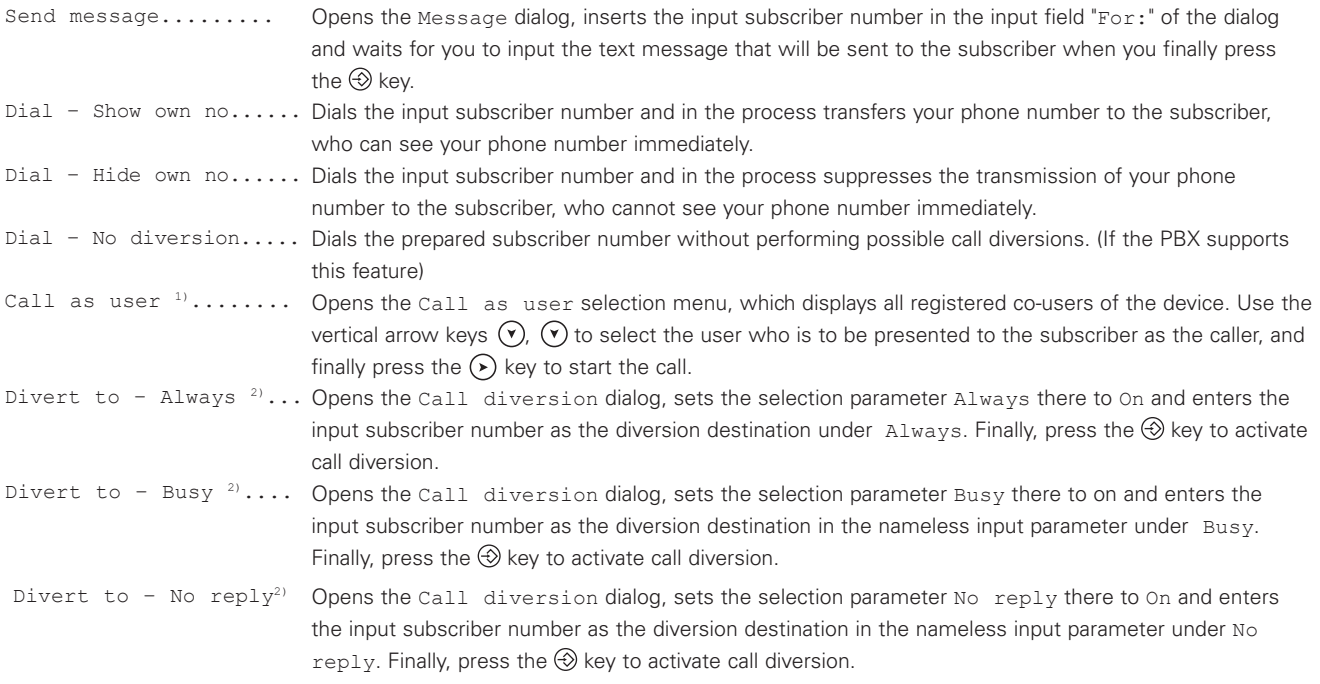

<sup>1)</sup> Option only appears if multiple users are registered.

<sup>2)</sup> Option only appears if the H.323 protocol or the Local Call Forward protocol option are configured.

#### **4.3.4.4 Switch do not disturb on/off**

With do not disturb, you can switch off the ringing of the phone temporarily, for example so you can work without interruption. The switched on do not disturb is indicated in the display's viewing area by the equal of oswitch do not disturb on or off, the  $(*)$  key must be pressed in the phone's idle mode until the display of the  $\chi$  icon changes.

[5.1.4.3 Do not disturb Page 35](#page-34-0)

#### **4.3.4.5 Call lists**

The phone keeps chronologically ordered lists of inbound and outbound calls and messages, the information from which can be used to initiate callbacks or recalls.

#### **4.3.4.5.1 Incoming calls**

In the initial state, press the callback key  $(\theta)$  or navigate in the main menu to Main menu\Call lists\Calls (inbound) to open the call list of inbound calls. If the call list is not empty, it appears as a consecutively numbered list of two-line entries. The last-added, most recent entry always has the number 01, and is the selected entry after opening the view, which is inversely displayed. Every entry includes the date and time of the call, an icon that represents the connection status, and in the second line the name and/or phone number of the external subscriber.

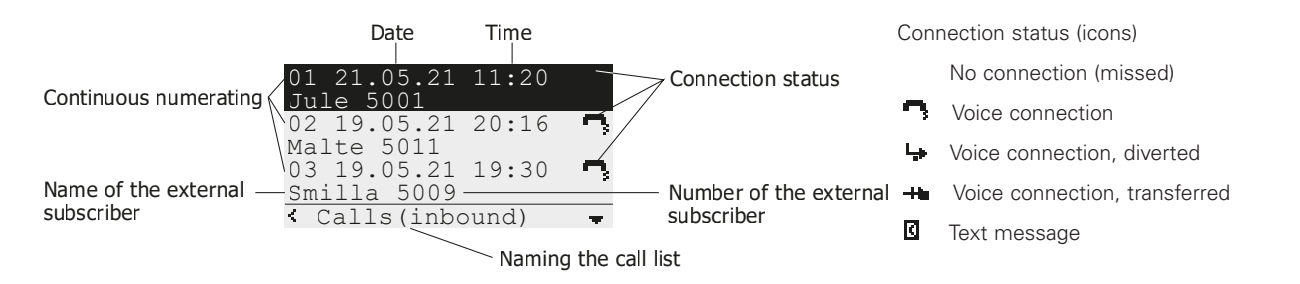

Using the  $\odot$  and  $\odot$  keys, select the caller you want to call or call back and then press the redial key  $\odot$  to start the dialling process.

No matter whether you actually performed a callback or only looked at the call list, a missed call count  $\begin{bmatrix} 3 & 1 \end{bmatrix}$  that was previously displayed in the initial state will be hidden after you have opened the call list of inbound calls.

#### **4.3.4.5.2 Outbound calls**

In the initial state, press the redial key  $\circledcirc$  or navigate in the main menu to Main menu\Call lists\Calls (outbound) to open the call list of outgoing calls. If the call list is not empty, it appears as a consecutively numbered list of two-line entries. The last-added, most recent entry always has the number 01, and is the selected entry after opening the view, which is inversely displayed. Every entry includes the date and time of the call, an icon that represents the connection status, and in the second line the name and/or phone number of the external subscriber.

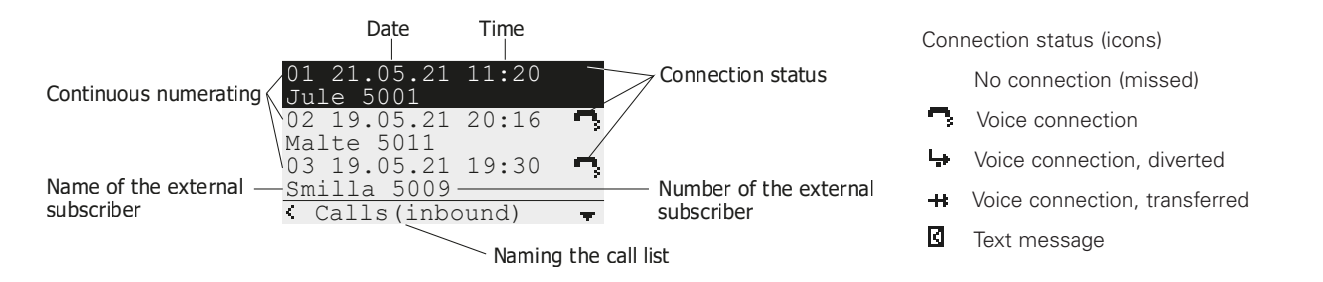

Using the  $\odot$  and  $\odot$  keys, select the caller you want to call or call back and then press the redial key  $\circledcirc$  to start the dialling process.

## **4.4 Operation, messages/notifications in display**

## **4.4.1 Icon**  $\mathbb{X}$  **(do not disturb activated)**

This icon in the display's viewing area indicates the activation of do not disturb. In the standard do not disturb setting, incoming calls are not signaled acoustically; the device does not ring. To deactivate do not disturb, press the  $\bigcirc$  key when the phone is in idle mode until the icon is hidden.

#### **4.4.2 Icon 3 7 (missed calls)**

This icon in the display's viewing area shows the number of calls that you missed during your absence. Inspect the call list of calls (inbound) to hide the display of missed calls. To do this, press the  $(F)$  key or navigate to the Main menu $\text{Call}$ lists\Calls (inbound).

#### 4.4.3 Icon  $\mapsto$  (call diversion activated)

This icon in the left area of the footer identifies the activation of a call diversion that diverts the incoming calls always, if the line is busy, or if there is no reply. Inspect the set call diversions in Main menu\User settings\Call diversion and deactivate this if necessary.

#### 4.4.4 Icon  $\blacksquare$  (phone number transmission disabled)

This icon in the left area of the footer indicates the disabling of display phone no. for outbound calls, which means that your calls are carried out "anonymously." Your conversational partner cannot see your phone number. Inspect the disabled display phone no. Main menu\User settings\Display phone no.. and activate this if necessary.

#### **4.4.5 Icon (phone lock activated)**

This icon in the left area of the footer indicates the activation of the phone lock.

[4.4.7 Text overlay "Attention, no emergency calls possible!" Page 28](#page-27-0)

#### **4.4.6 Text overlay "Keyboard locked"**

This text overlay in the display's viewing area indicates that undelayed direct dial is activated. Direct dial causes a configured destination number to be called as soon as you set one of the conversation modes. To eliminate this lock, you can deactivate direct dial or set a delay time of > 0. To do this, navigate to Main menu\Phone settings\Direct dial and set the Direct dial: selection parameter to Off or set the Delay (s): setting parameter to a value > 0.

[5.1.5.2 Direct dial Page 37](#page-36-0)

#### <span id="page-27-0"></span>**4.4.7 Text overlay "Attention, no emergency calls possible!"**

This text overlay in the display's viewing area indicates that the phone lock is activated. The locked phone cannot be used for outbound calls, and inbound calls are not signaled.

To remove the phone lock, first press the menu key  $\circled{2}$ , then input your PIN in the open authentication query and conclude your input by pressing the menu key  $\bigcirc$  again. If the input PIN was correct, the phone lock is removed and the device can be used again.

# 5. Menu

## **5.1 Main menu – Overview**

```
□ - Call lists............
| □ - Calls (combined).....
| □ - Calls (inbound)...
| □ - Calls (outbound)...
| □ - Active callbacks......
□ -Contacts.............
| □ - Directory input......
| □ - Search (local)........
| □ - Search (external).......
| □ - Search (PBX).....
| □ - Search (combined)...
□ -Messages..........
| □ - New message.......
| □ - Messages (incoming)...
| □ - Messages (outgoing)...
□ -User settings..
| □ - Call diversion........
| □ - Presence........
| □ - Do not disturb..........
| | □ - Do not disturb: Off
| | □ - Action: Ringing off
| | □ - For: All calls
| | □ - Call waiting: On def.
| | □ - Display phone no.: On
□ -Phone settings.
| □ - Headset: Off
| □ - Direct dial...........
| | □ - Direct dial: Off
| | □ - Number:
|| \square - \triangle Delay (s):0
| | □ - Lock phone..............
| □ - Change PIN...........
| □ - LCD contrast
| □ - Keyboard light: On
□ -User list..........
| □ - 1 Alpha.......5555 +*
| □ - 2 ...................
… …
| \Box - 6 .....................
□ -Administration.......
  □ -Information........
 | □ - IP 192.168.101.20 // IPv4 Internet address
 | □ - Ser 009033280000
 | □ - 13r2 dvl
 | □ - IP160[21.0225]
 | □ - Bootcode[210301]
 | □ - Hardware[1000]
 □ -IP settings.............
 □ -Registration........
  □ -STUN.................
```
□ -Reset configuration.

#### **5.1.1 Main menu – Call lists**

The phone keeps chronologically ordered lists of inbound and outbound calls and messages, the information from which can be transferred to the contact list (phone book) or used to initiate callbacks or recalls. The call lists menu branches into various list views in which the entries from the original lists are compiled to create an orderly list.

Calls (combined)....... Opens a combined list of inbound and outbound calls. Calls (inbound)........ Opens the list of inbound calls. Calls (outbound)........ Opens the list of outbound calls. Active callbacks........ Opens the list of active callbacks.

#### **5.1.1.1 View call lists**

If the selected list is not empty, the call list appears as a consecutively number list of two-line entries. The last-added, most recent entry always has the number 01, and is the selected entry after opening the view, which is inversely displayed. Every entry includes the date and time of the call, an icon that represents the connection status, and in the second line the name and/or phone number of the external subscriber. The designation of the selected call list is shown in the display footer.

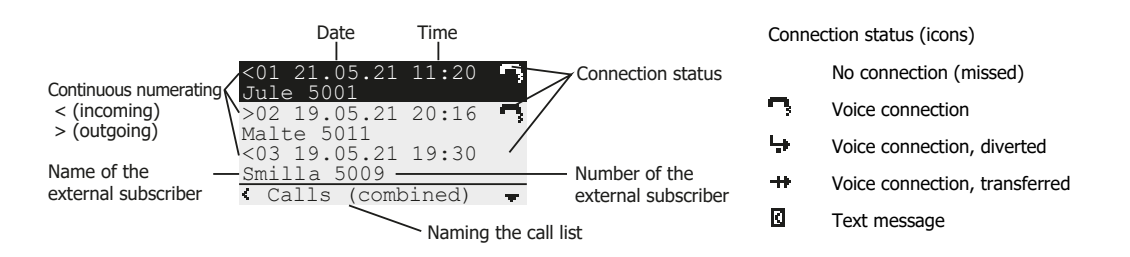

#### **---------- Key actions -----------**

Closes the current call lists view and returns to the higher-level menu.

 $\odot$ O Selects the following entry in the call list.

- Selects the previous entry in the call list.
- Opens the "Edit call list" sub-menu to edit the selected entry.
- Starts dialling the subscriber number of the selected entry.

### **5.1.1.2 Edit call list, process call list**

Information........... Opens an info box for entry in the call list, in which the following information for connection is displayed.

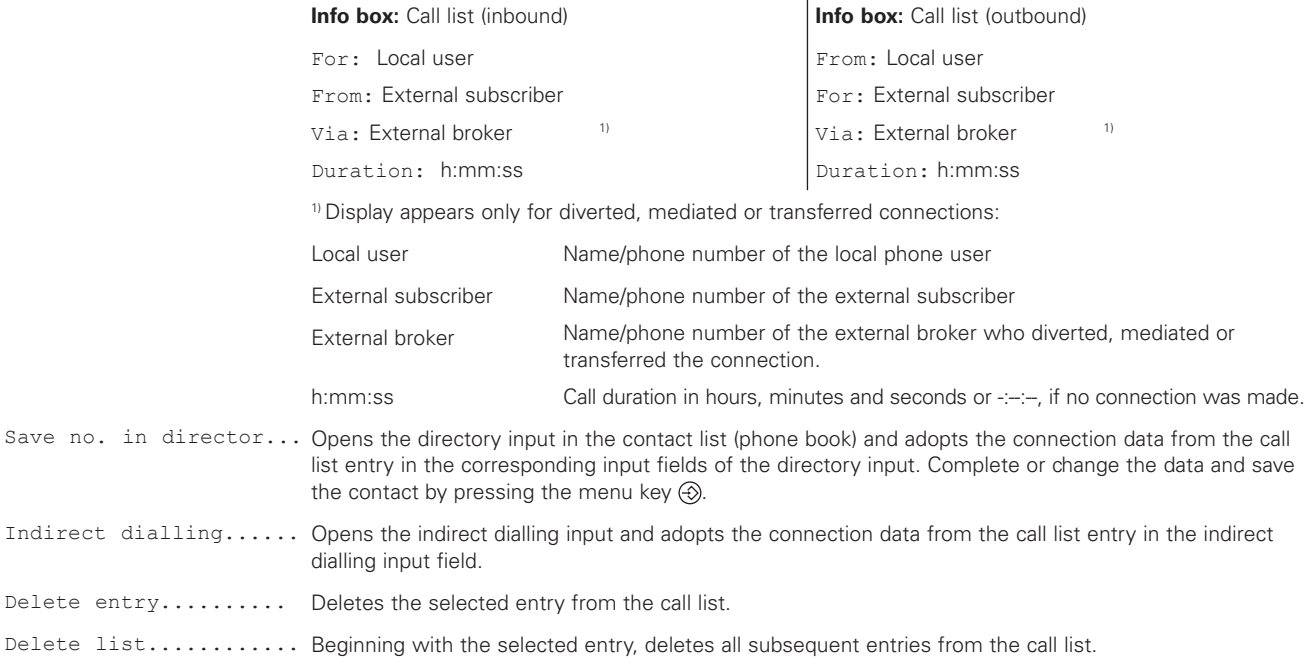

#### **5.1.2 Main menu – Contacts**

The phone includes a configurable contact list (phone book) in which the names and phone numbers of your conversational partners can be saved in alphabetical order. For each entry in the list, individual settings can be made to define the ring melody behavior (ringing) specifically for the conversational partner. In addition to the local list, the administrator can set up connections to contact lists that are maintained on an external LDAP server and/or centrally in your phone system. The contacts menu branches into the directory input sub-menu, with which a new, local contact can be created, or into the search sub-menu, which allows for the search of a subscriber in one of the contact lists.

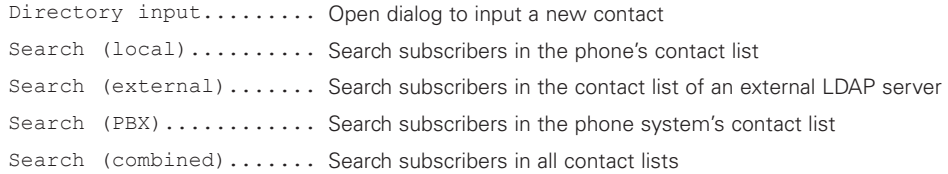

#### **5.1.2.1 Directory input**

The directory input dialog is used to create a new contact or to edit an existing contact.

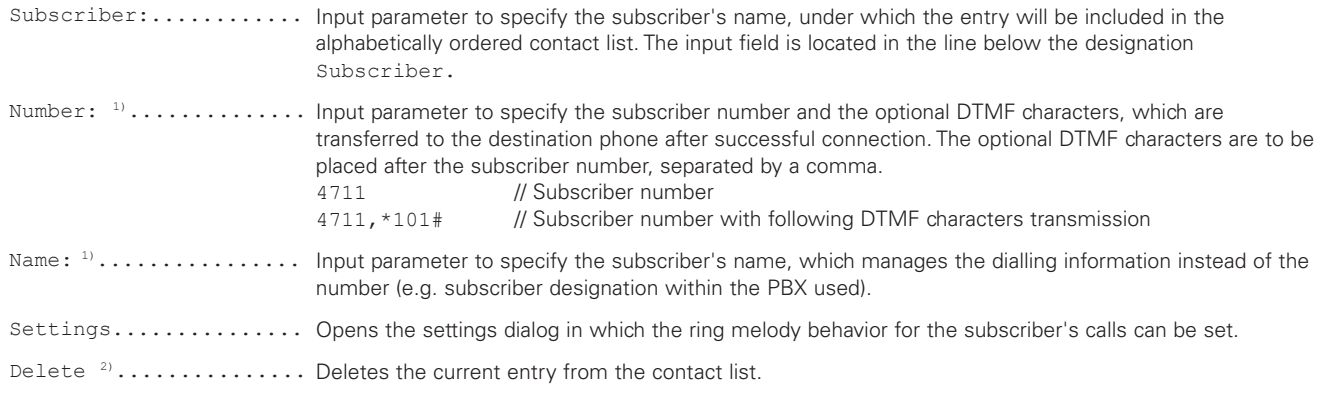

1) To specify the dialling information, either the input parameter Number or the input parameter Name must be used.

<sup>2)</sup> The Delete command is only available if directory input was used to edit an existing contact.

After you have made your specifications, press the menu key  $\circledast$  as many times as necessary until the text message Entry saved appears.

#### **5.1.2.1.1 Settings**

Dialog settings to set the ring melody signaling (ringing) that is to be used when the subscriber indicated in the contact's Subscriber input parameter calls.

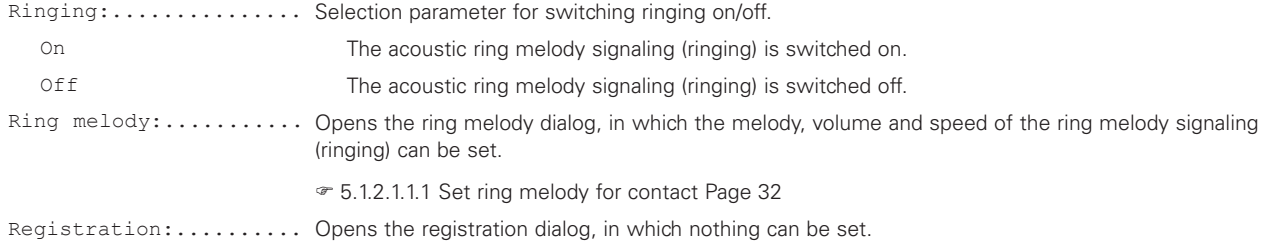

#### <span id="page-31-0"></span>**5.1.2.1.1.1 Set ring melody for contact**

Dialog settings to set the ring melody signaling (ringing) that is to be used when the subscriber indicated in the contact's Subscriber input parameter calls.

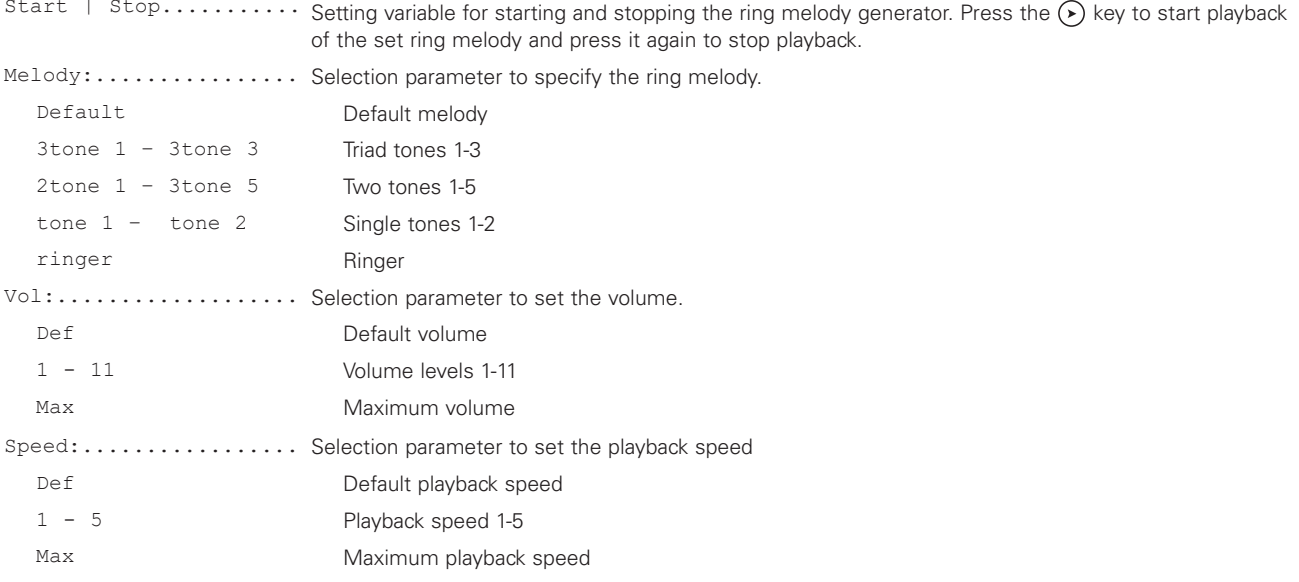

#### **5.1.2.2 Search subscribers**

The selected subscriber search appears with a cleared viewing area, on the bottom line of which the flashing insertion point (cursor) awaits the input of the search criterion. The display footer shows the designation of the selected search and the current text/numerical input mode. As soon as a character has been input, the viewing area shows the contacts whose subscriber designation begins with the input character, or all contacts if the \* symbol was input. The first line of the displayed search result highlights the selected contact and is inversely displayed.

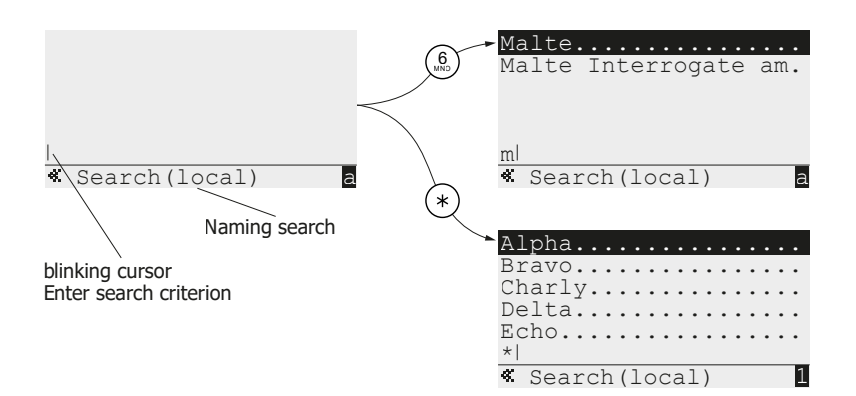

#### **---------- Key actions -----------**

0 #

 $\ddot{\bullet}$ 

1 **X 2 X 3**  $4X5$  $5X<sub>0</sub>$  $T(x)$   Input of the initial letters of the subscriber being searched for or input of the \* symbol if all subscribers in the list are to be shown

- Move insertion point (cursor) one character to the left.
- Move selection to the next contact within the search results
- Delete character before insertion point (cursor).
- Move selection to the previous contact within the search results.
- Move insertion point (cursor) one character to the right or open the directory input dialog to edit the selected contact.  $\odot$   $\odot$   $\odot$   $\odot$ 
	- Call selected contact.

#### **5.1.3 Main menu – Messages**

#### **5.1.4 Main menu – User settings**

#### Main menu\**User settings**

The phone provides a set of configuration parameters for each registered user, in which the user can make individual settings to divert calls, allow or exclude call waiting during active calls, etc. The user settings menu includes setting elements to configure the parameter set of the activated user. If multiple users are registered, it must be ensured that the user whose configuration is to be inspected and/or changed is also the activated user.

The active user is set in  $\infty$  5.1.6 Main menu – User list  $\infty$  Page 38; additional user-specific settings for menu language, signal tones, function keys, etc. are found there.

Below are the menu elements that are described in detail in the following sub-chapters.

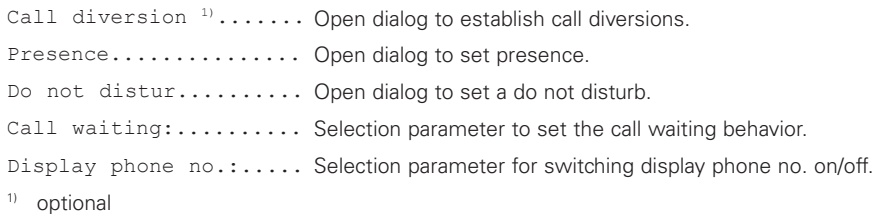

#### <span id="page-33-0"></span>**5.1.4.1 Call diversion, optional**

#### Main menu\User settings\**Call diversion**

The call diversion dialog is optional and is only visible if the requirements described below are met. If visible, the dialog can be used to establish diversions that direct inbound calls to other subscriber numbers. For example, divert all calls to your mobile phone during your absence so that you can be reached at all times. Below are the response conditions for the three call diversions that you can switch on and off independently of each other.

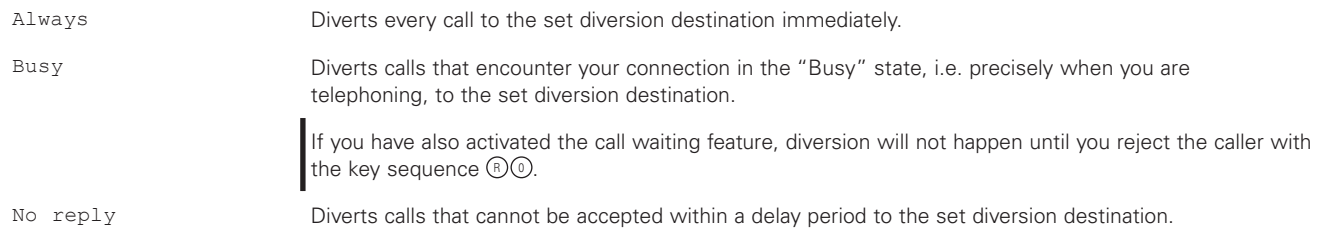

In the device's idle mode, the activation of any call diversion is indicated by the  $\rightarrow$  icon, which appears on the left of the display footer. If the "Always" call diversion is activated, the inverse text overlay "Diverted to diversion destination" also appears in the display's viewing area.

Below is a description of the dialog parameters, which include a response condition selection parameter for each of the three call diversions and a nameless input parameter in the next line. To change the settings, first press the  $\odot$  key to open the dialog of the same name. Set your desired configuration for the dialog elements described below and, if you have changed settings, press the menu key  $\circledast$  as many times as necessary until the saving of the changes is confirmed by the text overlay OK

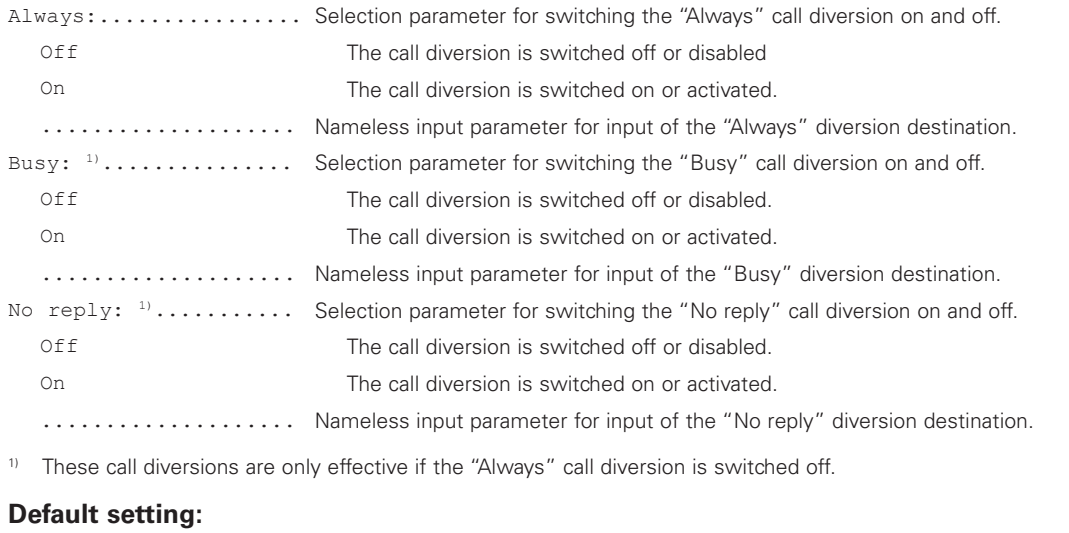

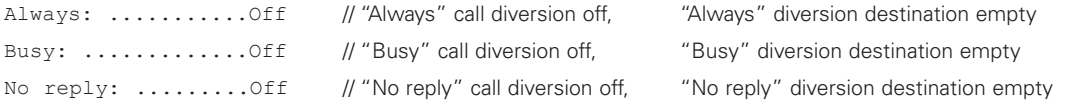

# ⚠

## **Requirements**

- Call diversion requires the configuration of the H.323 protocol and works according to the H.450 standard if the gatekeeper supports this protocol. Alternatively, there is the option of setting the Local Call Forward protocol option, which shifts the implementation of the call diversions from the PBX to the device.

#### **5.1.4.2 Presence**

#### Main menu\User settings\**Presence**

The effects of the menu item shown here depend on the PBX used. The presence dialog allows its availability to be set easily and to connect the automatic output of a message that is sent to a potential caller to inform them why the recipient cannot be reached right now. Setting is done with the Activity selection parameter, which is to be set to the value that gives a reason for the unavailability or to the nameless (empty) value that is to be set when the recipient can be reached again and no message should be sent. A message can be individually expanded in the Note input parameter.

Activity: ............... Selection parameter to set the availability/unavailability. Available, do not send a text message to a caller. Away Not available due to absence. Busy **Not available due to other activity.** Lunch **Not available because having lunch.** Vacation Not available due to vacation-related absence Do not disturb Not available due to need to work without interruption. Note .................. Input parameter for individual expansion of the message text.

<sup>1)</sup> empty, no name.

#### **Presettings:**

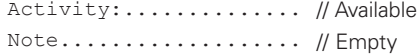

#### <span id="page-34-0"></span>**5.1.4.3 Do not disturb**

### Main menu\User settings\**Do not disturb**

The dialog makes it possible to limit the signaling of inbound calls, for example in order to work without interruption. The activated do not disturb is indicated by the  $\chi$  icon in the display's viewing area when the phone is in idle mode.

To change the do not disturb settings, first press the  $\odot$  key to open the dialog of the same name. Set your desired configuration for the dialog elements described below and, if you have changed settings, press the menu key  $\circledast$  as many times as necessary until the saving of the changes is confirmed by the text overlay OK.

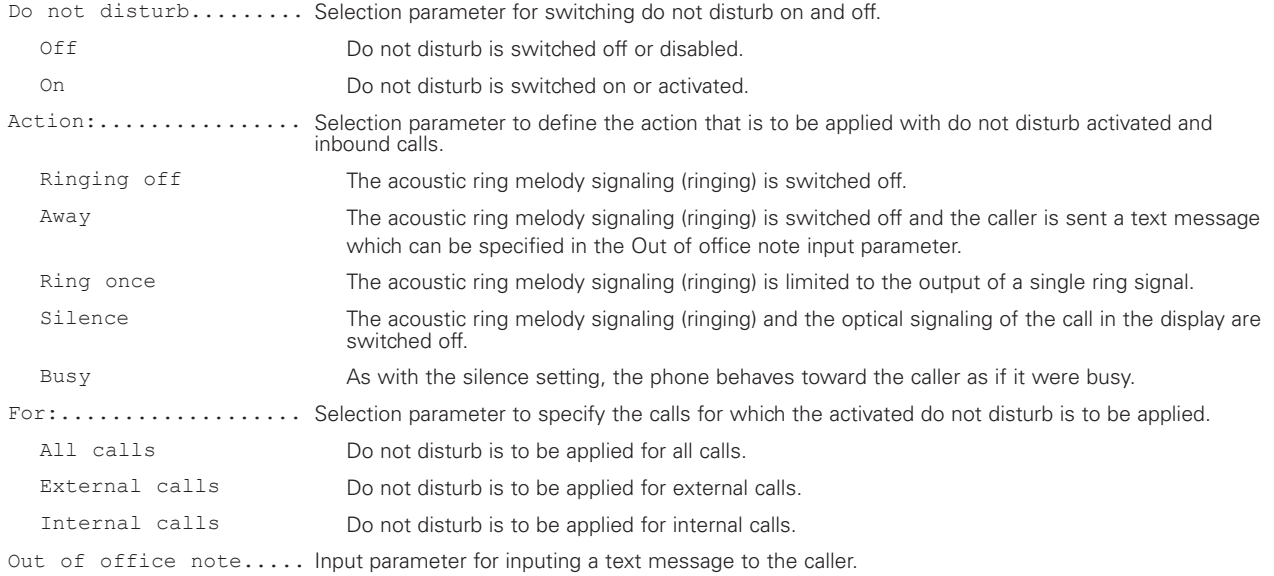

#### **Presettings:**

Do not disturb: ......Off // Do not disturb disabled Action: .......Ringing off // Acoustic ring melody signaling switched off For: ............All calls // Do not disturb applies for all calls Out of office note ...... // Out of office note is empty

#### **5.1.4.4 Call waiting: On def. | On once | On mute | Off**

Main menu\User settings\Call waiting

The call waiting selection parameter specifies how the device should proceed with a call that occurs during an active phone conversation. If call waiting is switched off, the device enters the caller in the call list of inbound calls, and the caller immediately receives the "Busy" signal tone. If call waiting is switched on, the call is first signaled optically and, if applicable, acoustically on the device, and the recipient decides how to proceed. The recipient can reject the caller with the  $\circledR\odot$  key sequence or establish a connection with them with the key sequence  $\circledR\oslash$ . During the signaling, the caller receives the "Call waiting" signal tone, "Busy" in case of rejection, or otherwise the desired voice connection.

To change the setting, set the selection parameter described below to your desired value and, if you have changed the setting, press the menu key  $\circledcirc$  as often as necessary until the saving of the change is confirmed with the text overlay OK.

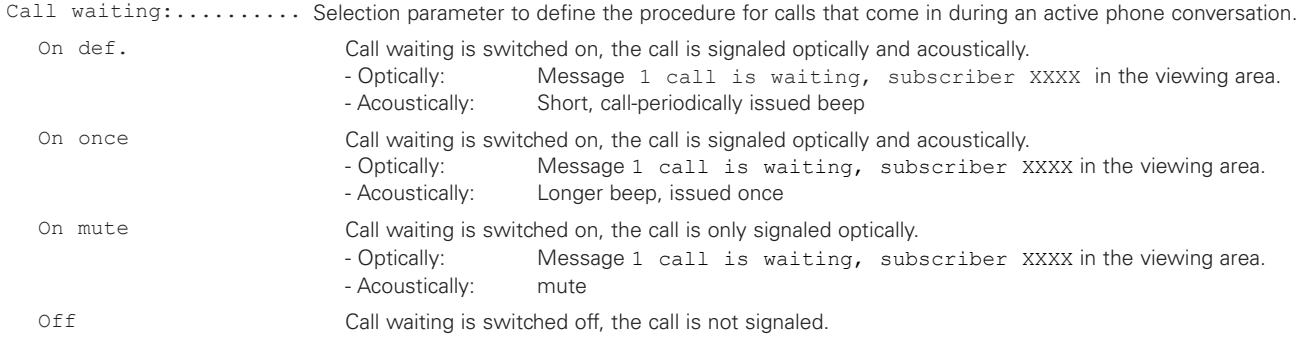

#### **Presettings:**

Call waiting:..On def.// Call waiting switched on with optical and acoustic signaling

#### **5.1.4.5 Display phone no.: On | Off**

Main menu\User settings\Display phone no.

The display phone no. selection parameter specifies whether the caller's phone number is transmitted to the call recipient in outbound calls. When the device is in idle mode, the switched off display phone no. is indicated by the  $\blacksquare$  icon, which appears on the left of the display footer.

To change the setting, set the selection parameter described below to your desired value and, if you have changed the setting, press the menu key  $\circledast$  as often as necessary until the saving of the change is confirmed with the text overlay OK.

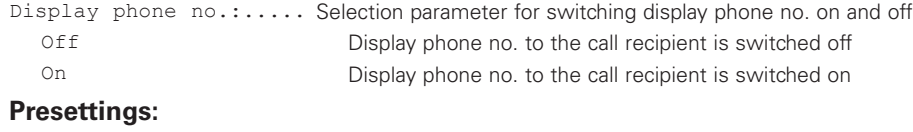

Display phone no.:..On// Display phone no. to the call recipient is switched on

# **5.1.5 Main menu – Phone settings**

### **5.1.5.1 Headset: On | Off**

Main menu\Phone settings\**Headset**

The headset parameter specifies whether the headset conversation modes are enabled and are activated or disabled with corresponding key actuations. The enabling of the headset is indicated when the phone is in idle mode in the right of the display footer by the  $\bigcap$  icon.

To change the setting, set the selection parameter described below to your desired value and, if you have changed the setting, press the menu key  $\circledast$  as often as necessary until the saving of the change is confirmed with the text overlay OK.

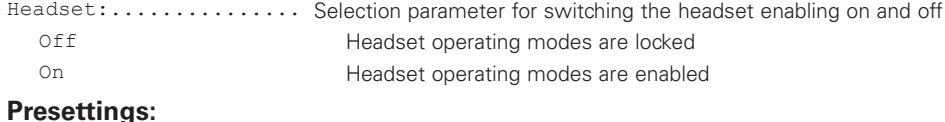

#### Headset:...........Off// Headset operating modes are locked

### <span id="page-36-0"></span>**5.1.5.2 Direct dial**

#### Main menu\Phone settings\**Direct dial**

In the direct dial dialog, a destination number can be specified that the phone will call after an adjustable delay when the user switches from idle mode into one of the conversation modes or, for example, receiver mode. Within the running delay time the user has the option of averting the pending direct dial by manually dialling another destination number.

To change the direct dial settings, first press the  $\odot$  key to open the dialog of the same name. Set your desired configuration for the dialog elements described below and, if you have changed settings, press the menu key  $\circledast$  as many times as necessary until the saving of the changes is confirmed by the text overlay OK.

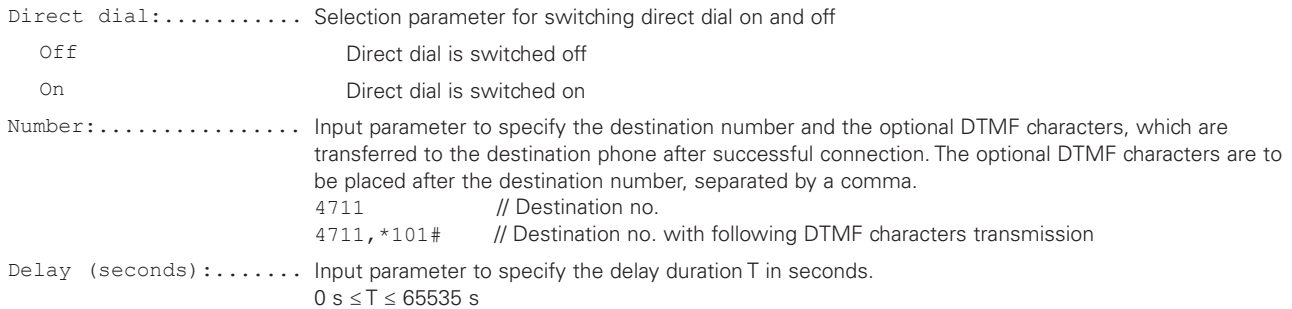

#### **Notes:**

• With the exception of the menu key  $\bigcircled{S}$ , when the delay is set to 0 s the text message the phone will superimpose the text message Keyboard locked! if you press a button with direct dial switched on.

#### **Presettings:**

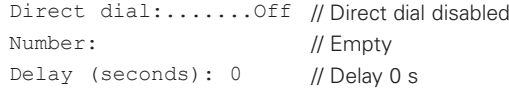

#### **5.1.5.3 Lock phone**

#### Main menu\Phone settings\**Lock phone**

The lock phone action switch activates the phone lock. The phone cannot be used for outbound calls when the lock is activated, and inbound calls are also not signaled.

To engage the lock, first press the  $\odot$  key. Then you will be asked to input the device's PIN in the open Authentication query. Confirm your input of the PIN by pressing the menu key  $\bigcirc$ . If the PIN was correct, the text overlay "Attention, no emergency calls possible!" will appear and the locked phone will switch to idle mode, in which the activated lock is indicated by the switched on  $\sim$  icon on the left in the display footer.

#### **5.1.5.4 Change PIN**

#### Main menu\Phone settings\**Change PIN**

In the "PIN change" dialog the PIN can be changed, which should prevent access by unauthorized users.

To change the PIN, first press the  $\odot$  button to open the dialog with its input parameters Cur PIN, New PIN & New PIN. Then, using the numerical keys, enter the current PIN and the new PIN. The latter must be entered twice to ensure that both inputs are identical. Switch the insertion point (cursor) from line to line using the  $\Omega$  or  $\Omega$  keys. Finally, press the menu key  $\circledcirc$  to save the input new PIN as the current PIN. If the inputs were correct, the short text overlay Changes activated will appear. In case of a recognized error, incorrect PIN or lack of agreement between the two newly input PINs, the text overlay invalid PIN will appear briefly and, with deleted input parameters, the dialog is ready for a new change attempt.

#### **Presettings:**

```
PIN.................... // Empty, PIN protection not active!
```
## **5.1.5.5 LCD contrast: 1|2|…|15**

Main menu\Phone settings\**LCD contrast:**

The LCD contrast parameter specifies the contrast of the OLED display (the parameter is traditionally called LCD and has not been renamed for the OLED display used by the FernTel IP4 / IP160).

To change the setting, set the selection parameter described below to your desired value and, if you have changed the setting, press the menu key  $\circledcirc$  as often as necessary until the saving of the change is confirmed with the text overlay OK.

LCD contrast: ....... Selection parameter to specify the OLED contrast. 1 - 14 Setting range 1-14 15 Maximum contrast

#### **Presettings:**

LCD contrast:.........8 // Medium contrast setting

## **5.1.5.6 Keyboard light: On | Off**

Main menu\Phone settings\**Keyboard light:**

The keyboard light parameter specifies whether the keyboard light is to be turned on or off.

To change the setting, set the selection parameter described below to your desired value and, if you have changed the setting, press the menu key  $\circledast$  as often as necessary until the saving of the change is confirmed with the text overlay OK.

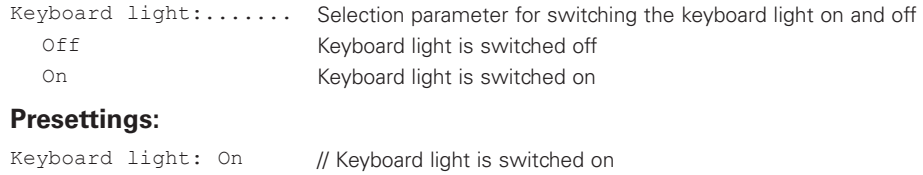

#### <span id="page-37-0"></span>**5.1.6 Main menu – User list**

#### Main menu\**User list**

The phone supports the registration of up to 6 users; one activated user and 5 co-users. Outbound calls are always made with the identity (subscriber number) of the activated user, while all inbound calls are signaled to one of the registered and logged-in users on the phone (ringing). The active user of the phone and which of the registered co-users are registered or deregistered is easy to change during operation. The figure below shows two differently configured users lists and the call-up of the user menus as an example

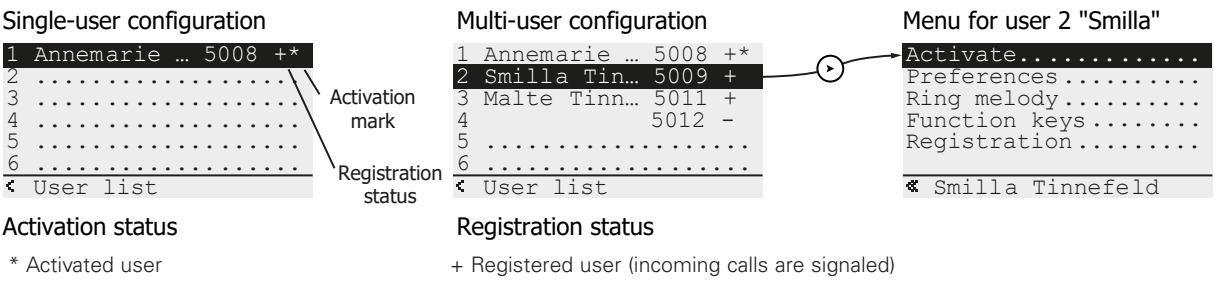

- Deregistered user (incoming calls are not signaled)

The user list menu contains one numbered element for each potential user, which displays name, subscriber number, registration status and activation status of registered users after the user number.

#### <span id="page-38-1"></span>**5.1.6.1 Activate users 1-6**

#### Main menu\User list\n UserName\**Activate**

Navigate to the activate action switch in the user menu of the user whom you want to make the activated user of the phone. Then press the  $\odot$  key to perform the activation. To confirm the action, the text messages OK is then briefly superimposed in the display and the phone returns to the open User list menu.

#### **5.1.6.2 Register or deregister users 2-6 (co-users)**

Main menu\User list\n UserName\Registration\**register/deregister**

Navigate to the Register or Deregister action switch in the Registration menu of the co-user n, whom you want to register or deregister. Press the  $\odot$  key to perform the re-registration. To confirm the action, the text messages OK is then briefly superimposed in the display and the phone returns to the open User list menu.

#### **5.1.6.3 Register users 2-6 (co-users)**

#### Main menu\User list\n UserName\Registration\**Settings**

Navigate to the Settings element in the Registration menu of co-user n, whom you want to register or whose registration you want to change. Then press the  $\odot$  key to open the Registration dialog, which is described below.

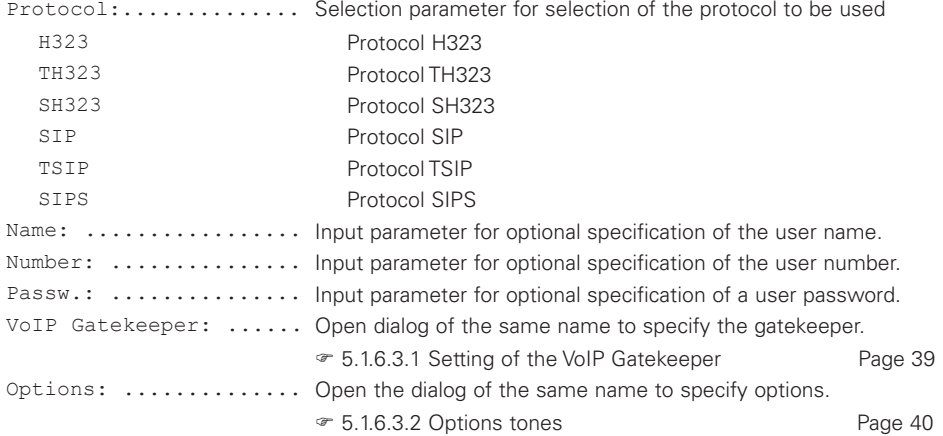

#### <span id="page-38-0"></span>**5.1.6.3.1 Setting of the VoIP Gatekeeper**

#### **5.1.6.3.1.1 VoIP Gatekeeper H323, TH323 and SH323**

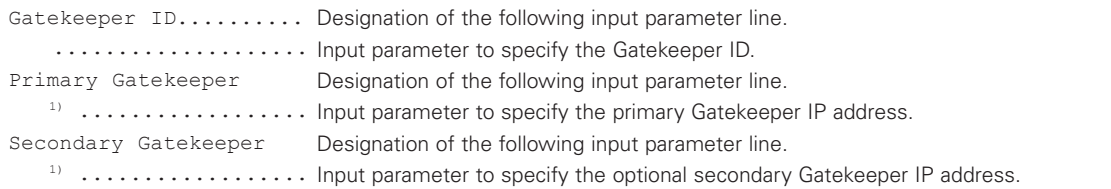

The IP addresses are input in text mode. The periods " to separate the various address segments must also be input. Preferably this is achieved with key 1, which must be pressed for at least 2.0 s to switch the input to text mode, and then selecting the "." symbol by pressing it multiple times. 1)

#### **5.1.6.3.1.2 VoIP Gatekeeper SIP, TSIP & SIPS**

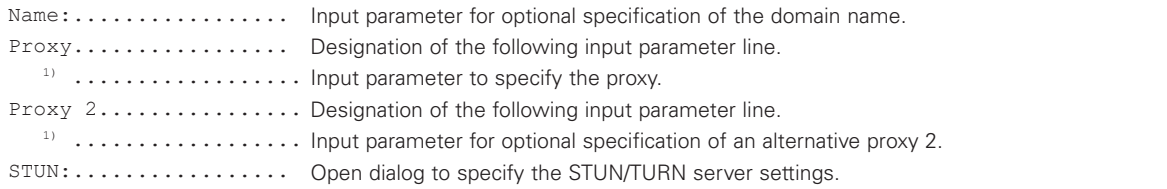

The proxy is input in text mode. If you input IP addresses, the periods " to separate the various address segments must also be input. Preferably this is achieved with key 1, which must be pressed for at least 2.0 s to switch the input to text mode, and then selecting the " symbol by pressing it multiple times. 1)

## <span id="page-39-0"></span>**5.1.6.3.2 Options tones**

Here you set the signal tones to be used by the phone, with which the device's switching status is represented acoustically.

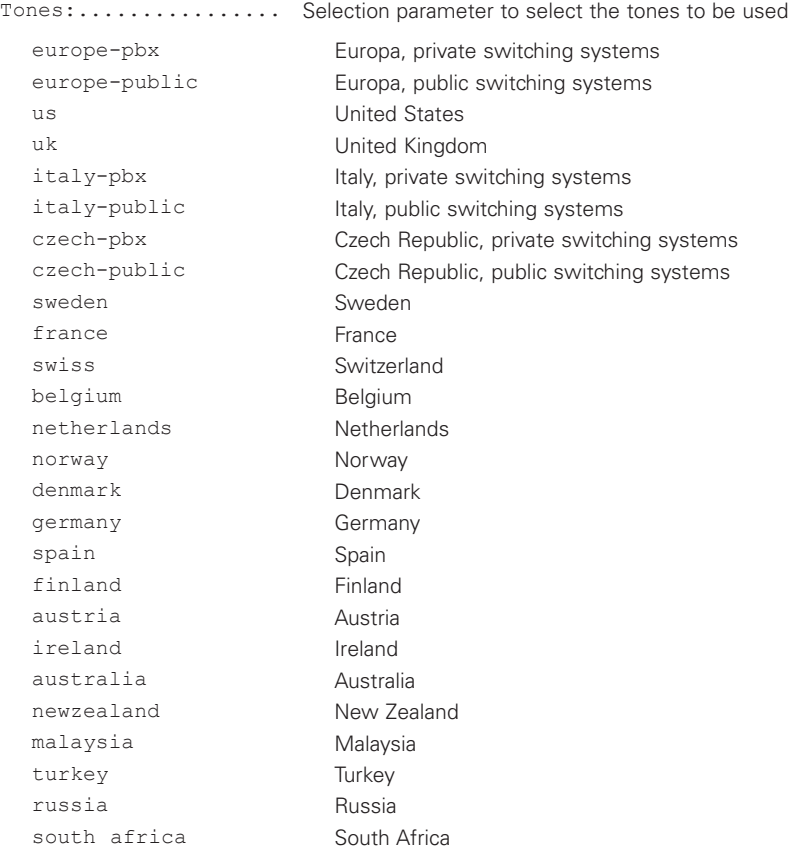

#### **5.1.6.4 Specify menu language and time format for users 1-6**

Main menu\User list\n UserName\**Personal**

Navigate to the Personal element in the user menu of user n, whose menu language and/or date format you want to specify. Then press the  $\odot$  key to open the Personal dialog, which is described below.

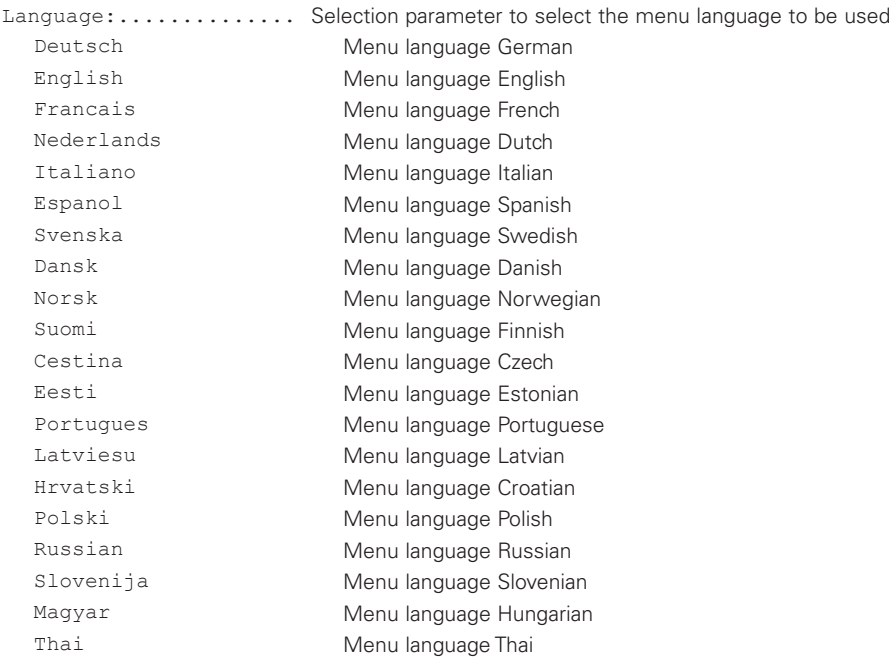

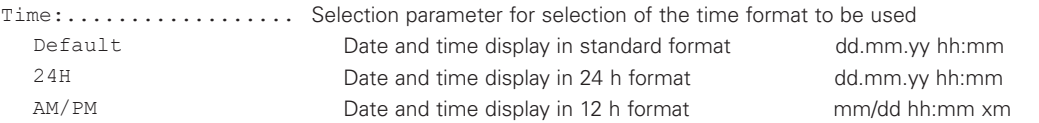

After you have made the settings, press the menu key  $\circledast$  as often as necessary until the confirmation message Save changes? appears, which you can affirm by pressing  $\odot$  or reject with the key sequence  $\odot$   $\odot$ .

#### **5.1.6.5 Set ring melody for users 1-6**

Main menu\User list\n UserName\**Ring melody**

Navigate to the Ring melody element of the user menu of user n, whose ring melody settings you want to specify. Then press the  $\odot$  key to open the Ring melody dialog, which is described below.

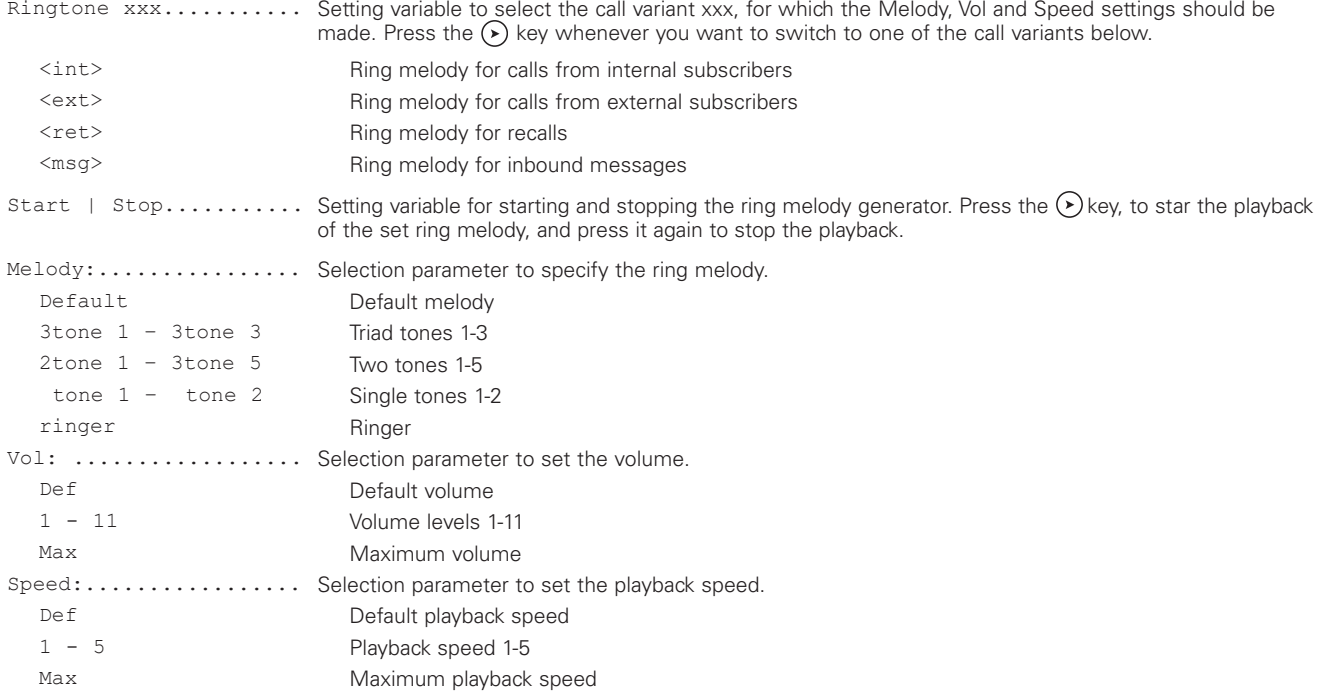

After you have made the settings, press the menu key  $\circledast$  as often as necessary until the confirmation message Save changes? appears, which you can affirm by pressing  $\odot$  or reject with the key sequence  $\odot$   $\odot$ .

#### **5.1.6.6 Specify function keys for users 1-6**

Main menu\User list\n UserName\**Function keys**

Navigate to the Function keys element of the user menu of user n, whose function keys you want to specify. Then press the  $\odot$  key to open the Function keys menu of the same name, which you can assign a selectable function to each of the 16 functions keys, which is executed when the respective key on the phone is pressed. The figure below shows the opened list of function keys and the differently configured dialogs for the function keys 1 (F1) and 2 (F2), which are to be opened from the list by pressing the  $\odot$  key.

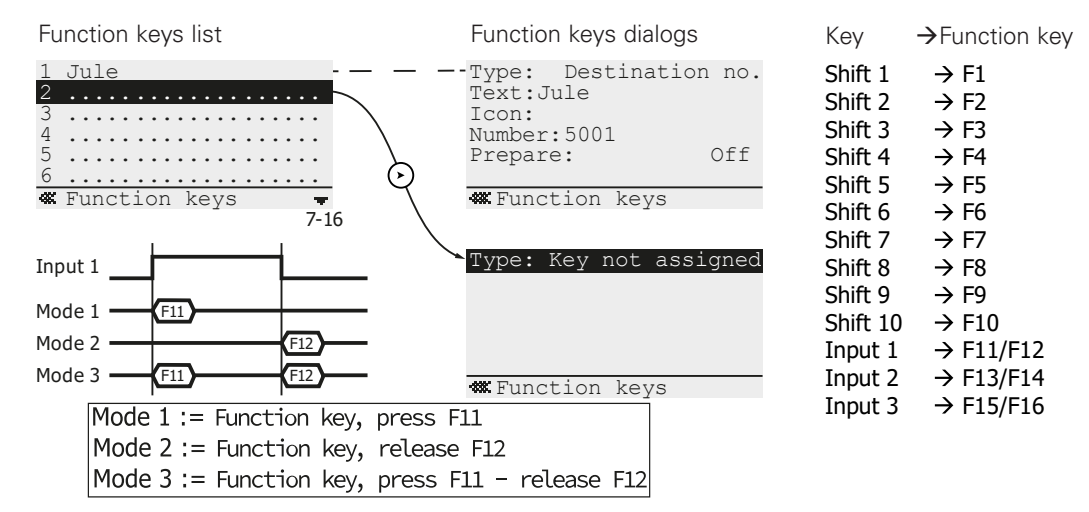

To the right of the figure, you can see the assignment of the phone's keys to the function keys in the list. Two function keys  $F_N/F_{N+1}$  each are assigned to the three "keys" input 1 – input 3, which are triggered when the activation of the inputs is changed, as illustrated mode-dependently in the time flow chart of the figure above for input 1. The necessary mode configuration of the inputs is to be done exclusively in the drop down lists Input  $1 -$  Input 3 of the web interface WebIp160\Device\Keypad. The mode names Mode 1-Mode 3 used in the figure are referred to there as "Function key, press F11," "Function key, release F12" and "Function key, press F11 - release F12.

#### **Notes:**

• Entries in the function key list preceded by an asterisk  $(1 \times \text{Jule})$  are locked for phone users in the web interface WebIp160\Phone\User-n\Function-Keys. Attempts to open the respective dialogs will be ignored!

#### **5.1.6.6.1 General dialog function keys**

Below is the *annotated* description of a fictional function key dialog, in which the dialog elements are listed that are the same as those of specific dialogs. The elements Text, I con and LED are designed for phone models with soft keys that can be labeled, and can be left in their default settings for the FernTel IP4 / IP160, which does not have this feature. The exception to this is the Text element, with which you can specify the label of the function key f in the function key list, which otherwise is labeled with the specified function type.

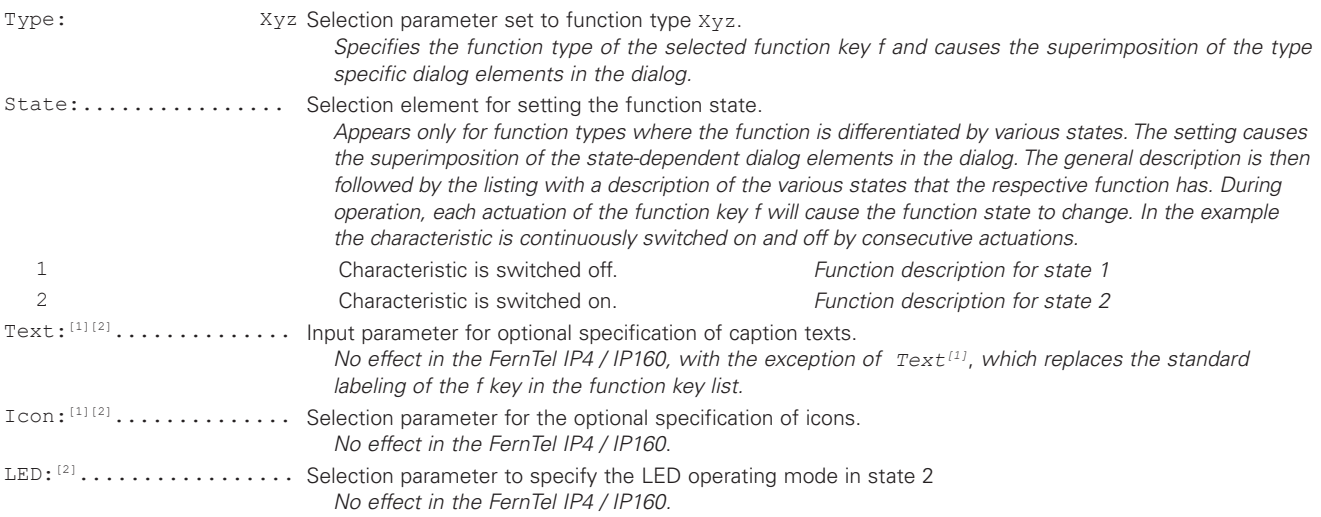

#### **5.1.6.6.2 "Destination no." function for selected key f**

The f function key causes the subscriber number specified in the dialog below to be called.

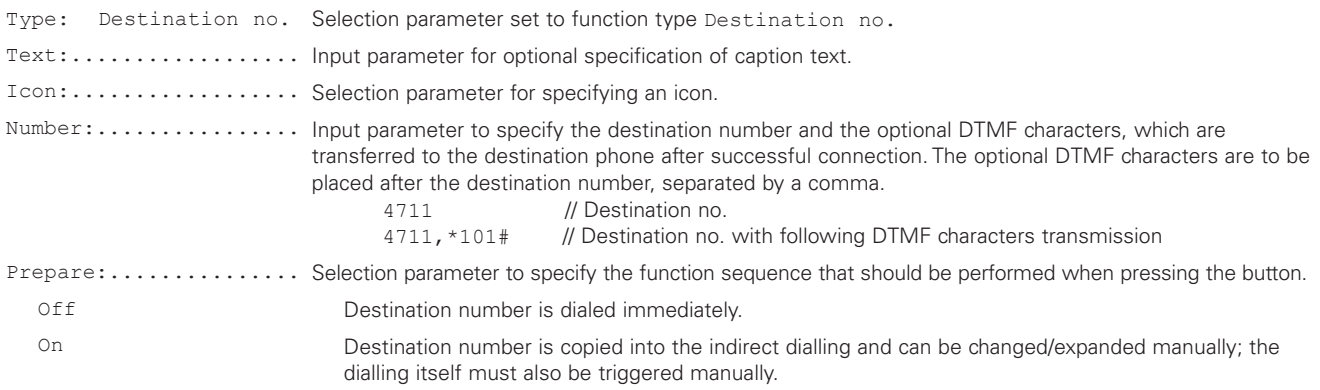

#### **5.1.6.6.3 "Partner" function for selected key f**

The function monitors the status of the partner phone specified here and performs a direct call if the f function key is pressed in the idle mode of the partner phone, performs a call pickup in call mode and also a direct call (call waiting) in conversation mode.

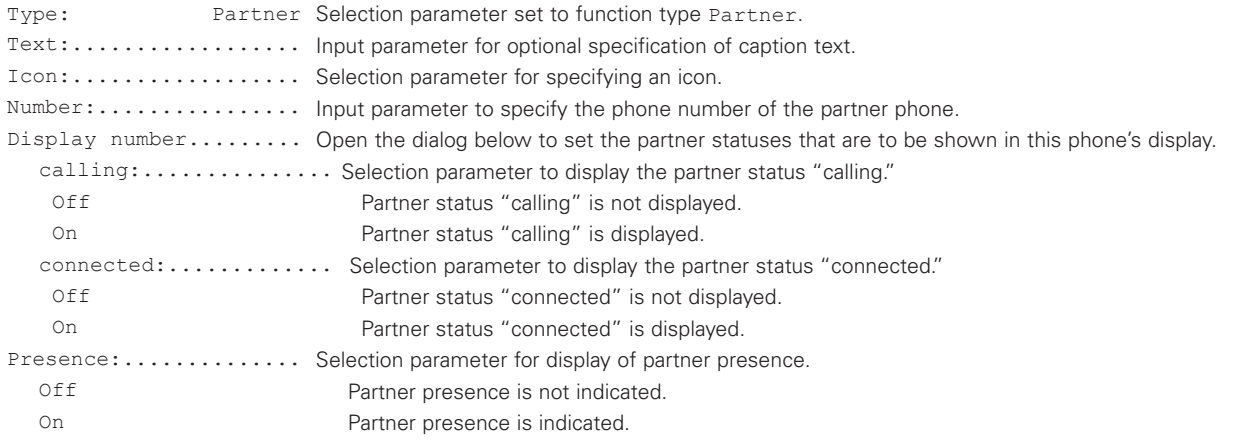

## **Requirements**

- The PBX used must support the partner function feature, both phones must belong to the same group, and the partner function must be enabled.

#### **5.1.6.6.4 "Park" function for selected key f**

⋀

The f function key causes a connection to be parked in the position specified in the dialog. Pressing the key causes your conversational partner to be parked. You end the connection, for example, by hanging up the receiver, and then resume the conversation on the device specified in the dialog.

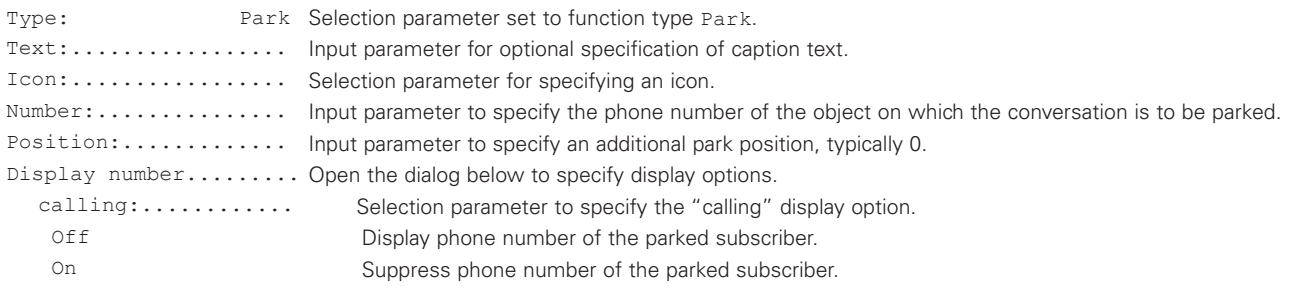

#### **5.1.6.6.5 "Pickup" function for selected key f**

Function monitors the states of the phones of the own call group and signals calls to these phones in the display. Function key f causes these optically signaled calls to be accepted. The calls from phones in the call group are indicated in the form  $CGPN\rightarrow CDPN$  (caller $\rightarrow$ call recipient) in the bottom right in the display's viewing area. If multiple calls occur simultaneously, a list of CGPN $\rightarrow$ CDPN entries is shown, from which the call can be selected, which should be accepted by pressing the function key f.

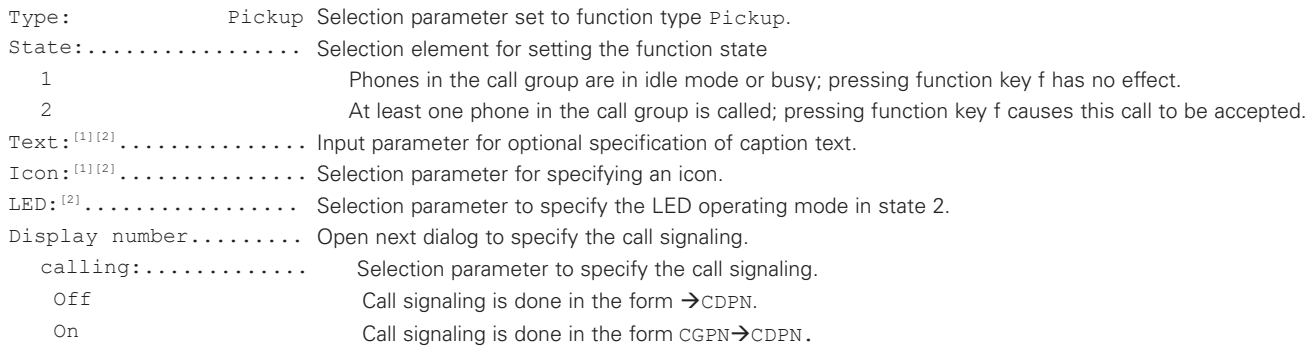

∕I∖

#### **Requirements**

The PBX used must support the partner function feature, both phones must belong to the same group, and the partner function must be enabled.

#### **5.1.6.6.6 "MWI" function for selected key f**

Function key f controls the connection with the message center specified in the dialog in order to listen to messages saved there.

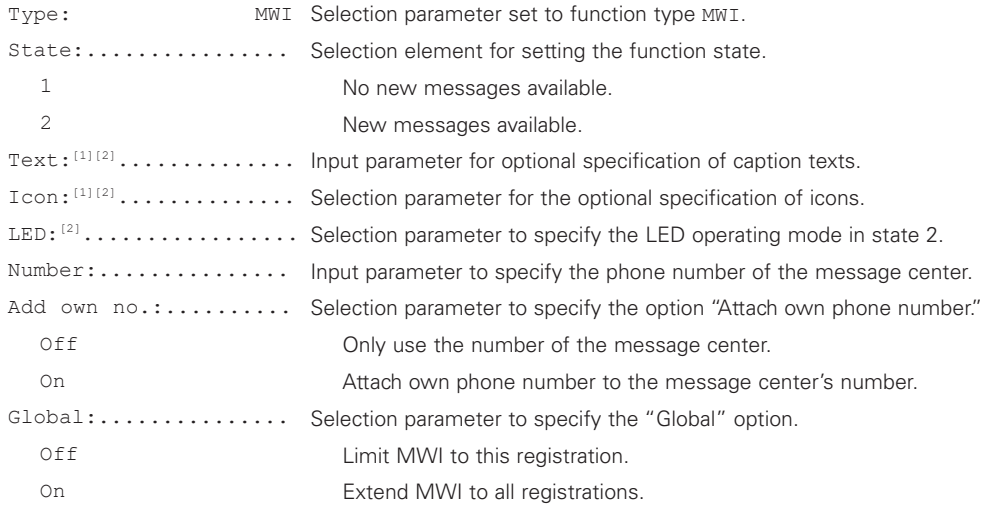

## **5.1.6.6.7 "Call diversion" function for selected key f**

Function key f reroutes the call diversions specified here, with which inbound calls can be diverted to different subscribers. Four different call diversions 1–4 can be set. In State 0 of the function the call diversion is inactive; calls are not signaled on the device. States 1-4 are available to specify different call diversions to mobile phone, colleagues, etc. In the device's idle mode, the activation of any call diversion is indicated by the  $\leftrightarrow$  icon, which appears on the left of the display footer. If the "Always" call diversion is activated, the inverse text overlay "Diverted to diversion destination" also appears in the display's viewing area.

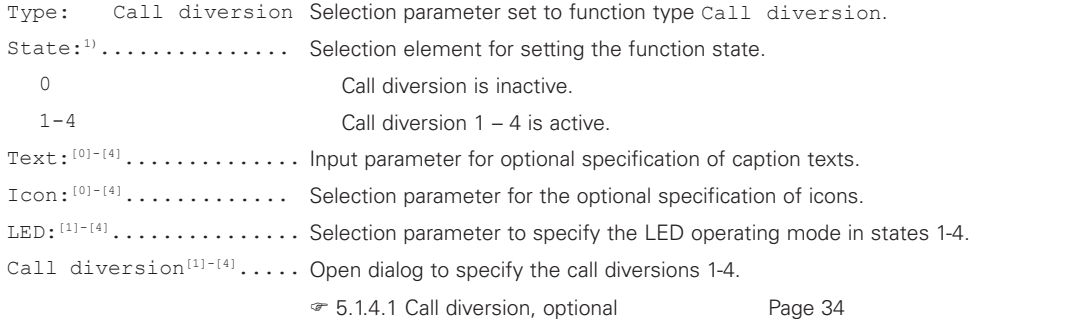

States whose call diversions are all switched off are omitted for the key sequence f. If only the call diversion is active [1], the state sequence is 1, 0, 1, 0, etc.; in contrast, if two call diversions are activated, the state sequence is 1, 2, 0, 1, 2, 0 and so on. 1)

### **5.1.6.6.8 "Call group" function for selected key f**

Function key f controls the registration/deregistration of the registered user in a PBX call group. In the following dialog, the name of the call group is indicated,

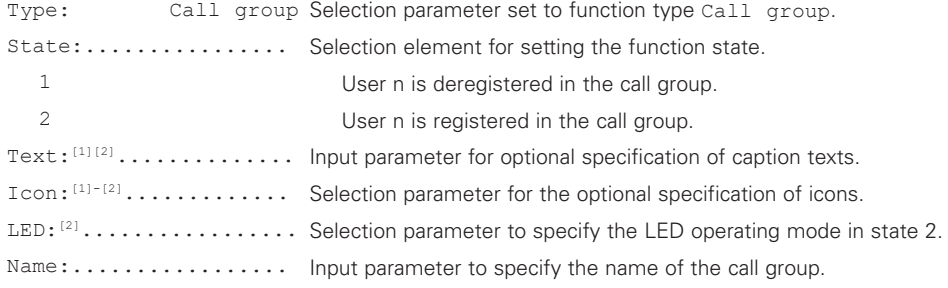

#### **5.1.6.6.9 "Contacts" function for selected key f**

Function key f activates the search for a subscriber number in the contacts (phone book).

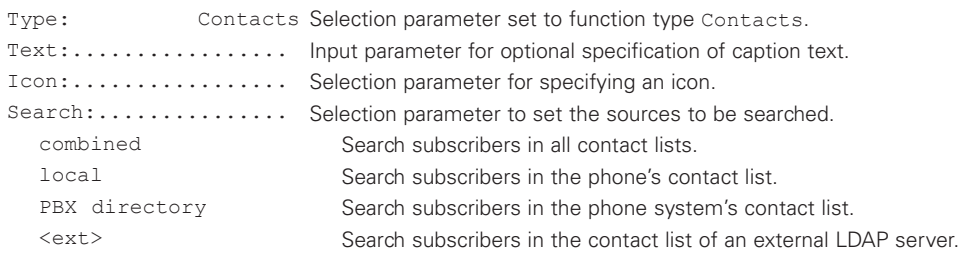

### **5.1.6.6.10 "Register" function for selected key f**

Function key f controls the registration/deregistration of a registered co-user. After successful switching, the text message registered or deregistered is superimposed briefly.

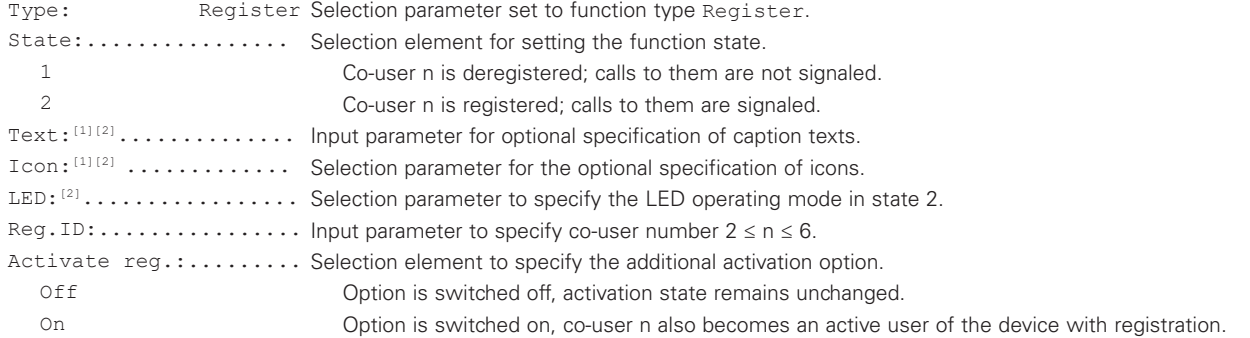

#### **5.1.6.6.11 "Activate" function for selected key f**

Function key f causes the activation of a registered user. In addition to the visible change in the display header, in which the name/number of the newly activated user replace the previously activated user, the remaining user-specific settings of the new user also become effective. Depending on the selected Act.next reg. activation method, the user indicated in Reg.ID or the next user registered in the list is activated.

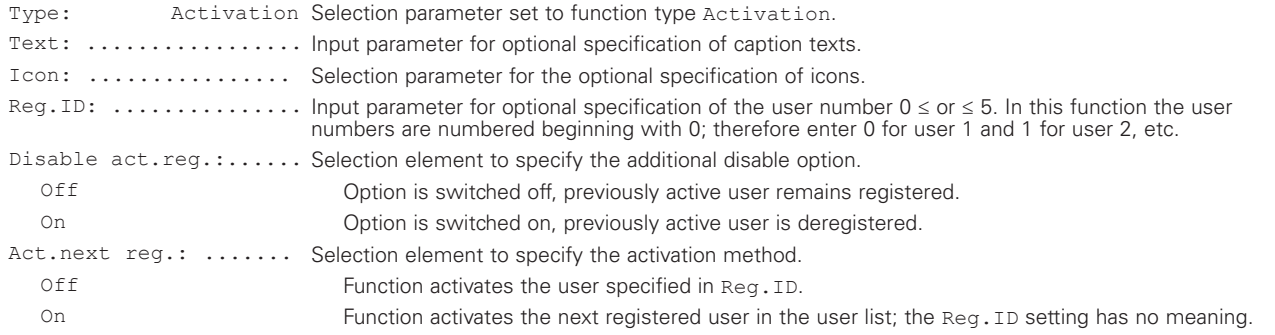

#### **5.1.6.6.12 "Ringing off" function for selected key f**

Function key f controls the switching on/off of the do not disturb. The switched-on do not disturb is symbolized by the X icon, which is displayed in the display's viewing area when the device is in idle mode.

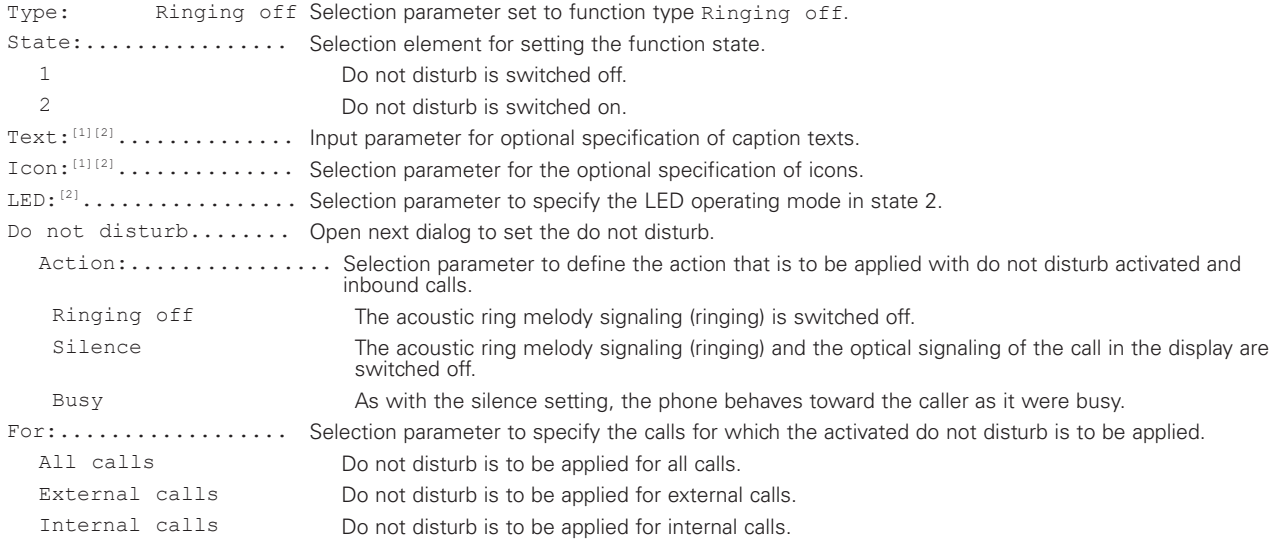

### **5.1.6.6.13 "Call waiting" function for selected key f**

Function key f controls the switching on/off of the call waiting function, with which incoming calls are signaled optically and acoustically if there is an existing connection.

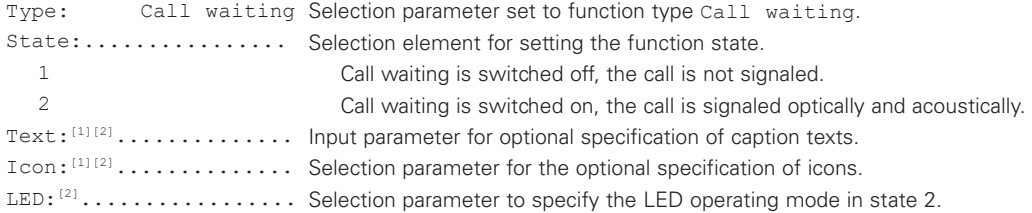

## **5.1.6.6.14 "Display phone no." for selected key f**

Function key f controls the switching on/off of the lock for the transfers of the user's own phone number for outgoing calls. The switched-on lock is symbolized by the inticon, which is shown on the left in the display footer when the device is in idle mode.

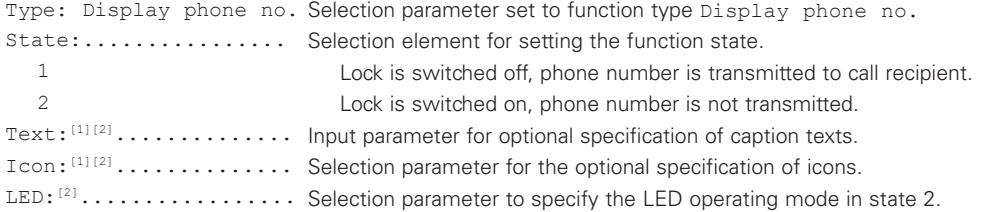

## **5.1.6.6.15 "Transfer" function for selected key f**

Function key f causes the transfer of an inbound call to destination to be input manually, without interim connection to the user. Press the function key f when there is an inbound call. The device will then ask you to input the destination number and will transfer the call to the destination when you confirm the input by pressing the  $\bigcirc$  key.

Type: Transfer Selection parameter set to function type transfer. Text:................. Input parameter for optional specification of a caption text. Icon:................. Selection parameter for the optional specification of an icon.

#### **5.1.6.6.16 "Redirect" function for selected key f**

Function key f causes inbound calls to be diverted to the destination configured in the dialog without an interim connection to the caller. For inbound calls, press function key f. The device then diverts the pending or waiting call to the configured destination.

Type: Redirect Selection parameter set to function type Redirect. Text:................. Input parameter for optional specification of a caption text. Icon:................. Selection parameter for the optional specification of an icon. Number:............... Input parameter to specify the destination number.

## **5.1.6.6.17 "Phone lock" function for selected key f**

Function key f controls the switching on/off of the phone lock. Before the switching of the lock introduced by pressing function key f becomes effective, the device asks the user to input the PIN number, which must then be concluded by pressing the  $\circledcirc$  key. The switched-on lock is symbolized by the  $o$  icon, which is shown on the left in the display footer when the device is in idle mode.

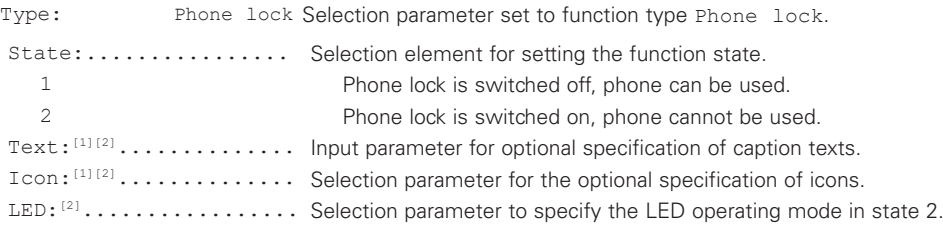

### **5.1.6.6.18 "Headset" function for selected key f**

Function key f controls the enabling/locking or switching on/off of the headset mode.

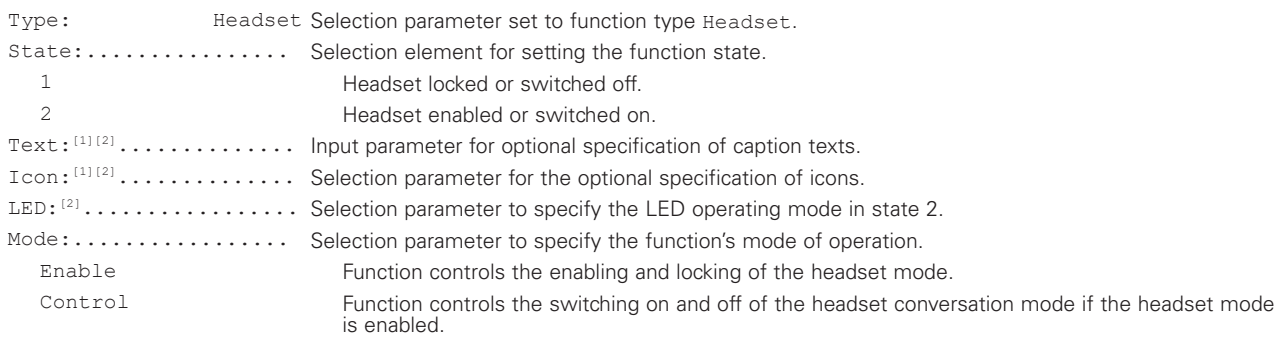

### **5.1.6.6.19 "Hotdesk" function for selected key f**

Function allows for the flexible change from user 1 to a callable co-user. For this purpose, function key f must be pressed, whereupon the Register dialog opens, in which the co-user is defined who is to be registered and activated. Pressing the menu key  $\circledcirc$  is followed by the registration of the selected user, whose name/phone number replaces that of the previously active user in the display header. The next actuation of the function key f causes the user change in the opposite direction; the registration of the co-user is deleted and user 1 becomes the phone's active user again.

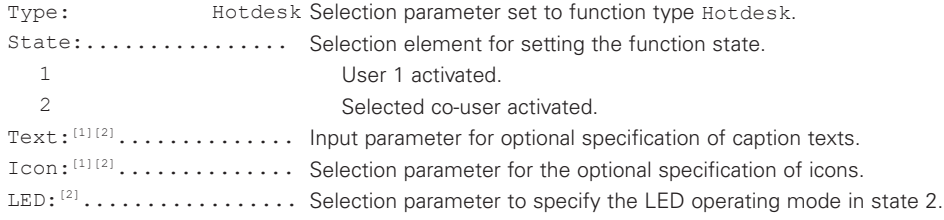

#### **5.1.6.6.20 "Create reg." function for selected key f**

Function key f causes the registration of the user specified in the dialog and activates this user if you set the selection parameter Activate to On.

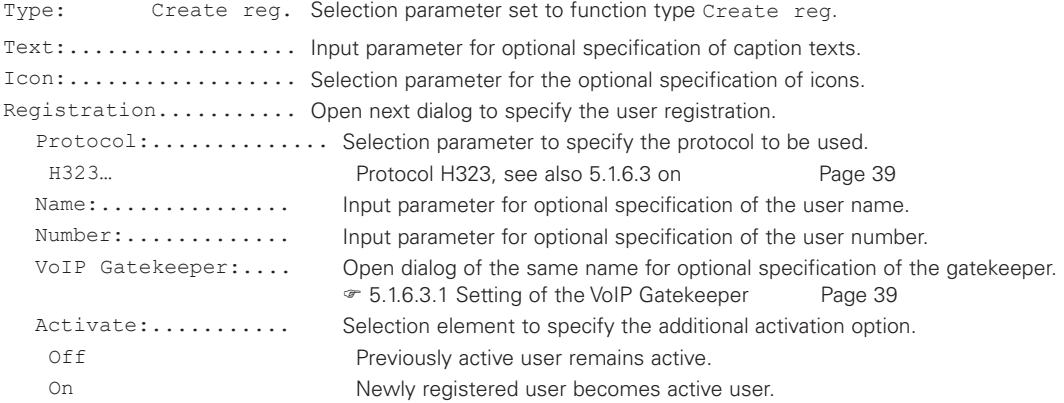

### **5.1.6.6.21 "Delete reg." function for selected key f**

Function key f causes the current co-user registration to be deleted and the subsequent activation of user 1, whose name/ number replaces that of the deleted co-user in the display header and whose user-specific setting becomes active.

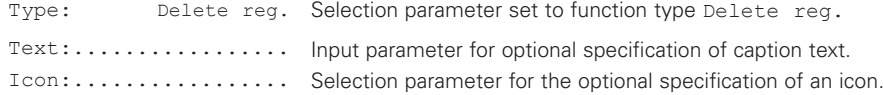

#### **5.1.6.6.22 "Switch user" function for selected key f**

Function key f causes the phone to switch to the user specified in the dialog. In addition to the visible change in the display header, in which the name/number of the new user replace that of the previous user, the remaining user-specific settings of the new user also become effective.

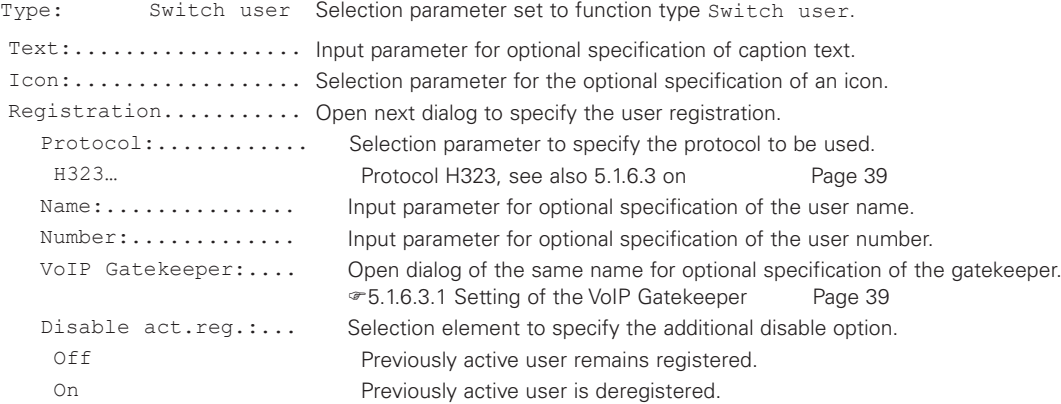

#### **5.1.6.6.23 "Recording" function for selected key f**

Function key f activates or deactivates the recording of the language data. All specifications for this function's mode of operation can only be made in the web interface WebIp160\Phone\User-n\ Function-Keys!

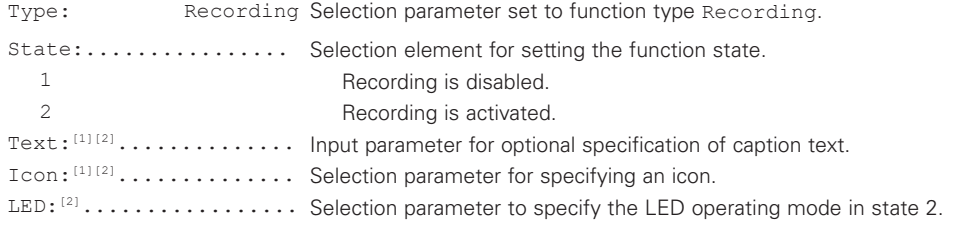

#### **5.1.6.6.24 "Boolean obj." for selected key f**

Function key f monitors the state of the Boolean object specified in the dialog. This function is designed for device versions with soft keys that can be labeled, and cannot be meaningfully implemented in the FernTel IP4 / IP160, which does not have this feature, as the respective setting is not visible to the operator.

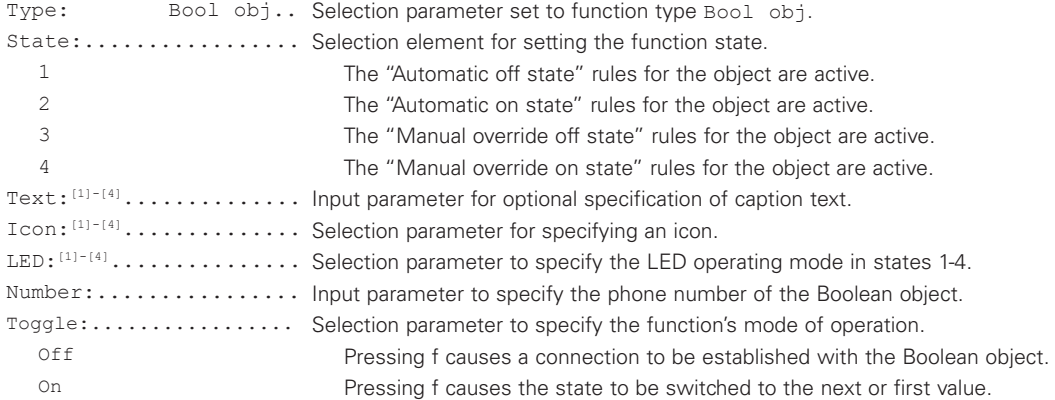

### **5.1.6.6.25 "Presence" function for selected key f**

Function key f causes the presence (see 5.1.4.2) to be set to one of the adjustable values Present, Away, Busy, Lunch, Vacation and Do not disturb. Slow, consecutive actuations of the key switch the presence between the settings present and the last set non-presence Lunch. In contrast, actuations in rapid succession proceeding from the current set value set the six values sequentially as a new presence, in order, for example, to switch the non-presence Busy to Vacation.

This function is designed for device versions with soft keys that can be labeled, and cannot be meaningfully implemented in the FernTel IP4 / IP160, which does not have this feature, as the respective setting is not visible to the operator.

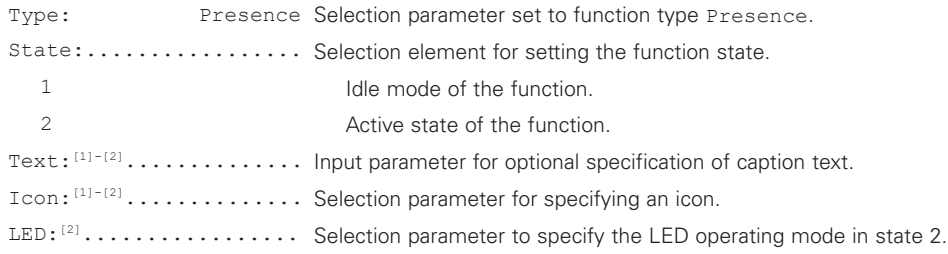

#### **5.1.6.6.26 "Prep. override" function for selected key f**

This function allows for the initiation of calls or announcements that, by pressing the function key f, can be carried out immediately or via the indirect dialling menu to change/supplement the call destination. Optionally, Caller Override | Diversion Override can be set to override the user's default number or set call diversions of the call recipient.

All specifications for this function's mode of operation can only be made in the web interface WebIp160\Phone\ User-n\Function-Keys!

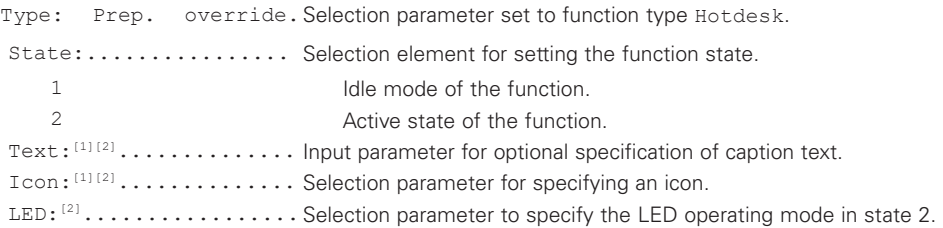

### **5.1.6.6.27 "Toggle" function for selected key f**

In case of an existing speech connection, function key f causes the output of two DTMF sequences that are associated with states 1 and 2 of the function. Here a configurable selection parameter specifies whether the output of the DTMF sequences 1 and 2 changes when function key f is actuated or whether sequence 1 is output when function key f is pressed and sequence 2 is output when function key f is released. The purpose of the function is, for example, to establish a push-to-talk function for the connected device, whose behavior can be controlled by DTMF sequences.

The specifications of the DTMF sequences and the selection of the mode of operation can only be performed in Web Interface WebIp160\Phone\User-n\Function Keys!

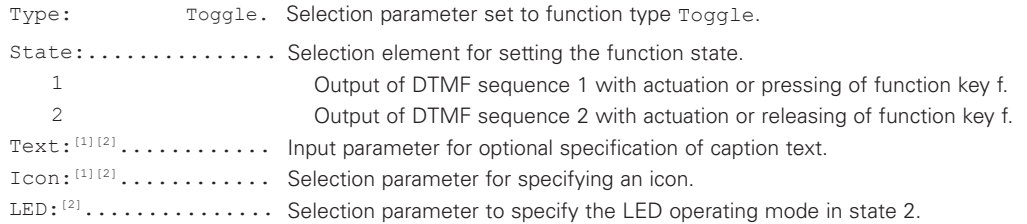

## **5.1.6.6.28 "Message" function for selected key f**

The function key f causes the text message or text message template specified here to be transfered into the output control so that manual changes/supplements can be performed on the address field For and the nameless message itself. The message is sent to the recipient by pressing the menu key  $\odot$ 

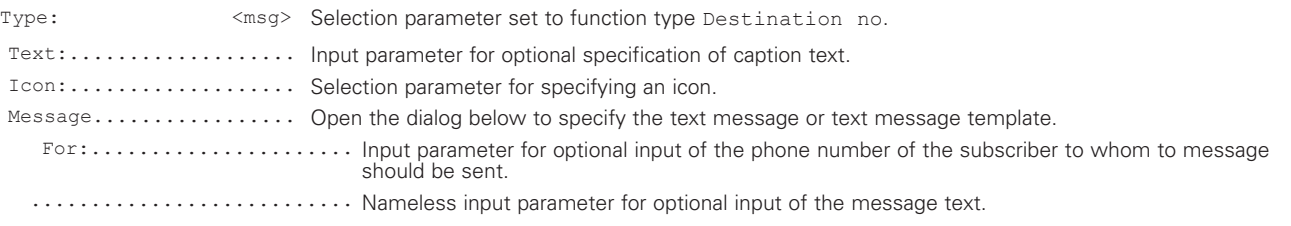

## **5.1.6.6.29 "Reserve" function for selected key f**

Reserved for future expansions.

#### **5.1.7 Main menu – Administration**

This menu contains the administrative information for the network and for registration of the IP phone.

#### **5.1.7.1 Information**

In this menu you can find the serial number, the firmware version number and the bootcode version number.

#### **5.1.7.2 IP settings**

This menu contains information for integration in the IP network. This is only of interest to the administrator and may not be changed by the operator. Select "IP settings" in the administration menu.

There is the option of setting the following IP properties via this menu:

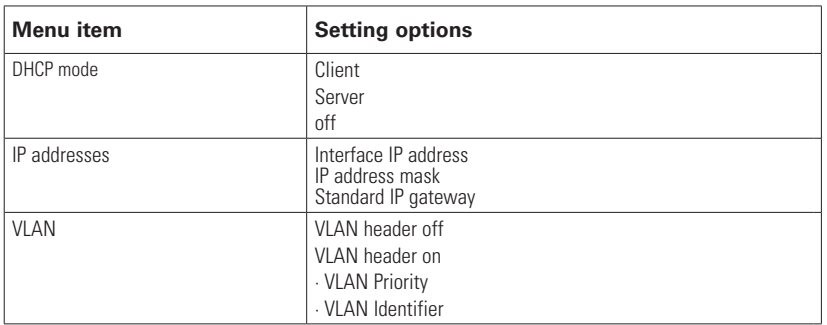

#### **5.1.7.3 Registration**

The registration menu includes information for registration with the gatekeeper.

This is only of interest to the administrator and may not be changed by the operator. Select "Registration" in the administration menu.

The following information is available:

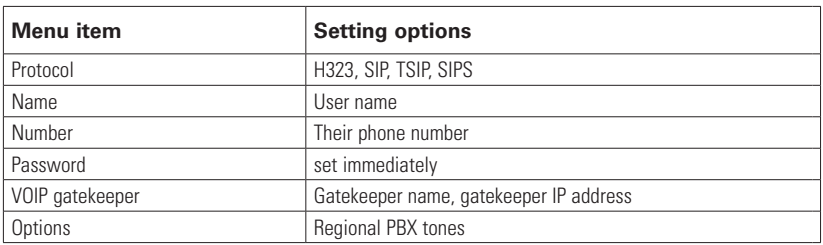

### **5.1.7.4 STUN**

Default settings for STUN and TURN servers can be configured in the STUN menu. This is only of interest to the administrator and may not be changed by the operator.

User-specific settings must be entered under 5.1.6.3.

#### **5.1.7.5 Reset configuration**

There is the option of restoring the device to its factory settings.

In the process, all settings made on the device are lost. Select "Reset configuration" in the administration menu. The confirmation message appears, asking whether the device should be reset to the factory settings. You can restore the factory settings ("yes"), in which case all changes will be lost. You can also leave the menu again instead ("no"). If you have restored the factory settings, the device restarts and all data and settings are lost.... …

# 6. Technical data

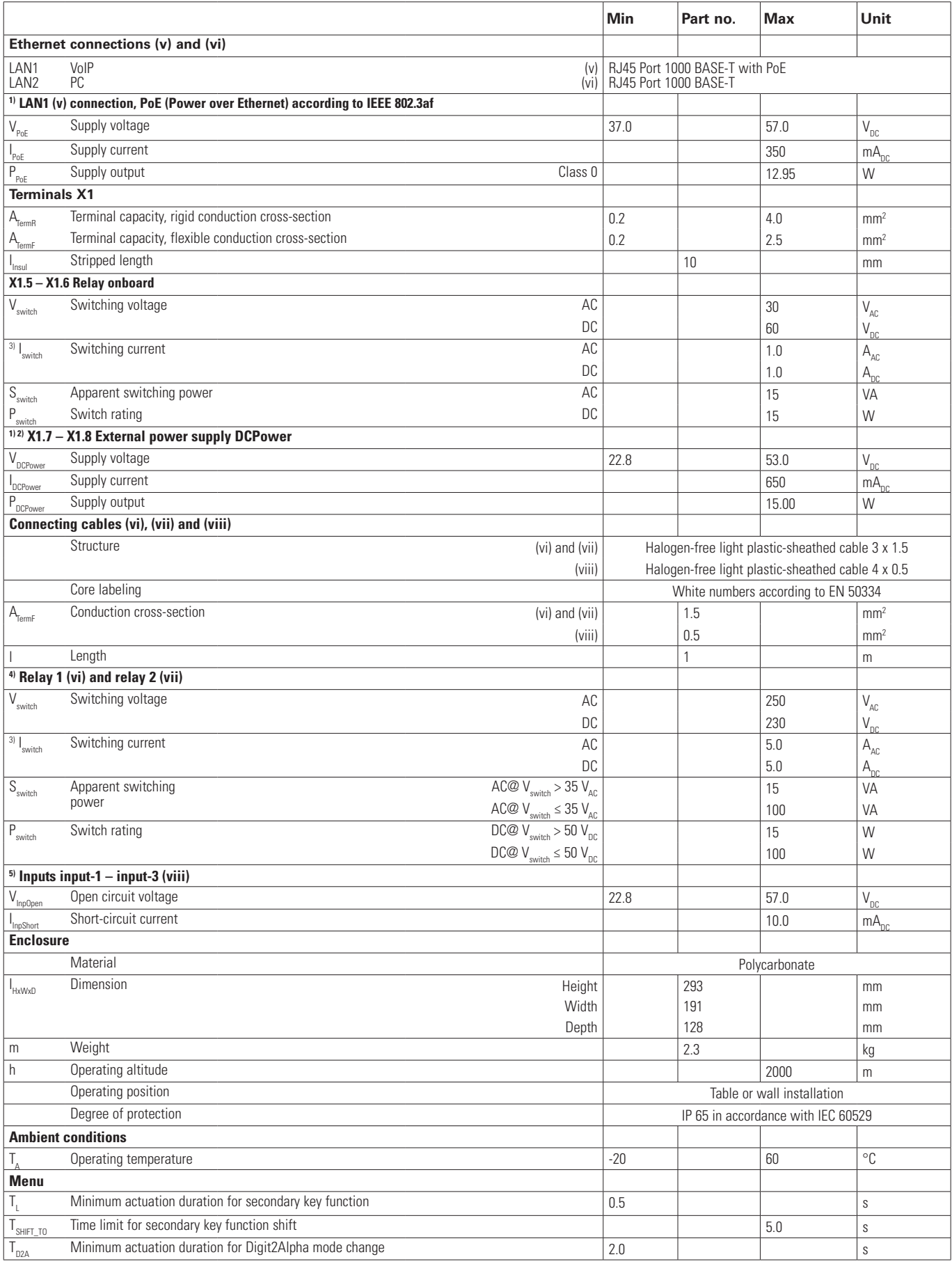

- <sup>1)</sup> Only ES1 and PS1 classified power supplies in accordance with EN 62368-1 may be used to supply the phone. Additionally, only one current supply may supply the phone. Use either LAN1 or the connections X1.7-X1.8.
- <sup>2)</sup> The DC power supply must be ground potential free.
- <sup>3)</sup> The permitted load currents of the output contacts are voltage dependent. Calculate their maximum values as indicated below by generating the quotient of switching-voltage-dependent switch rating Pswitch(Vswitch) and switching voltage Vswitch. Furthermore, the result must not exceed the indicated maximum value of the switching current Iswitch.

AC:  $I_{\text{LoadMax}} = S_{\text{switch}}(V_{\text{switch}}) / V_{\text{switch}} = 15 \text{ VA} / 48 \text{ V} = 0.312 \text{ A } I_{\text{LoadMax}} \leq I_{\text{switchMax}}$ 

DC:  $I_{\text{LoadMax}} = P_{\text{switch}}(V_{\text{switch}}) / V_{\text{switch}} = 100 \text{ W} / 48 \text{ V} = 2.08 \text{ A} I_{\text{LoadMax}} \le I_{\text{switchMax}}$ 

- 4) The electric circuits of the switching contacts of both relays must not be interconnected with different external conductors of an AC network.
- <sup>5)</sup> The three inputs are active and may only be switched with potential-free contacts.

# 7. Warning and safety instructions

This equipment is a voice-over-IP phone with a weather-proof design, specifically for operation in a harsh industrial environment.

#### **The following warning and safety instructions must be observed:**

- The phone is constructed in protection class II and may only be connected and operated at the stipulated voltages.
- The device must be connected and installed by trained personnel as described in the specified installation requirements.
- It must be ensured that it is connected correctly. The connection cables must be placed so there is no risk of stumbling.
- It must be ensured that the phone, the connection cable, etc. are not damaged. Operating the phone in a damaged state is not permitted.
- If no cable is plugged into the side connection socket, the cover cap required for the leak tightness of the housing must be inserted into the side connection socket.
- The phone may only be operated under the specified ambient conditions (see Chapter 6 Technical Data on page 52). Adverse ambient conditions, such as ambient temperatures that are too high or too low, are not permitted, as this promotes the failure of electronic components.
- The phone may only be operated under the specified electrical conditions (see Chapter 6 Technical Data on page 52). In particular, it is mandatory that the warnings there be followed. Non-compliance with the electrical conditions and warnings can lead to property damage and personal injuries!
- Compliance with the statutory and commercial regulations, accident prevention regulations and electrical regulations must be ensured when operating the phone.
- For repairs only original spare parts are permitted, which must be changed professionally. Other replacement parts can cause damage and void the warranty.
- Before repairing or replacing the phone, it must be disconnected from all voltage sources. If maintenance or repair under voltage is unavoidable, this may only be done by trained personnel.
- No dust may enter the phone when the device is open.
- Repair work may only be carried out by the manufacturer or by a person commissioned by the manufacturer for conducting a repeat inspection of the component. This also applies for the replacement – depending of the type and design of the phone – of the manufacturer-installed, lead-through cable ends.
- Use only genuine spare parts for repair work. Other replacement parts may result in property damage.
- The operation of this device or equipment can cause radio interference in residential areas.
- Changes to the product in the interest of technical progress are also possible without prior notice.

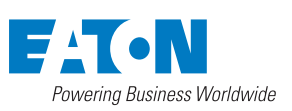

**Eaton Industries Manufacturing GmbH** Eaton.com

© 2022 Eaton All rights reserved Publication no. MN701002EN March 2022

Eaton is a registered trademark.

All trademarks are property of their respective owners.